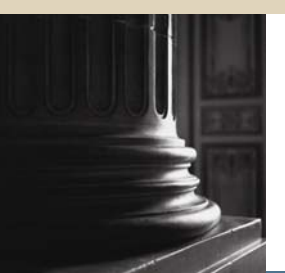

## **SCT HIGHER EDUCATION**

# **SCT Banner Student Faculty Load Training Workbook**

Release 7.1 **May 2005** 

#### Confidential Business Information

-------------------------------------------------------------------------------------------------------------------------------------------------------------------------------- This documentation is proprietary information of SunGard SCT and is not to be copied, reproduced, lent or disposed of, nor used for any purpose other than that for which it is specifically provided without the written permission of SunGard SCT.

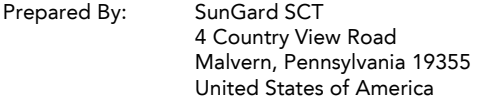

© SunGard 2004-2005. All rights reserved. The unauthorized possession, use, reproduction, distribution, display or disclosure of this material or the information contained herein is prohibited.

In preparing and providing this publication, SunGard SCT is not rendering legal, accounting, or other similar professional services. SunGard SCT makes no claims that an institution's use of this publication or the software for which it is provided will insure compliance with applicable federal or state laws, rules, or regulations. Each organization should seek legal, accounting and other similar professional services from competent providers of the organization's own choosing.

SunGard, the SunGard logo, SCT, and Banner, Campus Pipeline, Luminis, PowerCAMPUS, SCT fsaATLAS, SCT Matrix, SCT Plus, SCT OnSite and SCT PocketRecruiter are trademarks or registered trademarks of SunGard Data Systems Inc. or its subsidiaries in the U.S. and other countries. All other trade names are trademarks or registered trademarks of their respective holders.

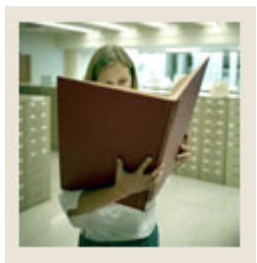

## **Table of Contents**

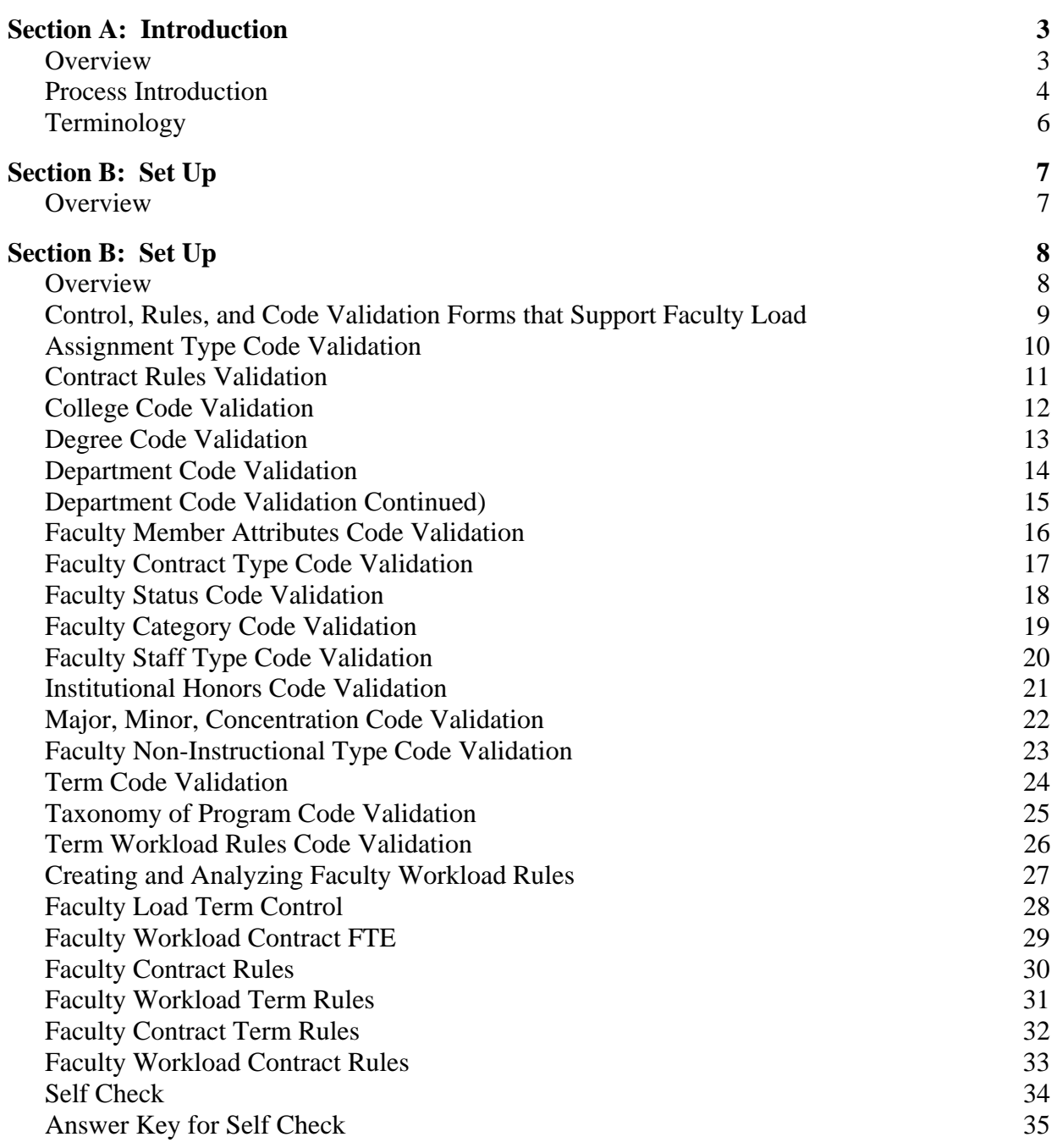

# $\mathbf{R}$

# **Table of Contents (Continued)**

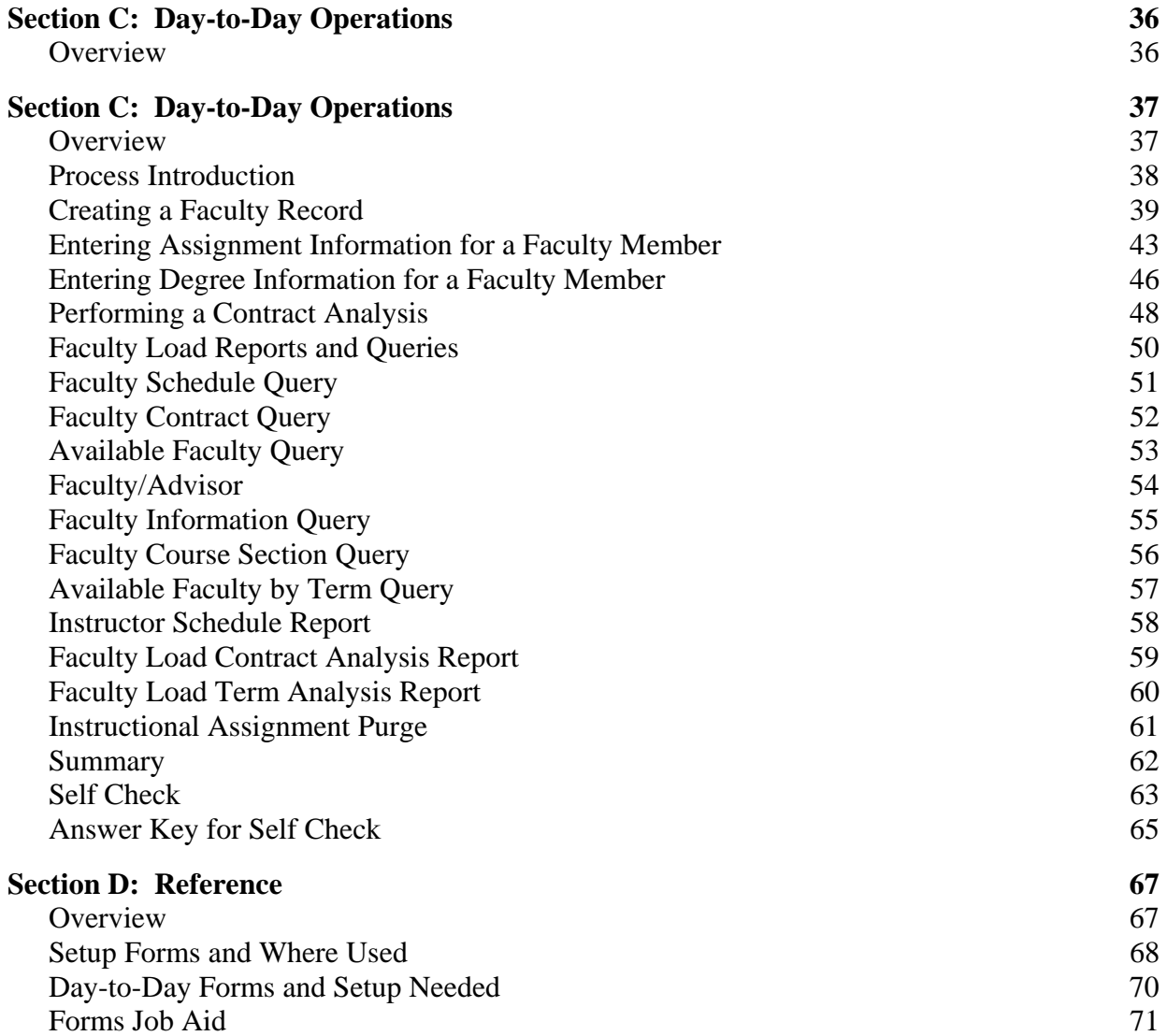

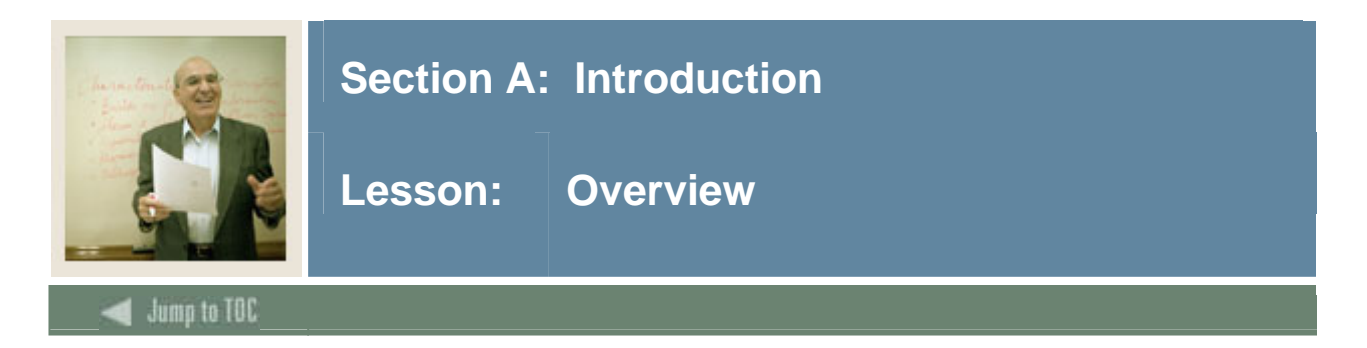

#### **Workbook goal**

The goal of this workbook is to provide you with the knowledge and practice to setup and maintain faculty information at your institution. The workbook is divided into three sections:

- Introduction
- Set Up
- Day-to-Day Operations

#### **Intended audience**

Personnel responsible for maintaining faculty information

#### **Section contents**

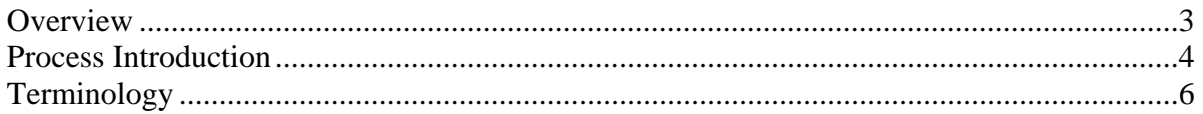

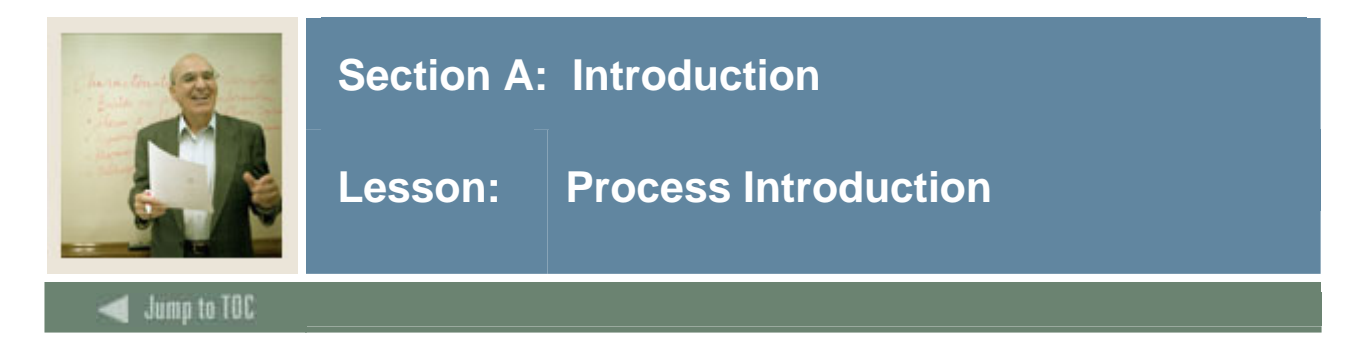

#### **Introduction**

The SCT Banner faculty load process provides the capability to identify and define faculty and advisors to the SCT Banner Student System. It also provides the capability to dynamically calculate workload and contract analysis based upon a set of user-defined control and rules forms as well as the capability to produce hardcopy output of the calculated results of the analysis performed through use of the module delivered reports. In addition, a number of review/query forms are provided to look-up the related record information entered into the module.

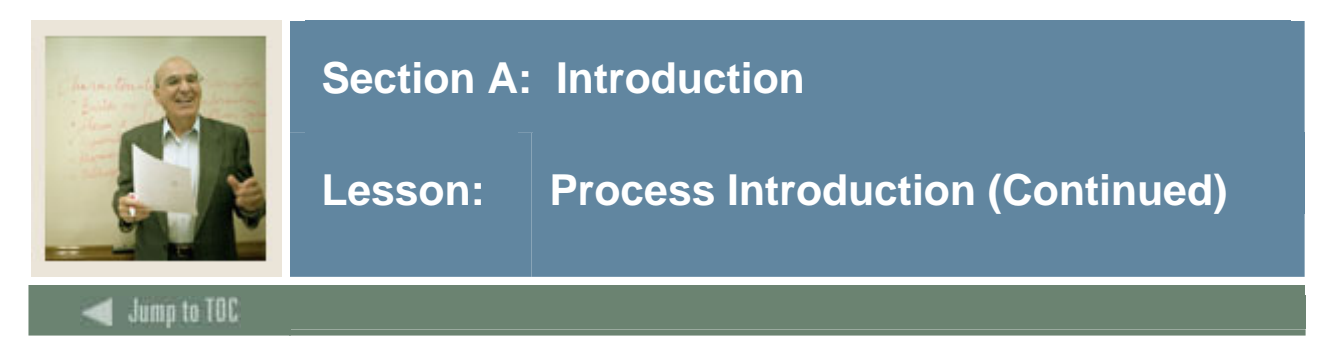

#### **Flow diagram**

This diagram highlights the processes used to setup and maintain faculty information within the overall Student process.

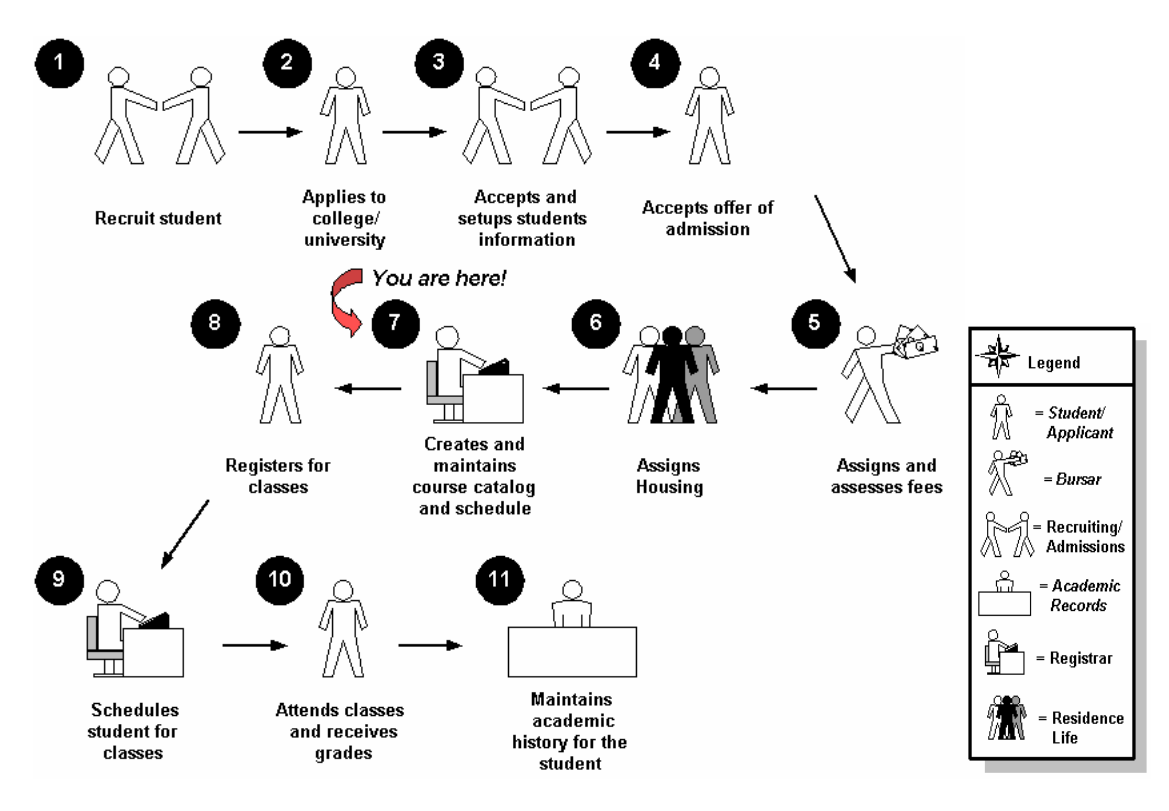

#### **About the process**

Before faculty and/or advisors may be assigned to records in the SCT Banner Student System, at minimum, a name must exist and each name must be identified in the SCT Banner Student Faculty Load module as faculty and/or advisors. Upon completion of this identification within SCT Banner Student, faculty instructional and non-instructional assignments can be made and advisor assignment to students can be completed.

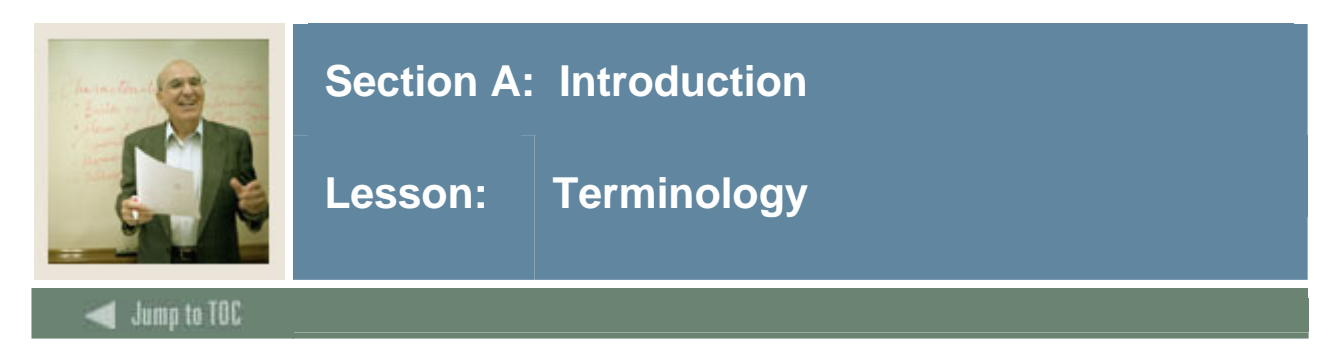

#### **FTE (Full Time Equivalent) factor**

The FTE factor is used in the faculty workload term analysis as the divisor and is the normal workload unit load for a term.

#### **Instructional assignment**

Faculty assignment to teach class sections.

#### **Non-instructional assignment**

Additional assignment(s) to fulfill contract requirements that are not instructional, for example, Department Chair, Research, etc.

#### **Workload and contract rules**

Provides end users with the capability to define their organization's requirements to be used to perform dynamic (real-time) calculation functions based upon faculty assignments.

#### **Workload and contract analysis**

The results of the rules calculations that provide the information that determines whether workload and contract requirements have been met.

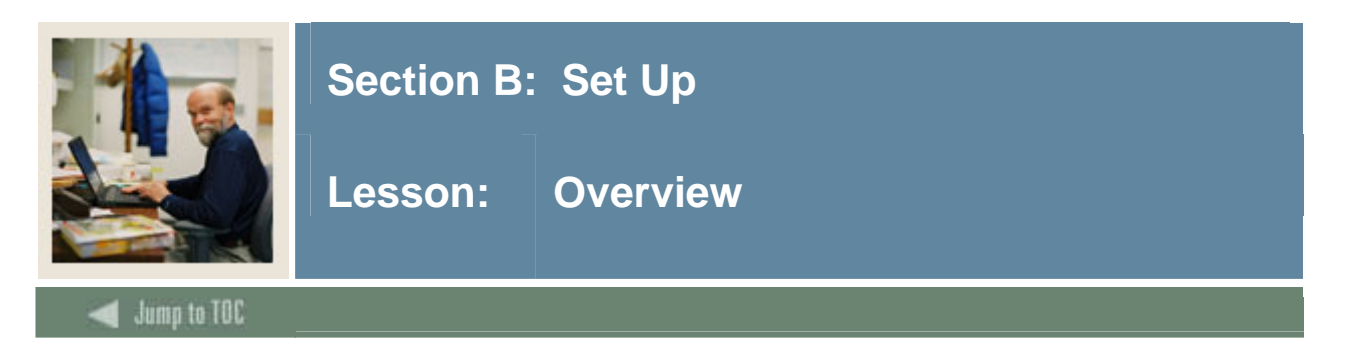

#### **Introduction**

The purpose of this section is to outline the Faculty Load setup process and detail the procedures of the setup.

#### **Intended audience**

Personnel responsible for maintaining faculty information

#### **Objectives**

At the end of this section, you will be able to:

- identify Faculty Load Code Validation forms
- identify Workload/Contract Analysis Control and Rules forms
- describe the Workload/Contract Rules creation process.

#### **Prerequisites**

To complete this section, you should have completed the

- SCT Education Practices computer-based training (CBT) tutorial "SCT Banner 7 Fundamentals," or have equivalent experience navigating in the SCT Banner system
- Catalog and General Person modules.

Note: You will need administrative rights to create the rules and validation code forms in SCT Banner.

#### **Section contents**

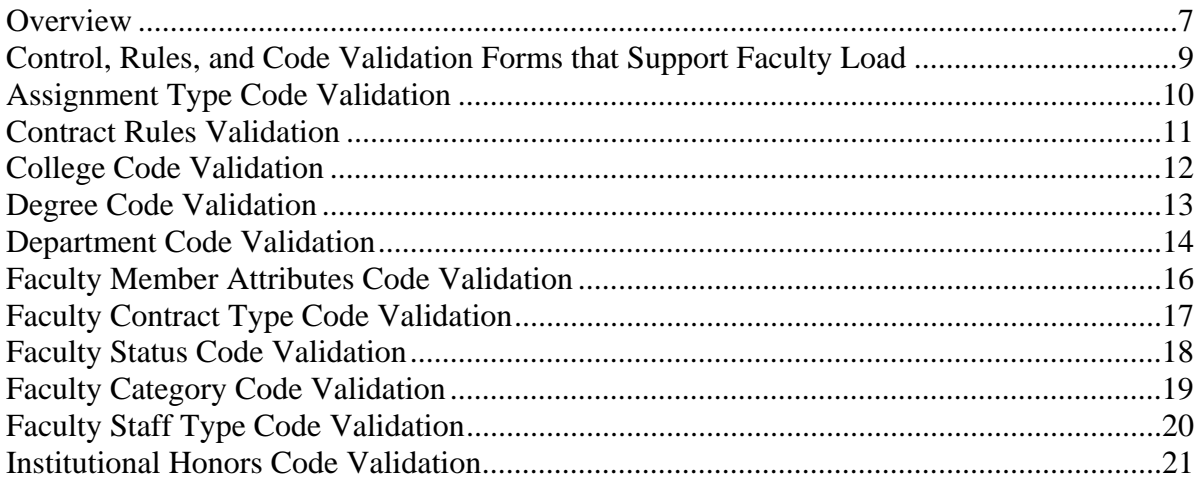

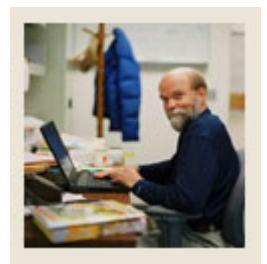

# Section B: Set Up

#### Lesson: Overview

## Jump to TOC

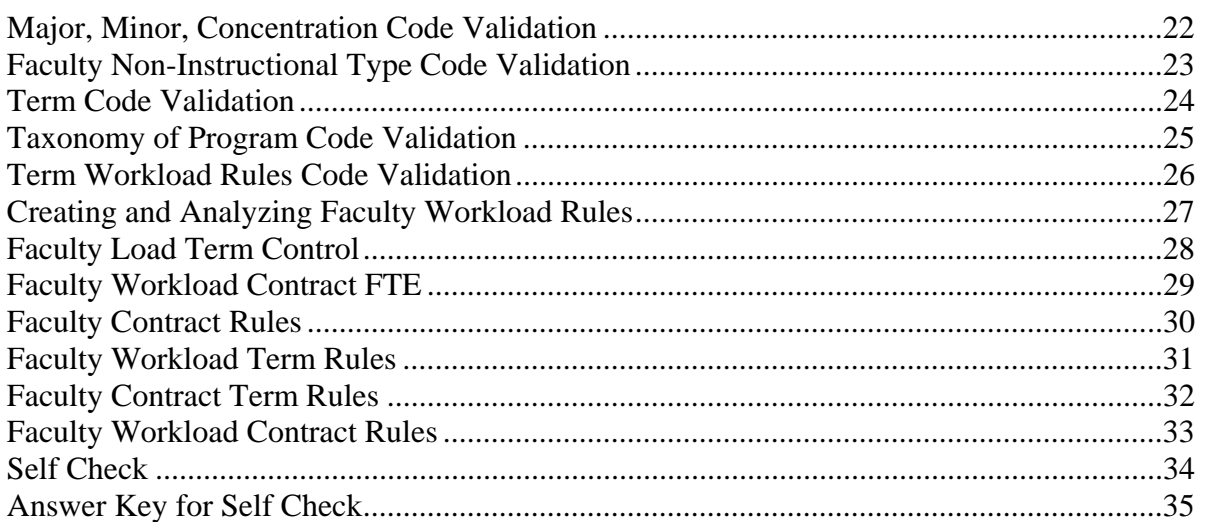

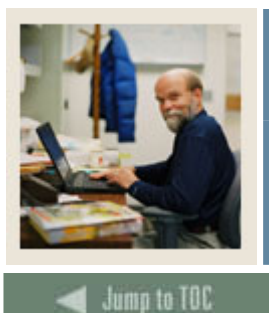

## **Section B: Set Up**

## **Lesson: Control, Rules, and Code Validation Forms that Support Faculty Load**

### **Validation forms needed**

l

Before entering any information about your faculty in the SCT Banner Student System, several Control, Rule, and Code Validation forms require data to be entered first.

The following Control, Rule, and Code validation forms support important roles in the Faculty Load module. Review these forms and practice entering information in each.

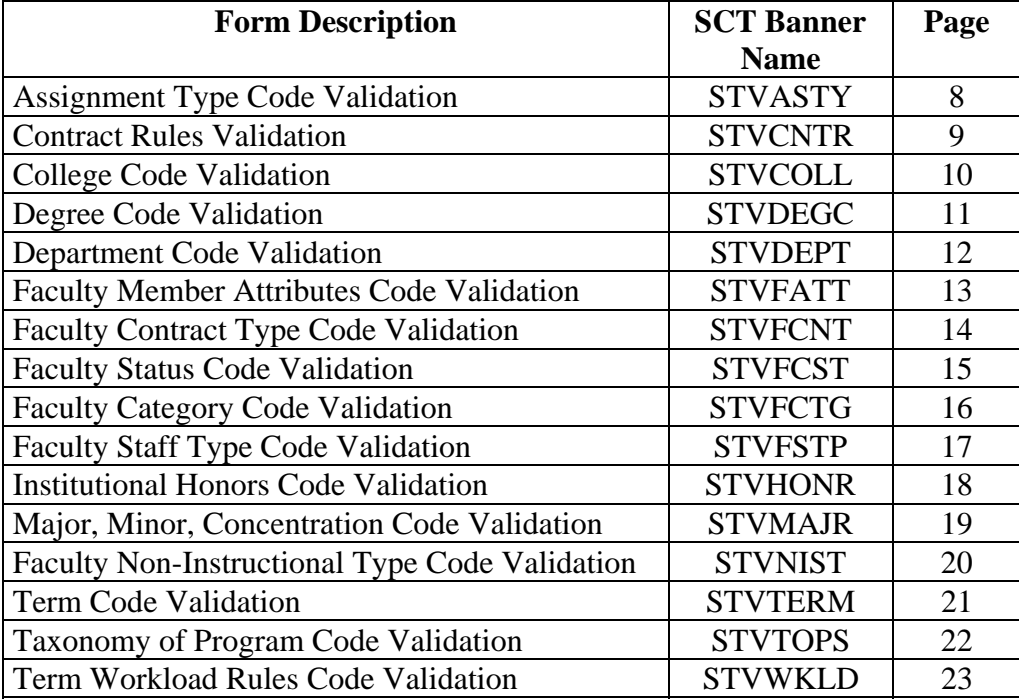

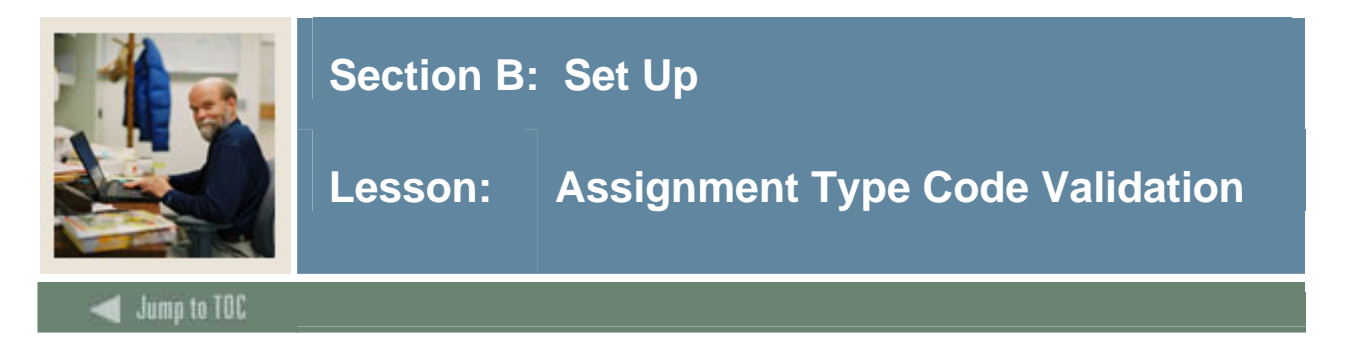

The Assignment Type Code Validation Form (STVASTY) is used to create, update, and delete Assignment Type codes for use in the Faculty Load module for instructional and noninstructional assignments.

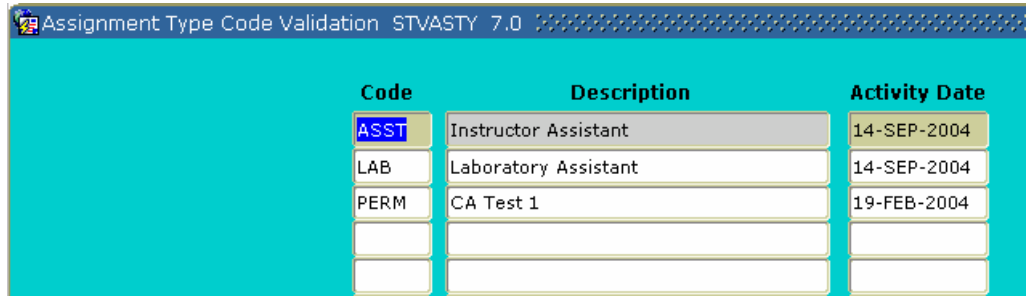

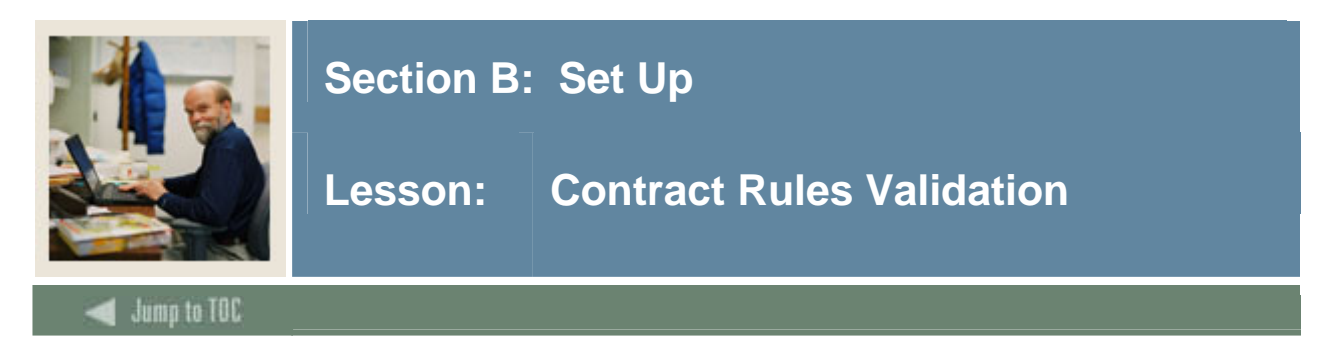

The Contract Rules Validation Form (STVCNTR) is used to create, update, and delete Contract rules code(s).

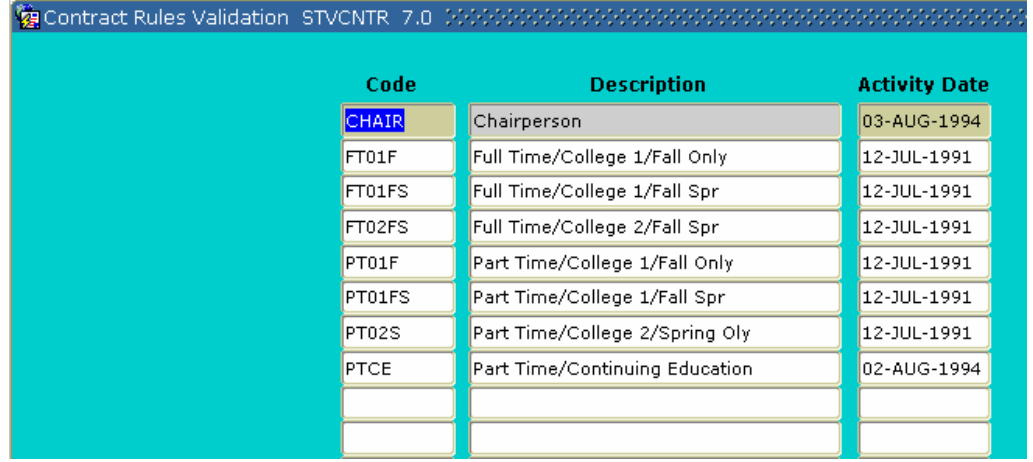

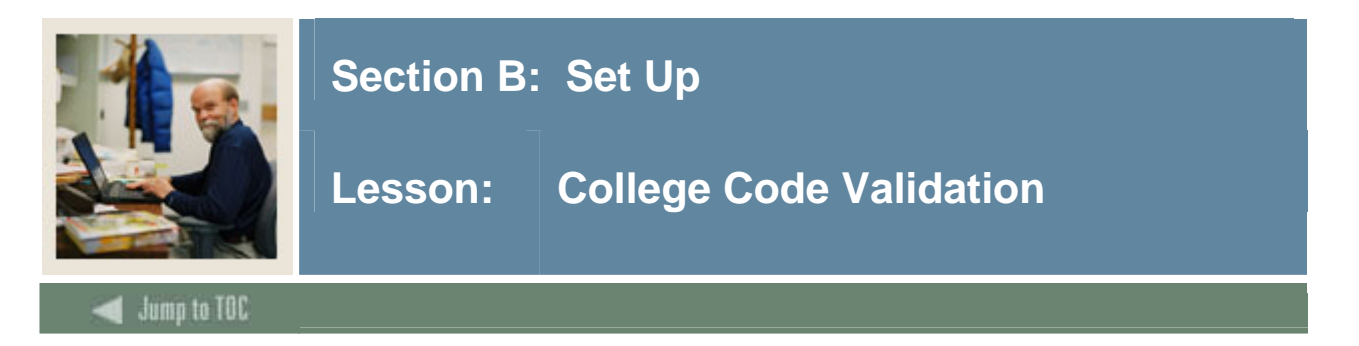

The College Code Validation Form (STVCOLL) is used to create, update, insert, and delete College codes, such as *College of Engineering*, *College of Law*, and *College of Music*. The Faculty Load module uses these College codes to assign faculty to a particular College within your institution and from which College a Faculty Degree has been received.

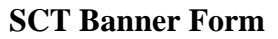

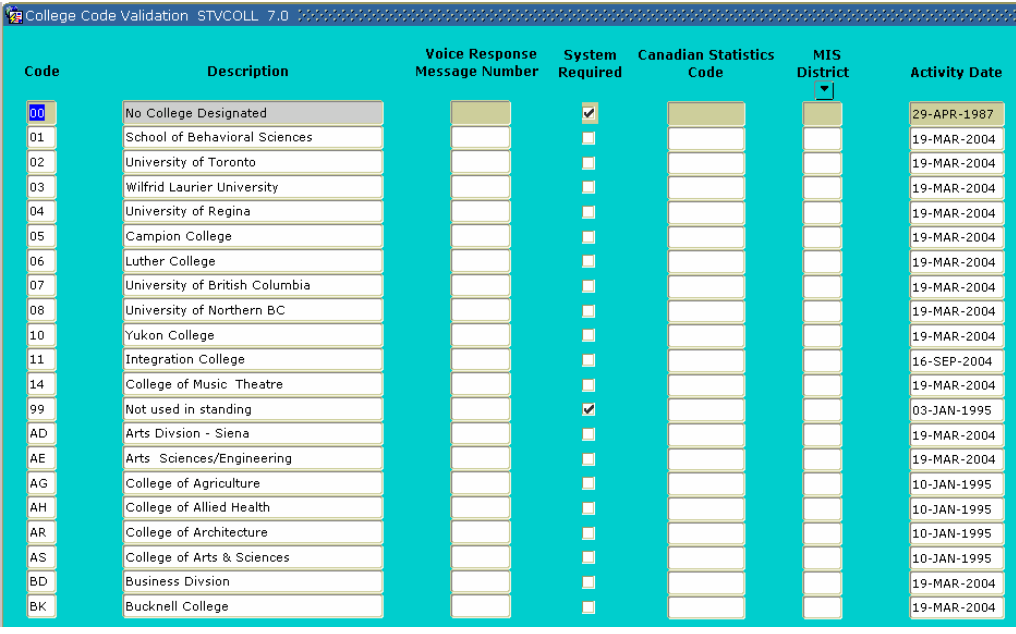

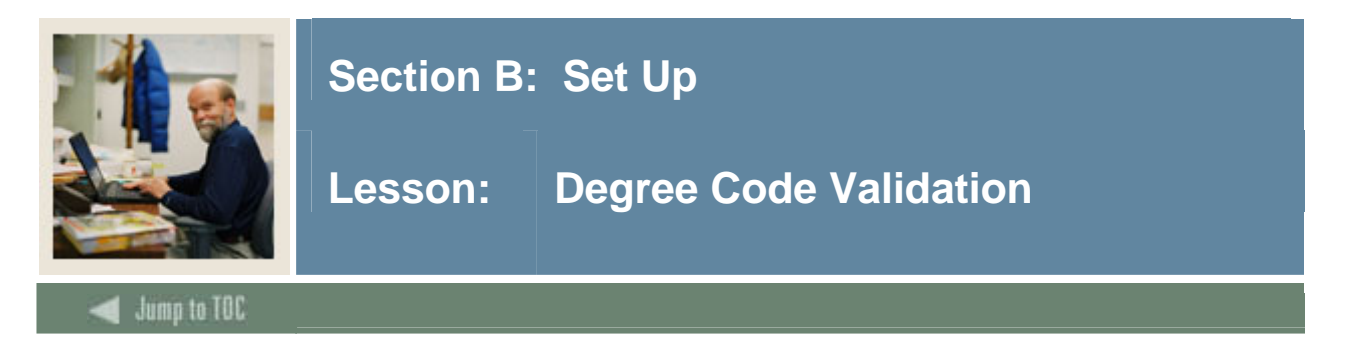

The Degree Code Validation Form (STVDEGC) is used to maintain the Degree codes, such as *Undeclared, Bachelor* of Arts, and *Doctor of Education*. The Faculty Load module uses Degree codes to maintain Faculty degree information.

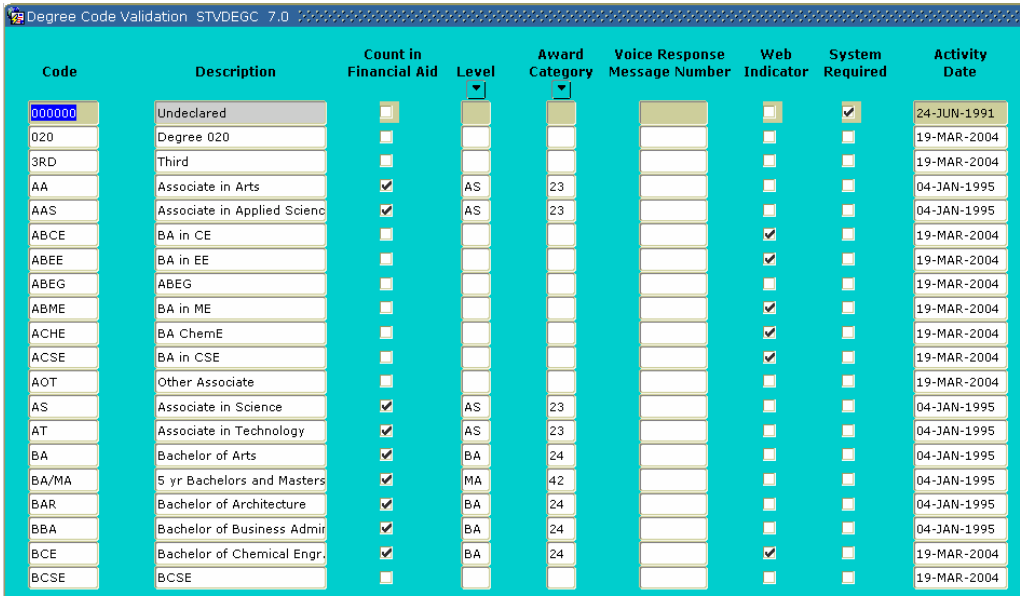

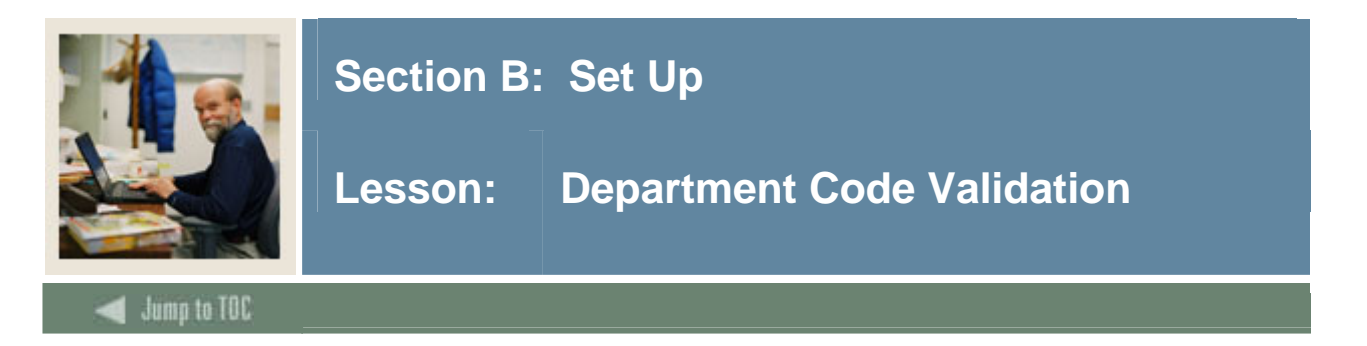

The Department Code Validation Form (STVDEPT) is used to maintain Department codes, such as *History Department*, *Counseling Department*, and *Department of Undeclared*. The Faculty Load module uses Department codes to assign faculty members to various departments.

#### **SCT Banner Form**

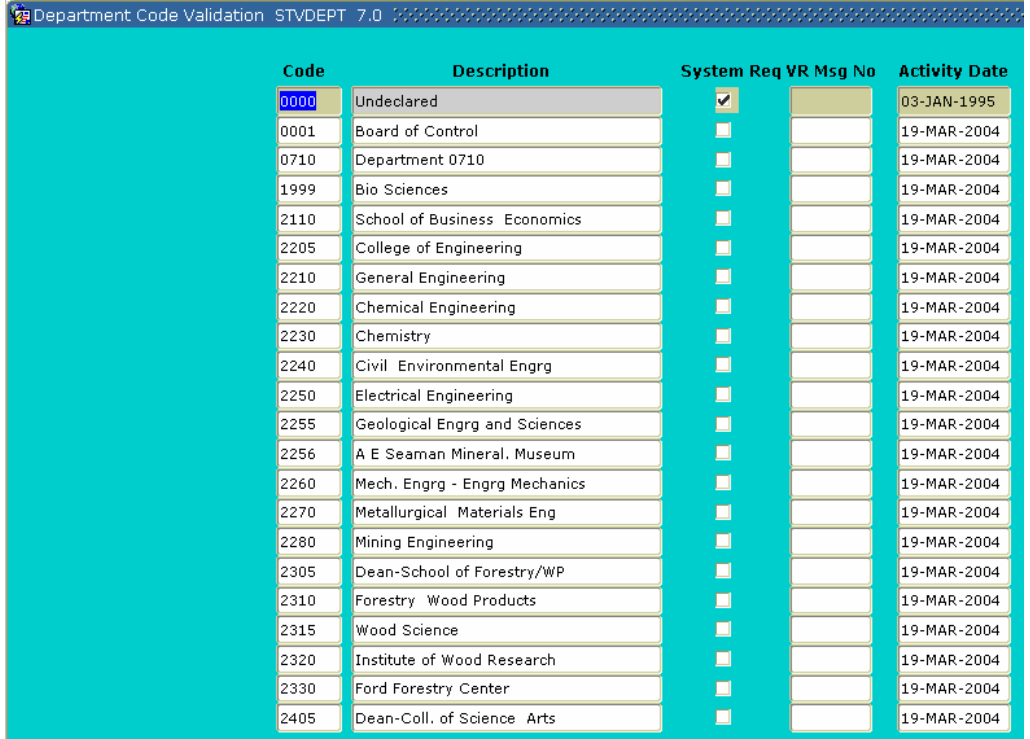

#### **Exercise**

Your institution has decided to add a new department for Instructional Design. Enter the new department by using the Department Code Validation Form (STVDEPT).

Procedure

Follow these steps to complete the process.

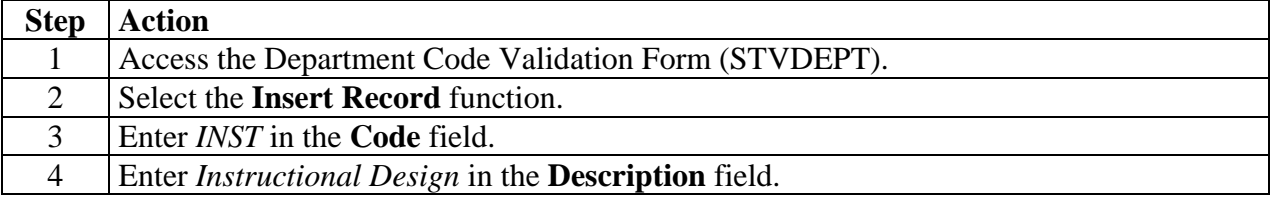

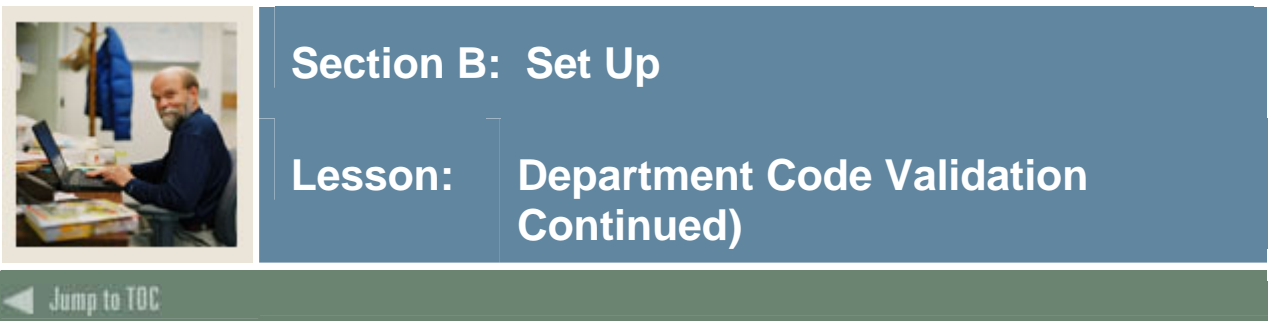

#### Procedure, continued

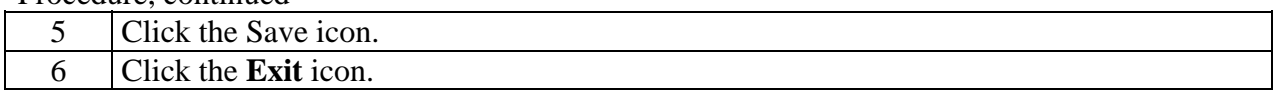

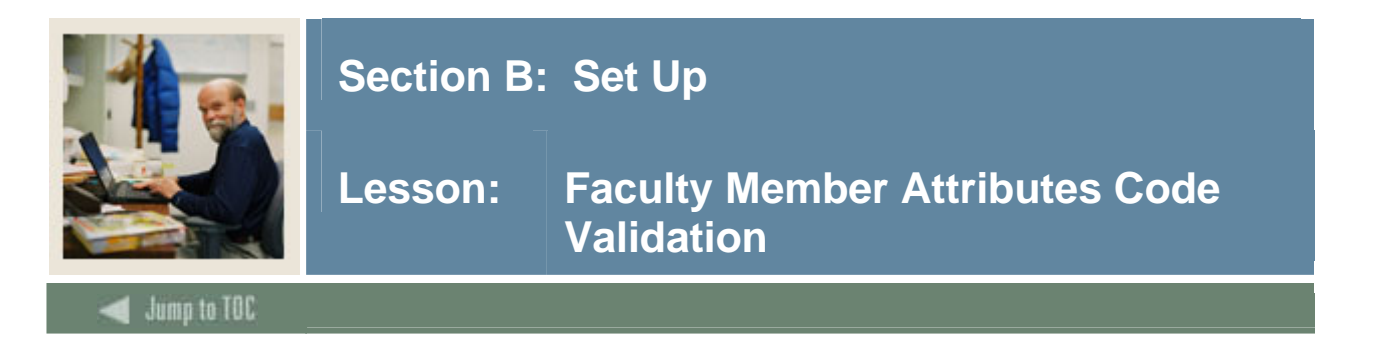

The Faculty Member Attributes Code Validation Form (STVFATT) is used to create, update, and delete faculty member Attribute codes, such as *Certified to Teach English*, *Department Head*, *and Full-time Coach.* Other forms use this form to validate faculty member Attribute codes. The user can only create and update these codes from this form.

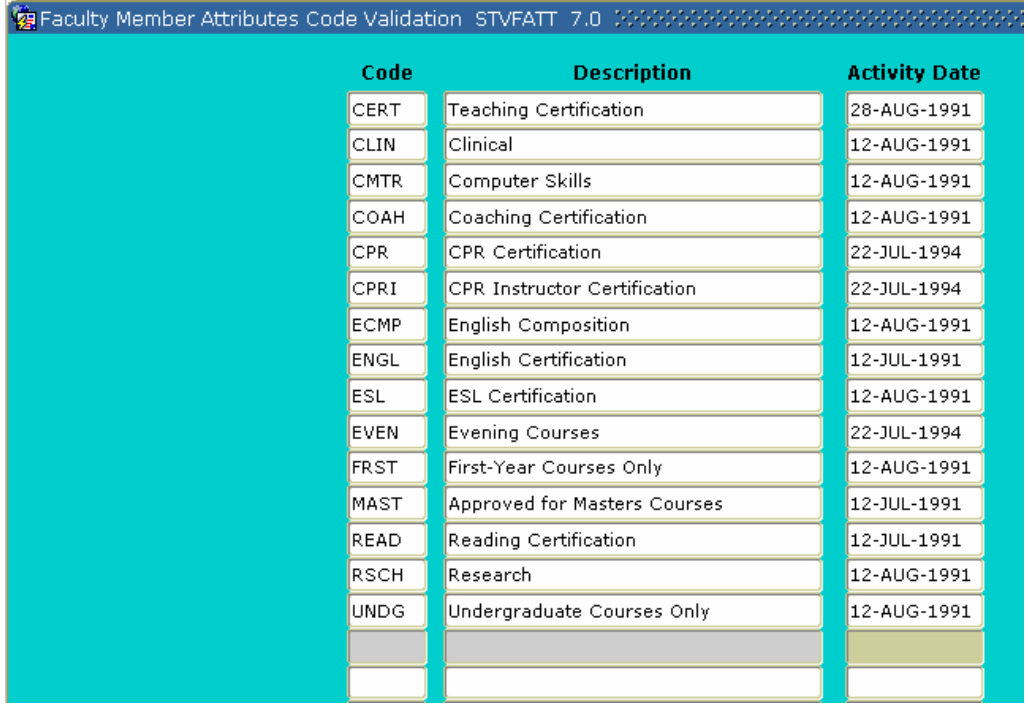

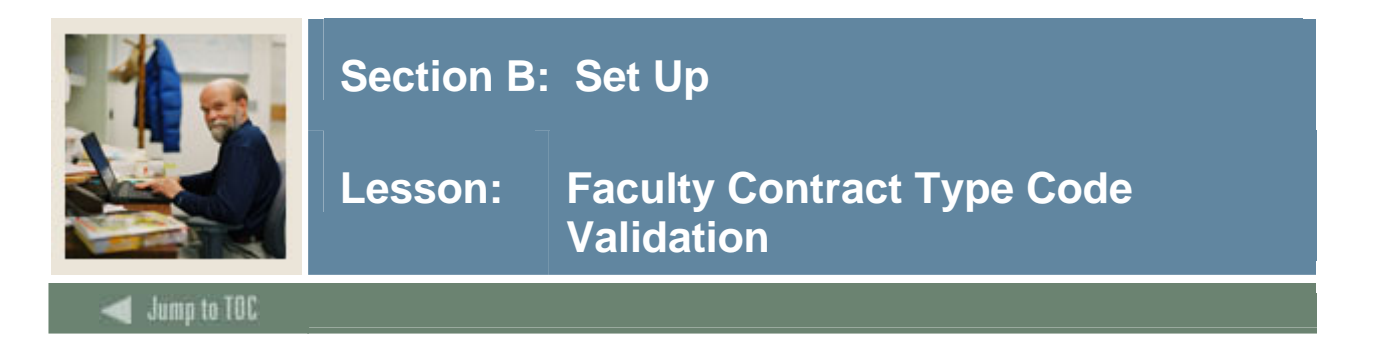

The Faculty Contract Type Code Validation Form (STVFCNT) is used to create, update, insert, and delete Faculty Contract Type codes. The codes specify during which semesters the faculty member's contract runs.

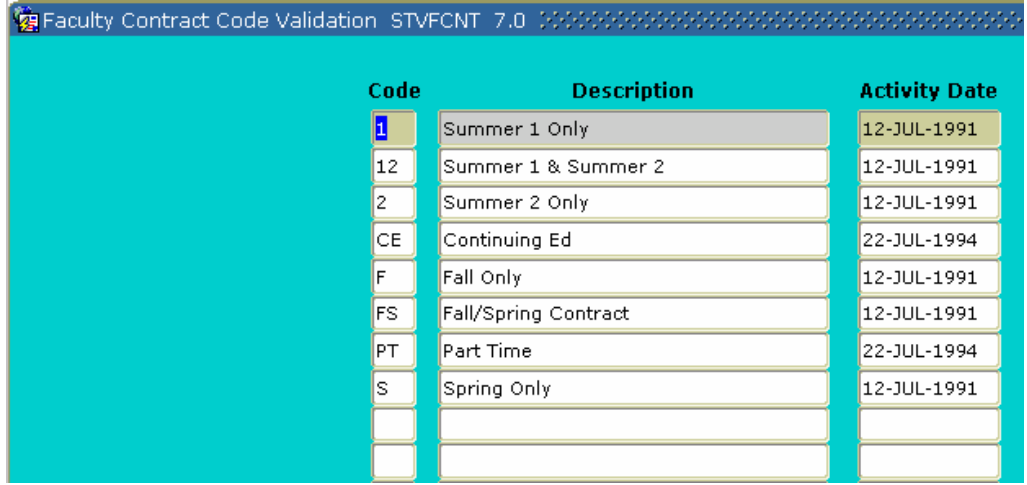

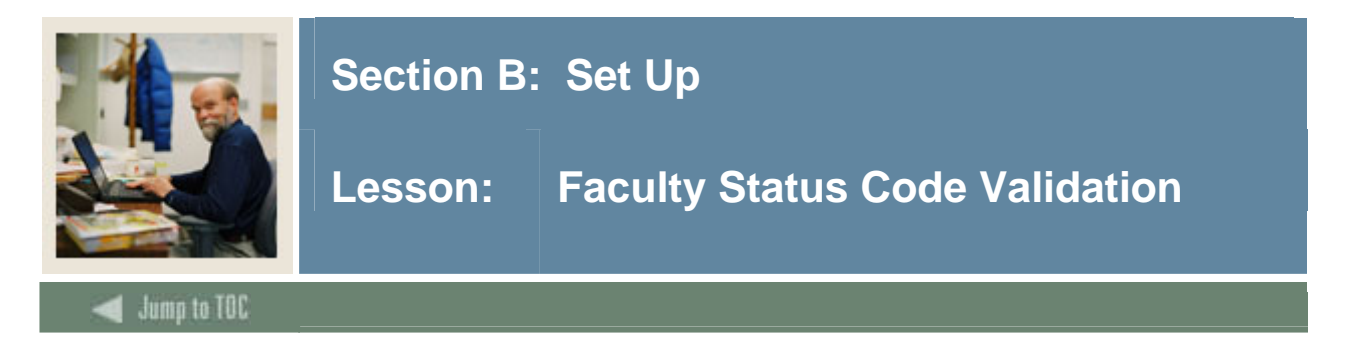

The Faculty Status Code Validation Form (STVFCST) is used to create, update, insert, and delete Faculty Status codes. These codes specify faculty member status, such as *Active*, *Inactiv*e, and *On Sabbatical*. If the faculty member is designated as *Active*, then he/she will be available for assignments. If the faculty member is designated not active, then he/she is not available for assignments.

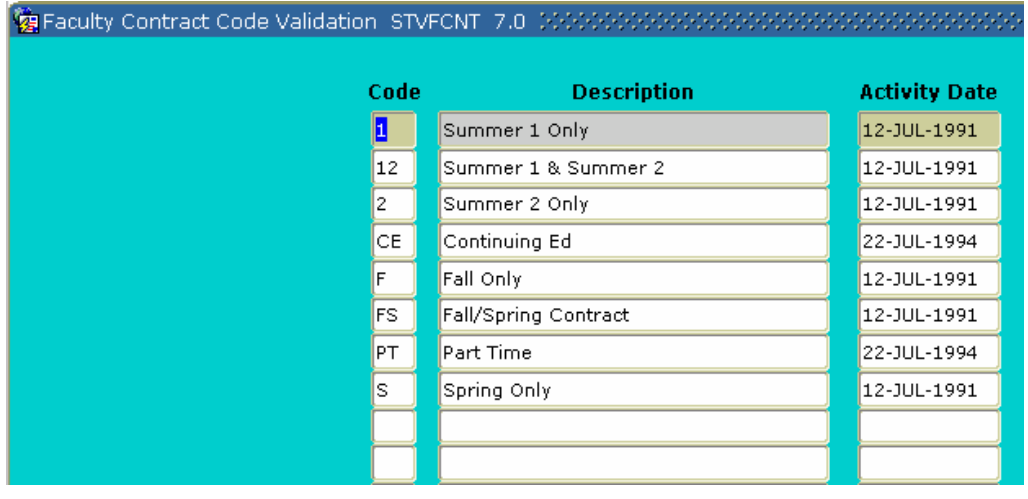

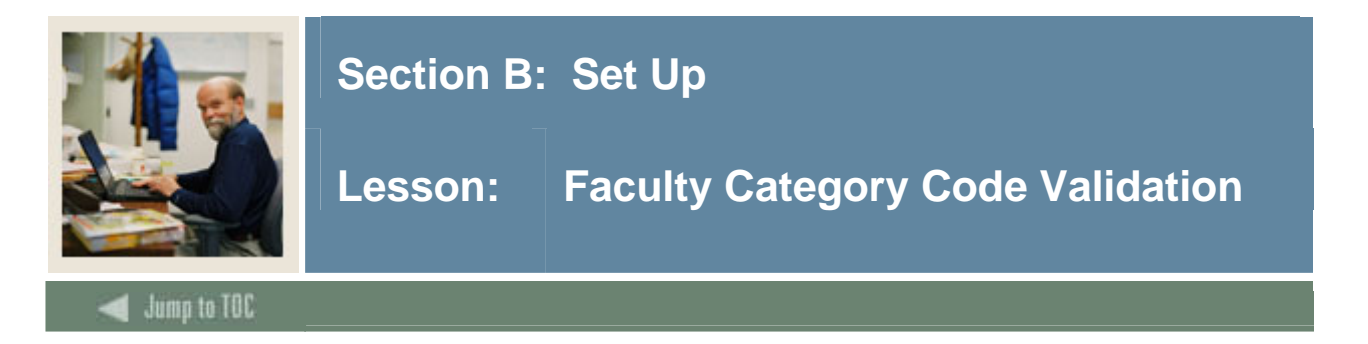

The Faculty Category Code Validation Form (STVFCTG) is used to create, update, insert, and delete Faculty Member Category codes. The codes represent into which category a faculty member is placed, such as *Advisor*, *Full-time Professor*, and *Part-time Professor*. These codes may be used in calculating workload.

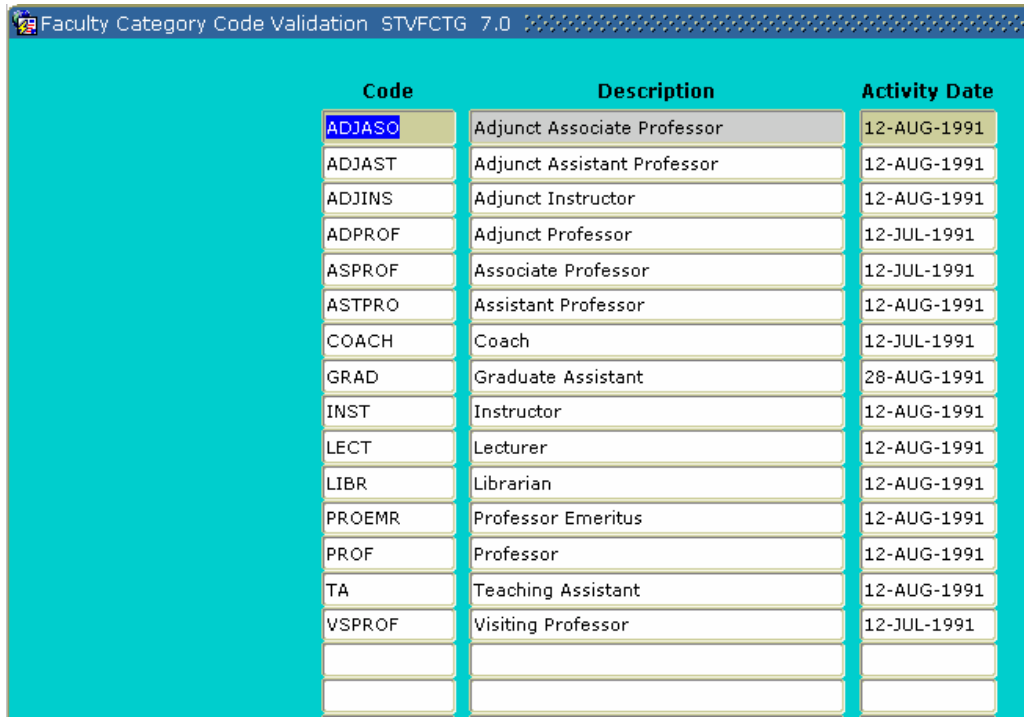

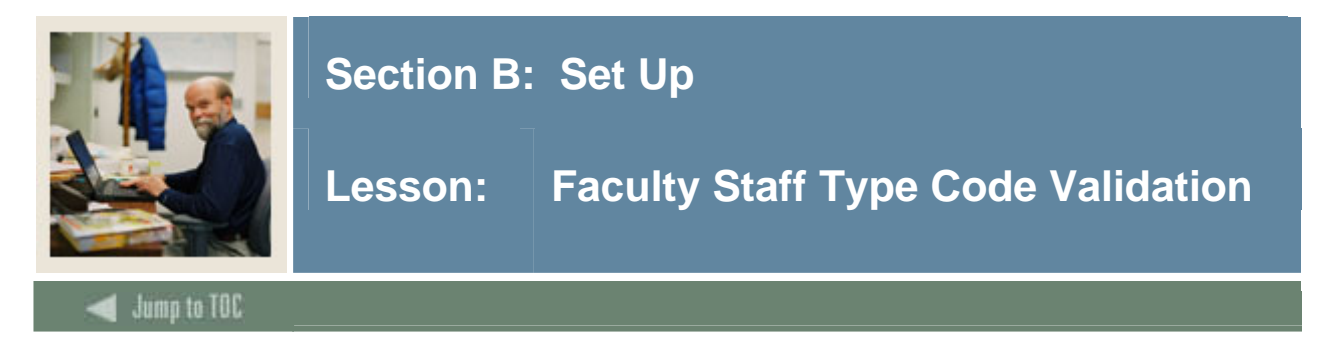

The Faculty Staff Type Code Validation Form (STVFSTP) is used to create, update, insert, and delete Faculty Staff Type codes. These codes represent the different Staff types, such as *Evening Division*, *Full time*, and *Part time*.

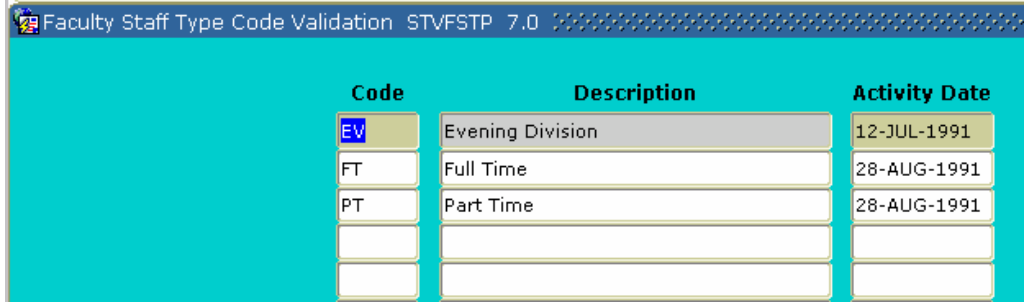

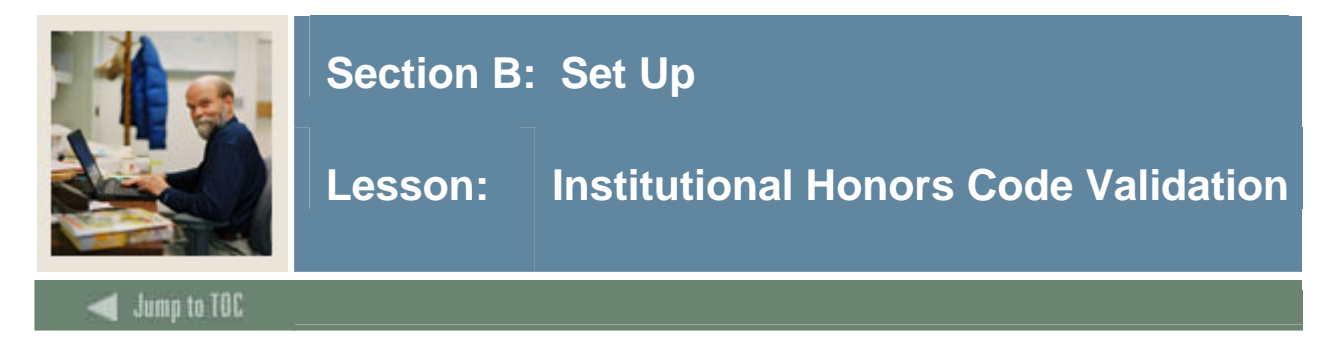

The Institutional Honors Code Validation Form (STVHONR) is used to create, update, insert, and delete Faculty Degree Institutional Honor codes, such as *Cum Laude*, *Magnum Cum Laude*, and *Summa Cum Laude*.

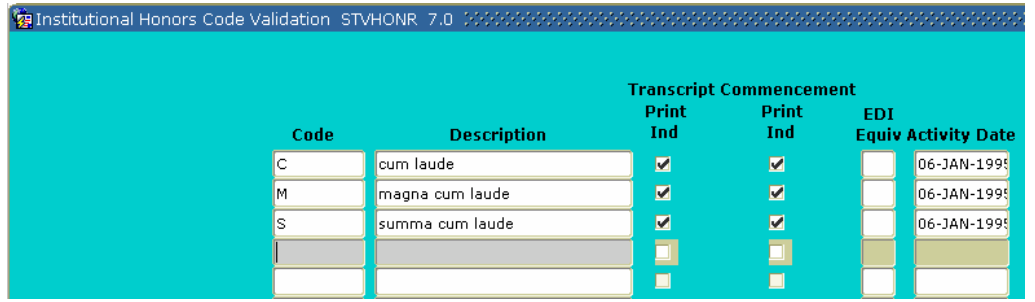

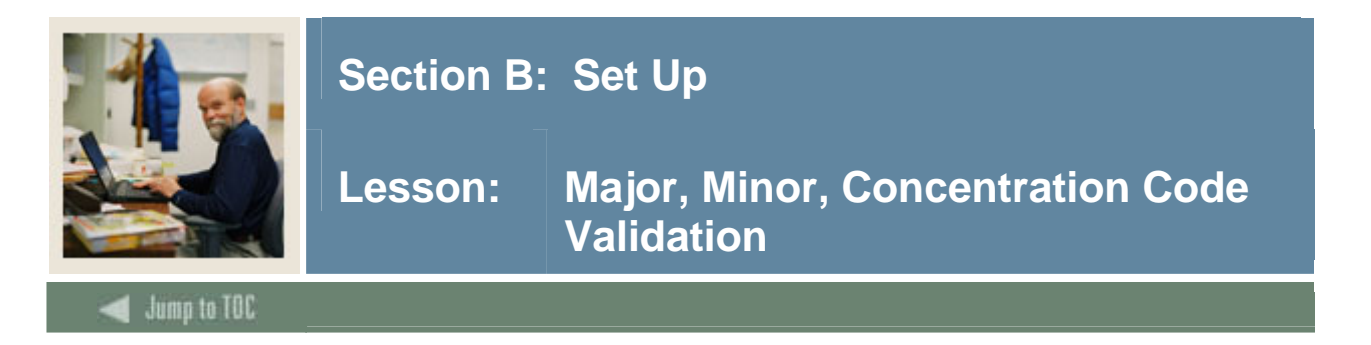

The Major, Minor, Concentration Code Validation Form (STVMAJR) is used to create, update, and delete Major, Minor, and Concentration codes, such as *History*, *Journalism*, and *Music*. The Faculty Load module uses this form to validate a faculty member's degree major, minor, and/or concentration from the degree(s) he/she has received.

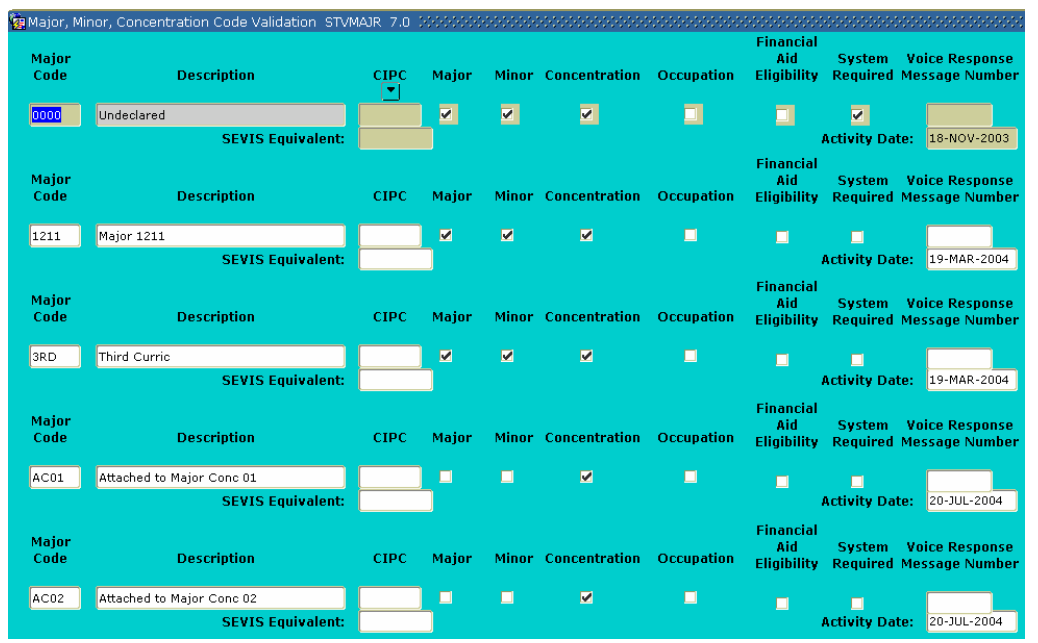

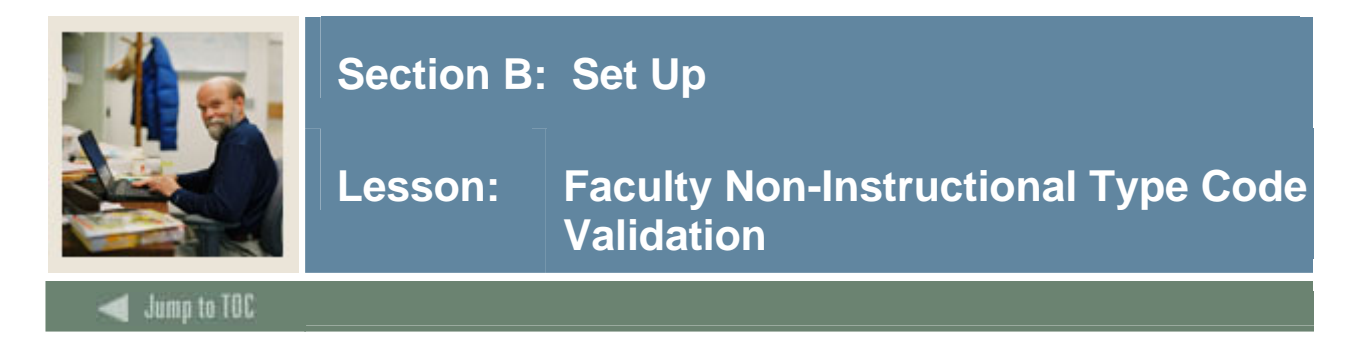

The Faculty Non-Instructional Type Code Validation Form (STVNIST) is used to create, update, insert, and delete Faculty Non-Instructional Type codes. These codes describe the various types of non-instructional work that a faculty member might be involved in, such as *Coach*, *Academic Committee*, and *Department Head*. This form also associates the minimum and maximum allowable workload for the positions.

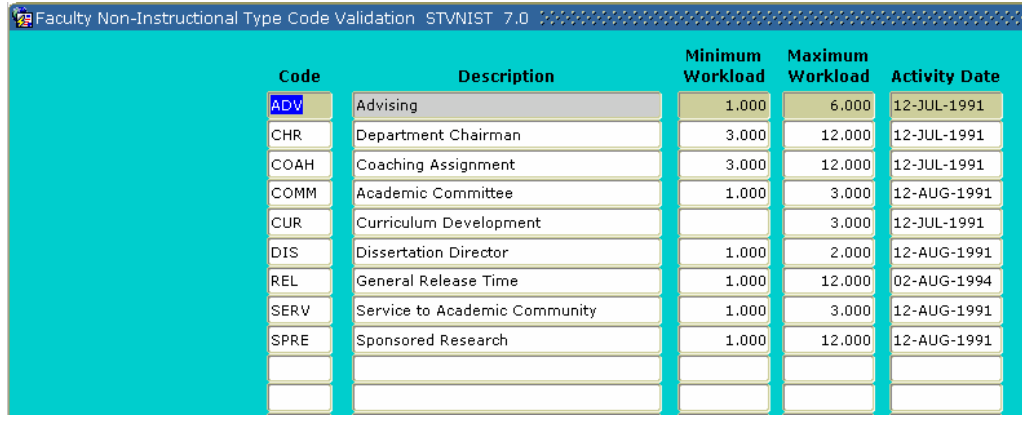

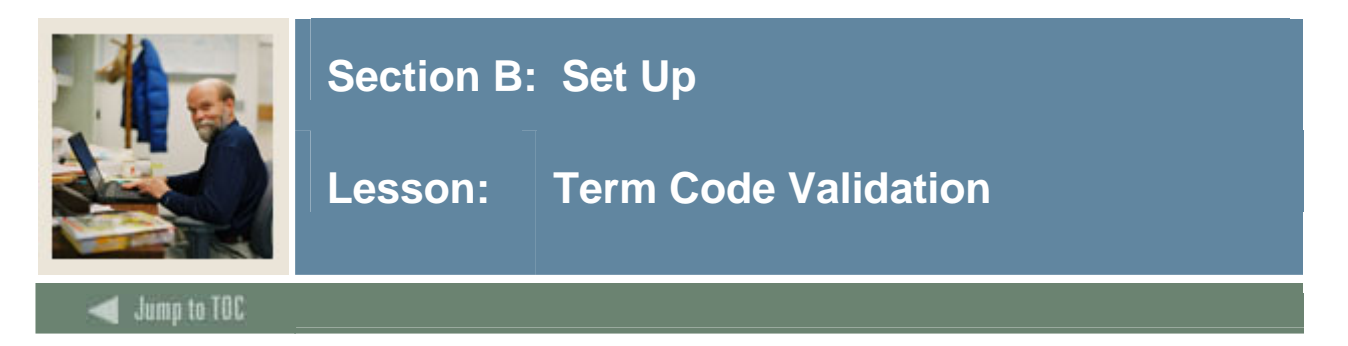

The Term Code Validation Form (STVTERM) is used to create, update, insert, and delete Term codes. Forms throughout the Student System use this form to validate Term codes. The Faculty Load module defines faculty records, faculty assignments, workload, Contact Analysis, and advisor and course section assignments, as well as faculty control and rules information by term codes.

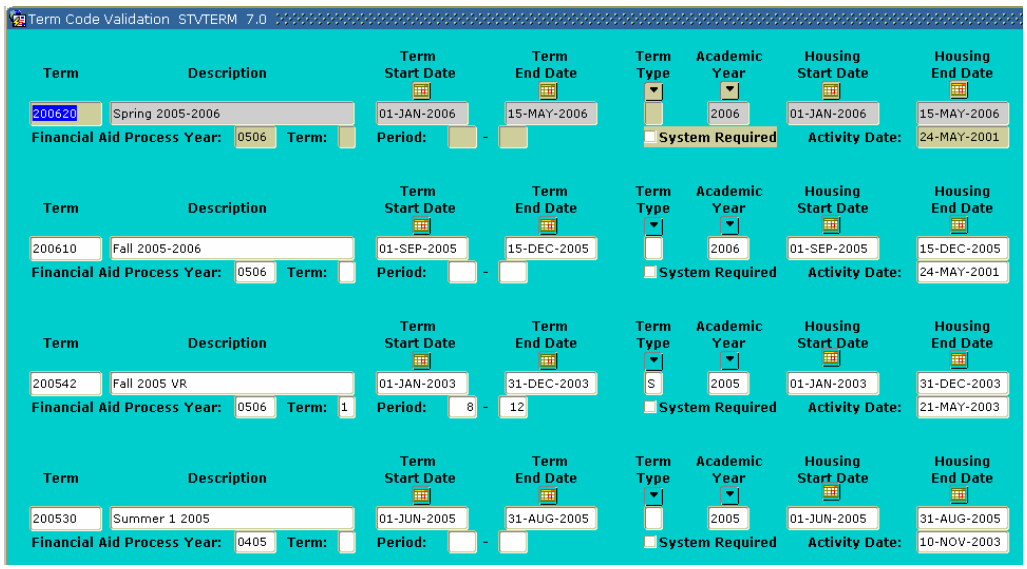

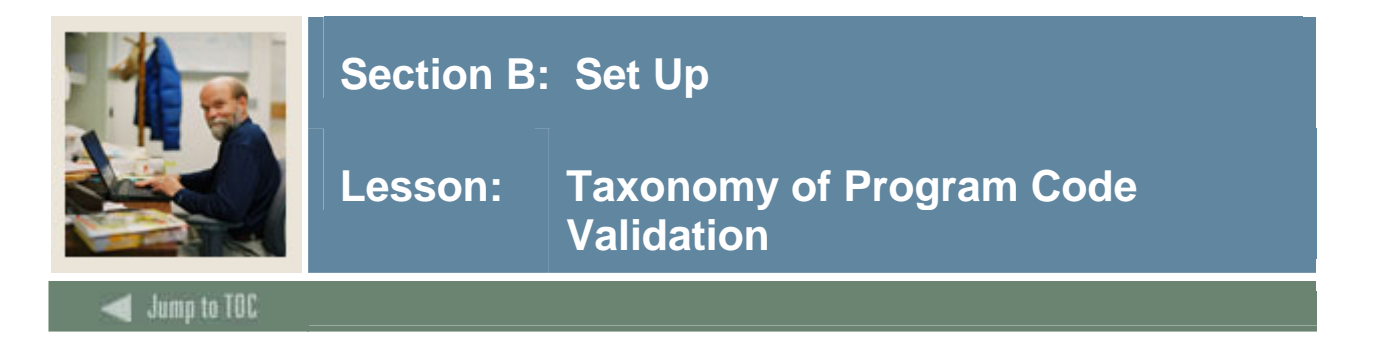

The Taxonomy of Program Code Validation Form (STVTOPS) is used to create, update, insert, and delete taxonomy of program codes. These codes specify the taxonomy of the program in the Key block, such as *English* or *History*. This form is used by other forms to validate the program taxonomy.

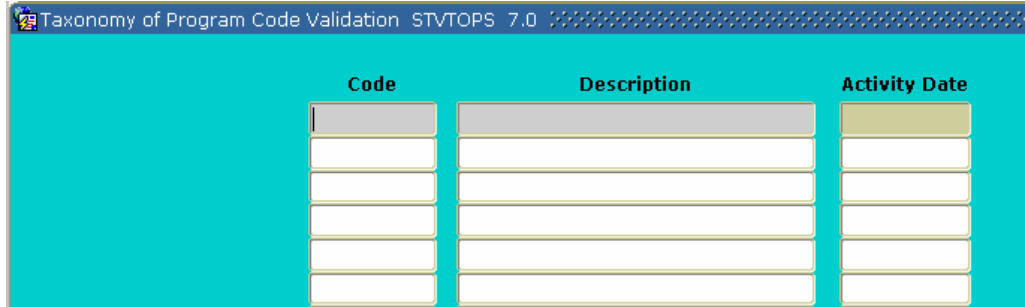

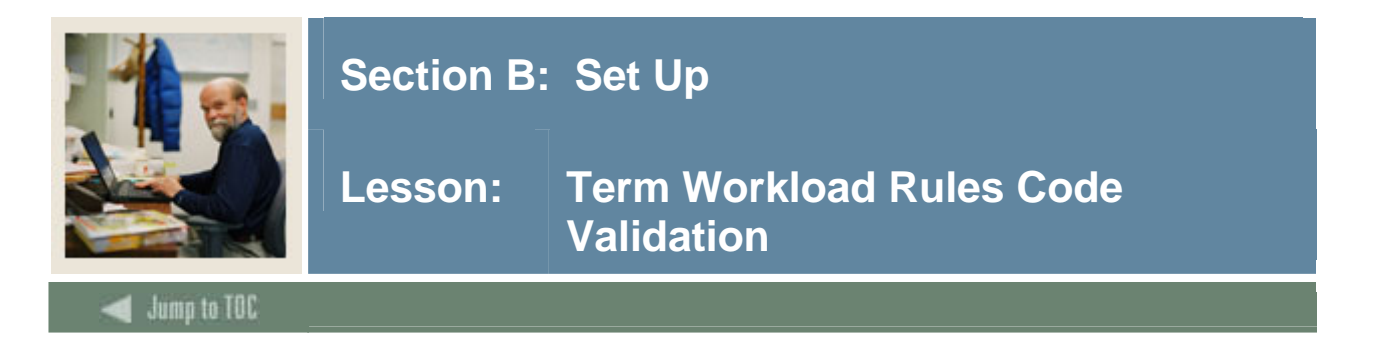

The Term Workload Rules Code Validation Form (STVWKLD) is used to create, update, insert, and delete Term Workload Rule codes, such as *Full time*, *Evening Division*, and *Part-time - Business*.

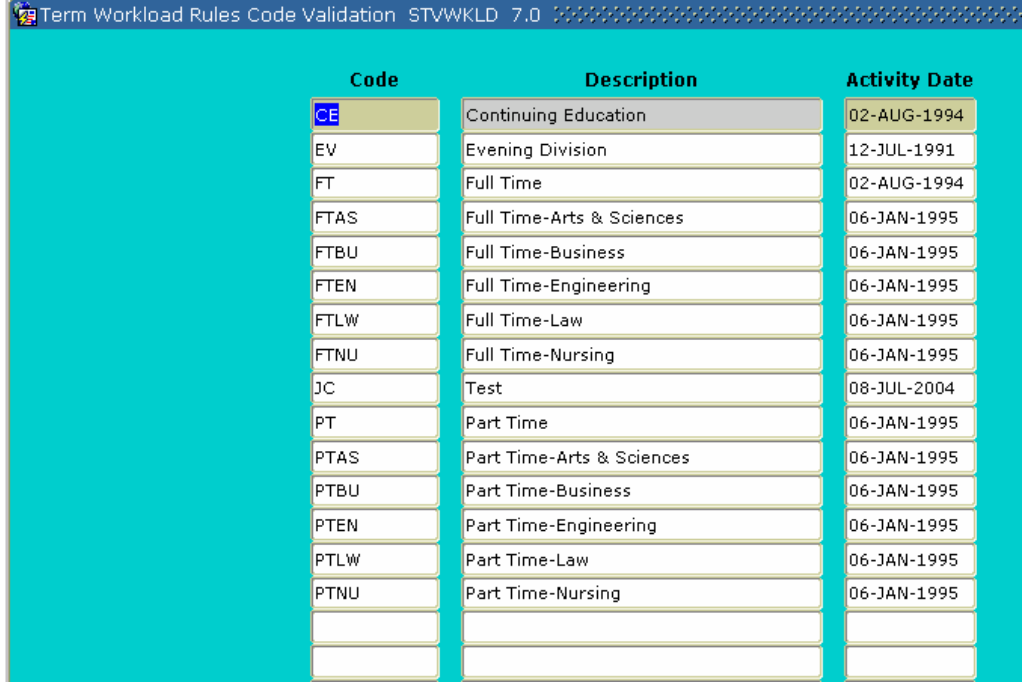

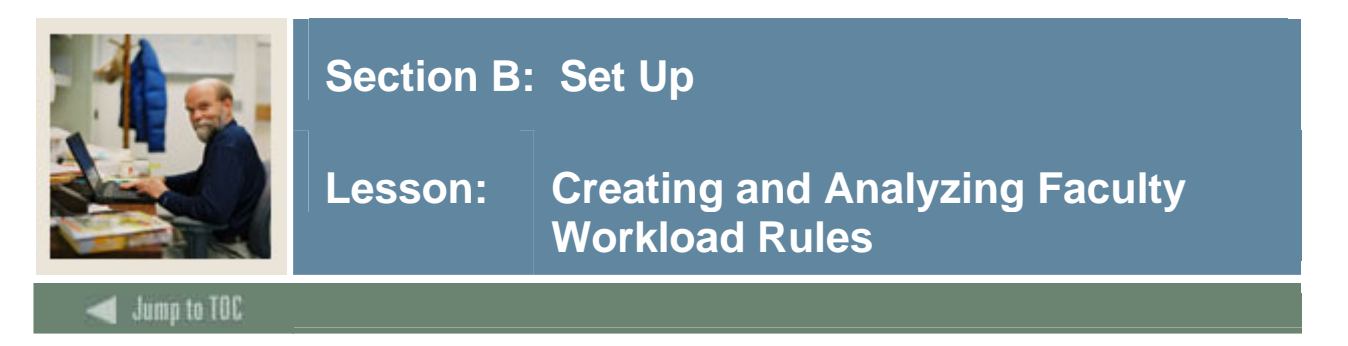

#### **Control and rules forms needed**

Before Workload and Contract Analysis results may be calculated, there are several control and rules forms that need to be defined.

The following control and rules forms play important roles in the Faculty Load module. Review these forms and practice entering information in each.

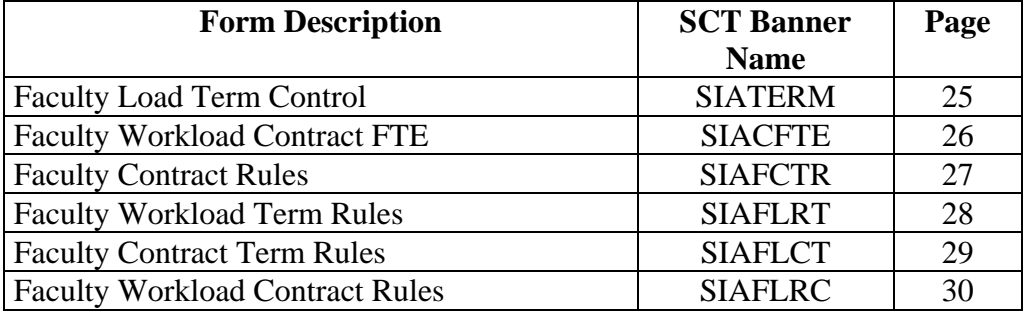

#### **Methods of faculty load analysis**

There are three methods of faculty load analysis.

1. Faculty Workload Analysis

Performed on the Faculty Assignment Form (SIAASGN) using the rules established on the Faculty Workload Term Rules Form (SIAFLRT).

2. Faculty Contract Term Analysis

Performed on the Faculty Contract Analysis Form (SIACONA), using the rules created on the Faculty Contract Term Rules Form (SIAFLCT), the Faculty Workload Contract FTE Form (SIACFTE), and the Faculty Load Term Control Form (SIATERM).

3. Faculty Contract Analysis

Performed on the Faculty Contract Analysis Form (SIACONA) using the rules created on the Faculty Workload Contract Rules Form (SIAFLRC) and the Faculty Workload Contract FTE Form (SIACFTE).

Note: The batch Faculty Load Contract Analysis Report (SIRCTAL) handles multiple faculty contract types and performs contract term analysis.

Note: Review Chapter 8 of the Student User Manual for more information on FTE and Workload calculations.

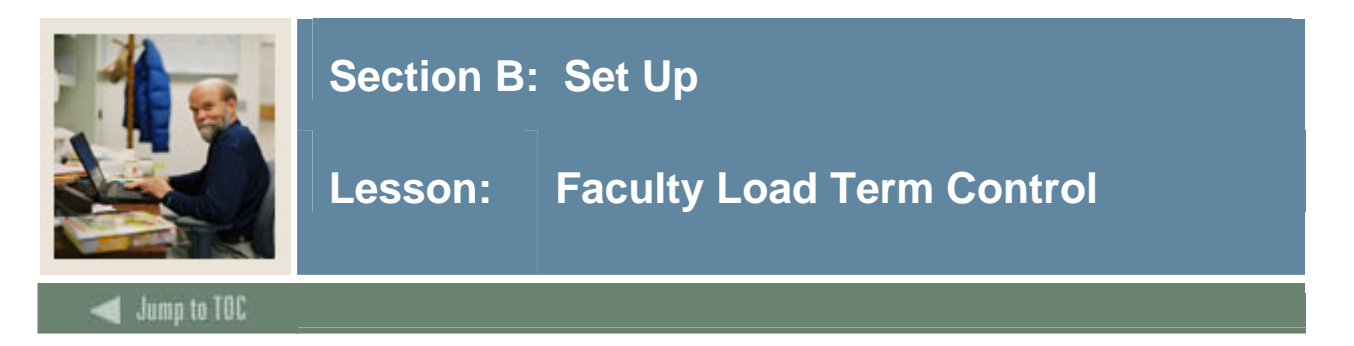

The Faculty Load Term Control Form (SIATERM) must be defined for each term before faculty assignments are made to course schedule sections. The form is used to maintain the faculty load term information of FTE and duration factors. The FTE factor is used in the faculty workload term analysis as the divisor and is the normal workload unit load for a term. The duration factor is used in the calculation of the section contact hours and indicates the number of minutes that represent an hour of class meeting time. If the FTE factor is not entered, then no term FTE analysis can be performed on the Faculty Assignment Form (SIAASGN).

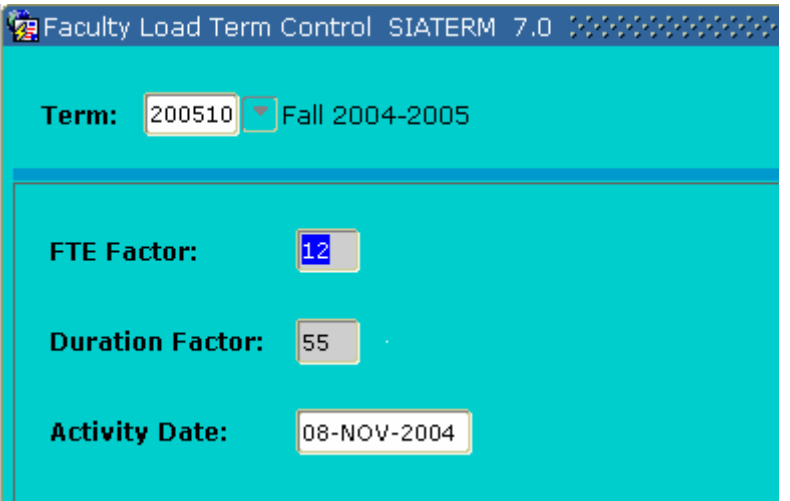

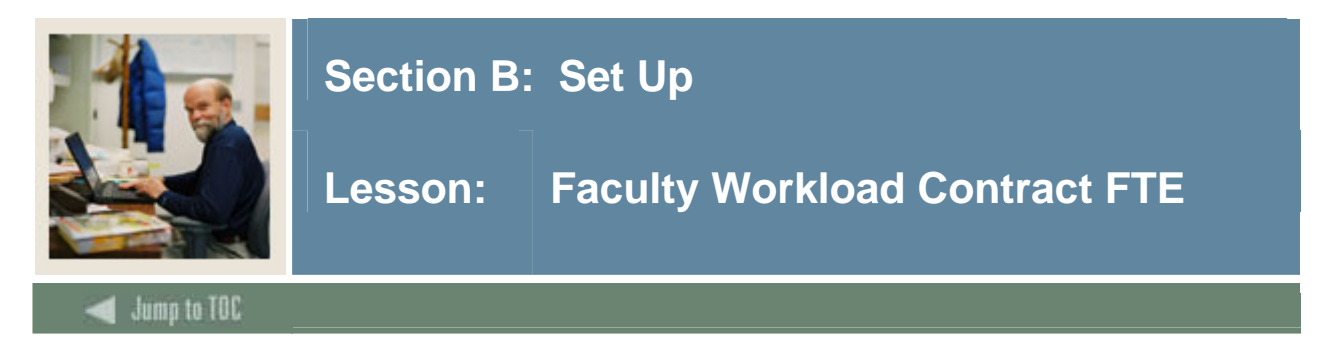

The Faculty Workload Contract FTE Form (SIACFTE) must then be defined to establish the contract FTE factor for a Contract code. The Contract FTE is defined by effective term (a from – to range). The form is used to specify the FTE factor that will be used when calculating the Contract Term FTE or the Contract FTE on the Faculty Contract Analysis Form (SIACONA). It represents the normal workload unit factor for the contract terms.

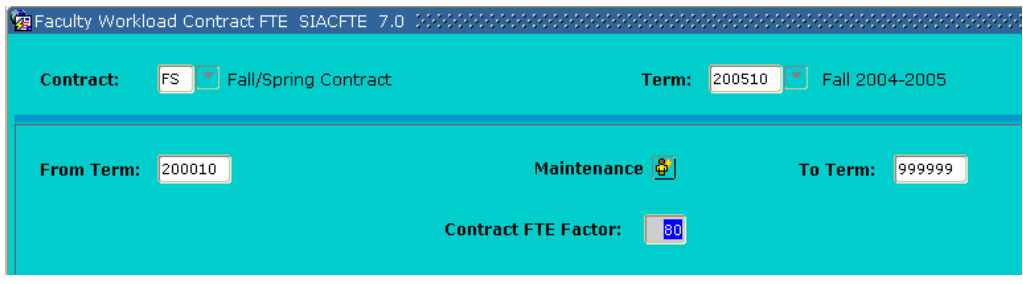

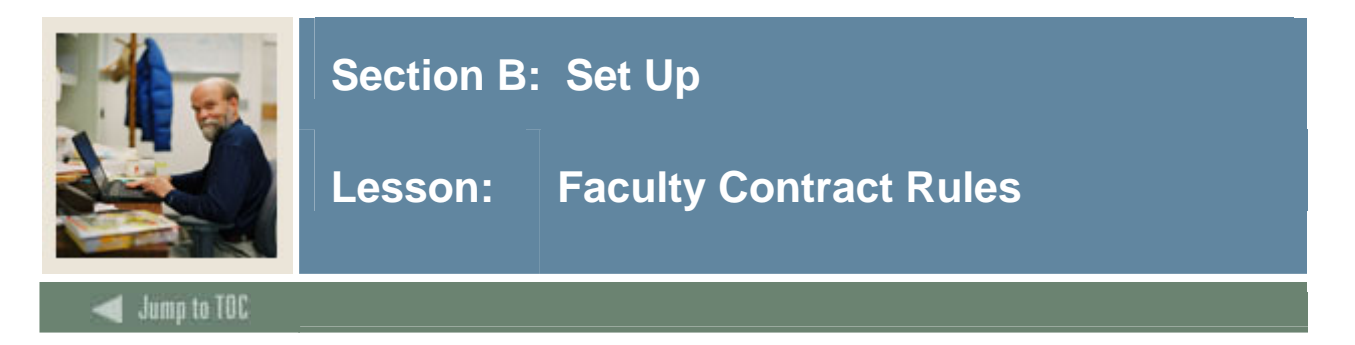

The Faculty Contract Rules Form (SIAFCTR) is used to establish the terms associated with a contract type by Effective term. These rules are then used in the faculty member's Contract Analysis, which is performed on the Faculty Contract Analysis Form (SIACONA).

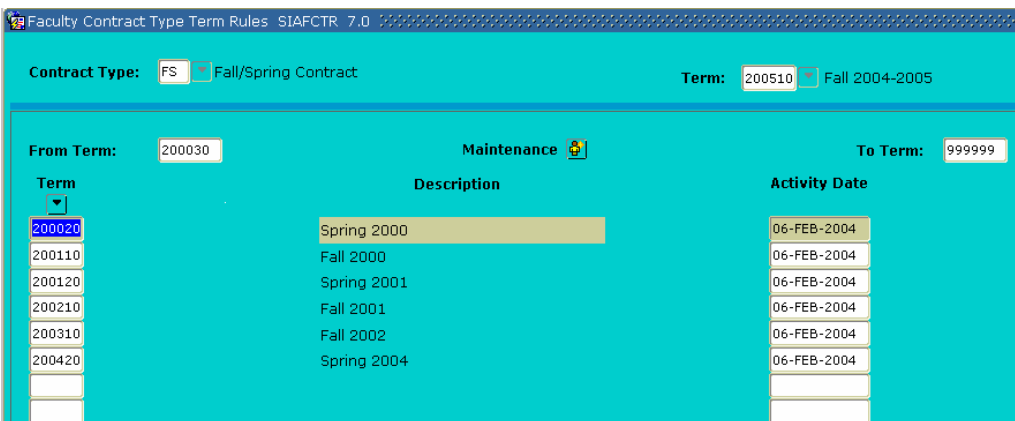

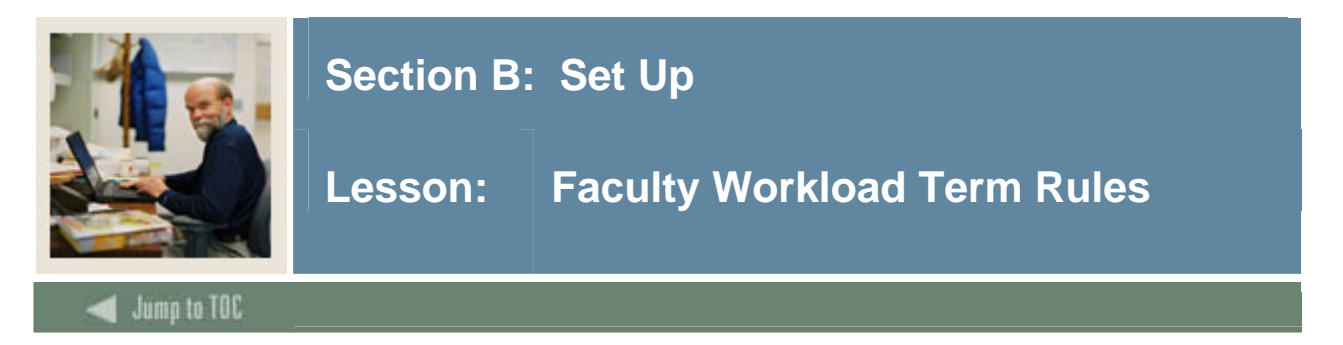

The Faculty Workload Term Rules Form (SIAFLRT) is used to create and update the workload rules to be used when performing term analysis. Multiple rules for a term and a Workload Rule code may be established on this form. Credit hours, contract hours, and workload values may all be used in Term rules. Term rules may be copied forward to a future term via the Default Term field.

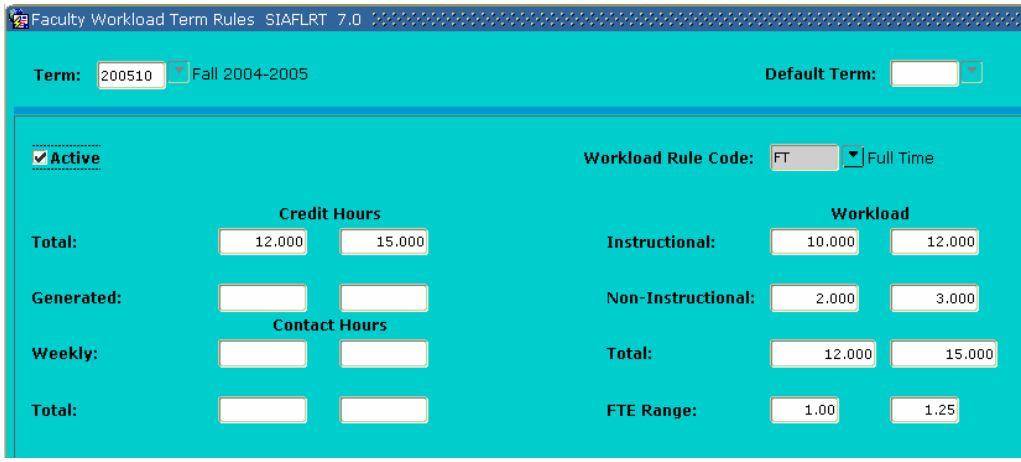

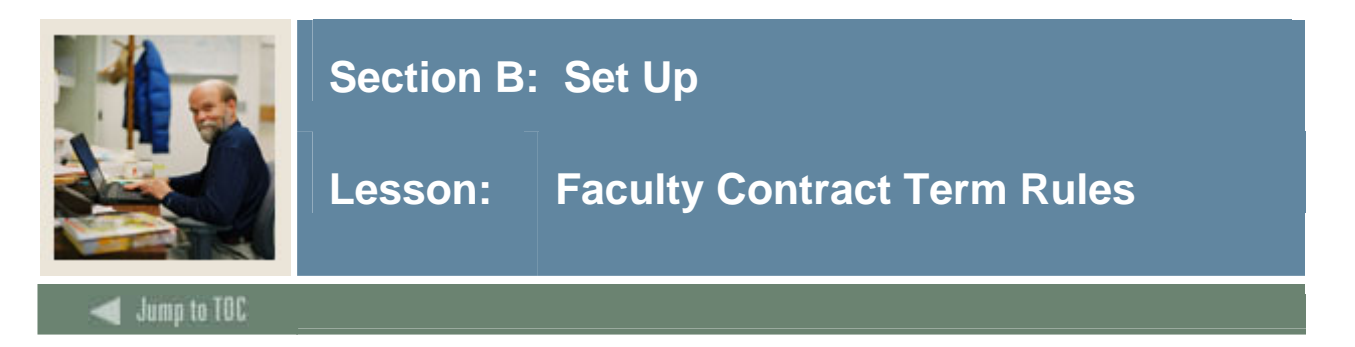

The Faculty Contract Term Rules Form (SIAFLCT) is used to create and update the rules that are used when performing a contract term analysis. Multiple rules for a term and a contract rule code may be established on this form. Credit hours, contact hours, and contract values may all be used in term rules. Term rules may be copied forward to a future term via the Default Term field. These term rules are used on the Faculty Workload Summary window of the Faculty Assignment Form (SIAASGN) where workload summary information and workload rules and analysis are displayed. These term rules must exist prior to accessing the term analysis block on SIAASGN.

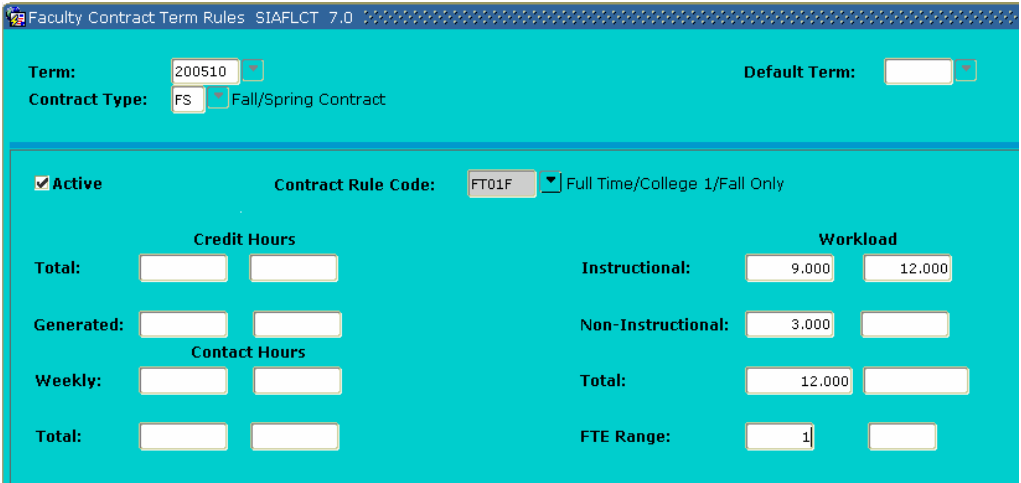

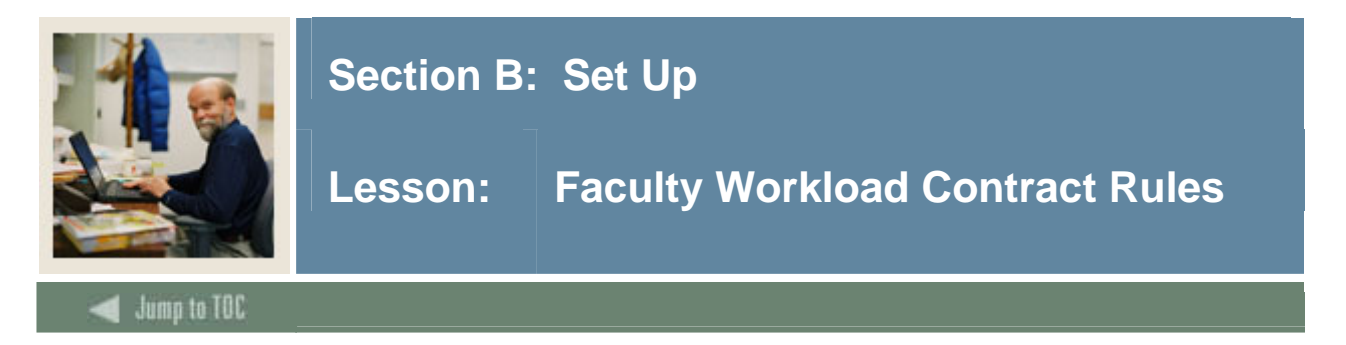

The Faculty Workload Contract Rules Form (SIAFLRC) is used to create and update the workload rules for a contract type and an effective term that are used when performing the contract analysis. Multiple rules for a contract type and effective term may be established on this form. Credit hours, contact hours, and workload values may all be used in contract rules. These rules must exist prior to running the contract analysis via the Faculty Contract Analysis Form (SIACONA).

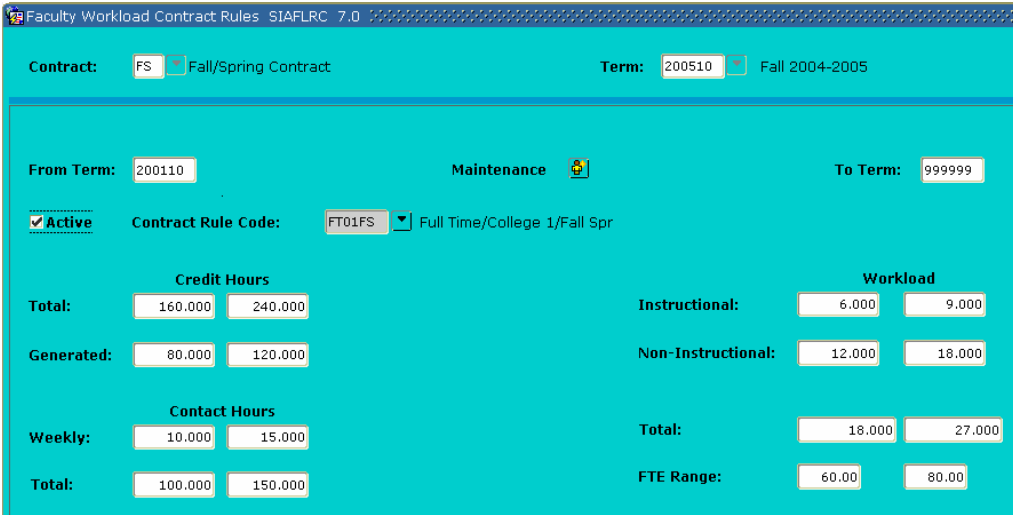

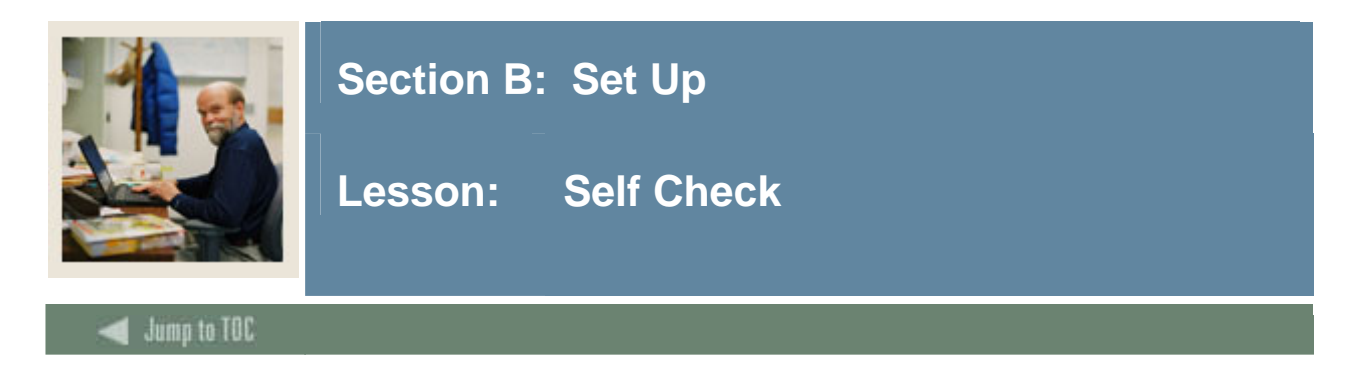

#### **Directions**

Use the information you have learned in this workbook to complete this self-check activity.

#### **Question 1**

Identify the form used to assign classes to your faculty members.

#### **Question 2**

One of the faculty members is on sabbatical. What form should you use so that no one schedules that faculty member to a class?

#### **Question 3**

A faculty member was just promoted to Department Head. On what form can you record this promotion?

#### **Question 4**

Identify the forms associated with Faculty Workload Rules Creation.
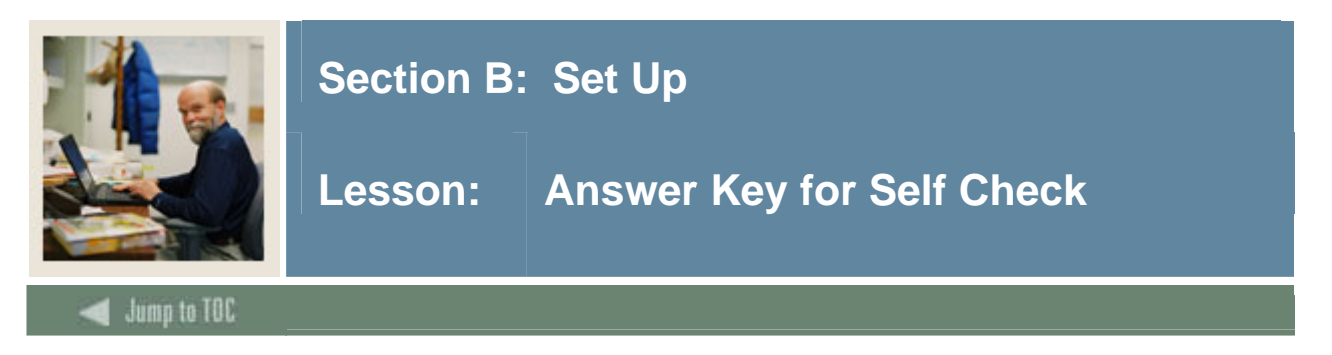

Identify the form used to assign classes to your faculty members.

#### **Faculty Assignment Form (SIAASGN)**

#### **Question 2**

One of the faculty members is on sabbatical. What form should you use so that no one schedules that faculty member to a class?

#### **Faculty Information Form (SIAINST)**

#### **Question 3**

A faculty member was just promoted to Department Head. On what form can you record this promotion?

#### **There are two possible answers for this**

- **The Faculty Attributes Block of the Faculty Information Form (SIAINST)**
- **The Faculty Non-Instructional Assignment block of the Faculty Assignment Form (SIAASGN)**

#### **Question 4**

Identify the forms associated with Faculty Workload Rules Creation.

**Faculty Load Term Control Form (SIATERM) Faculty Workload Contract FTE Form (SIACFTE) Faculty Contract Rules Form (SIAFCTR) Faculty Workload Term Rules Form (SIAFLRT) Faculty Contract Term Rules Form (SIAFLCT) Faculty Workload Contract Rules Form (SIAFLRC)**

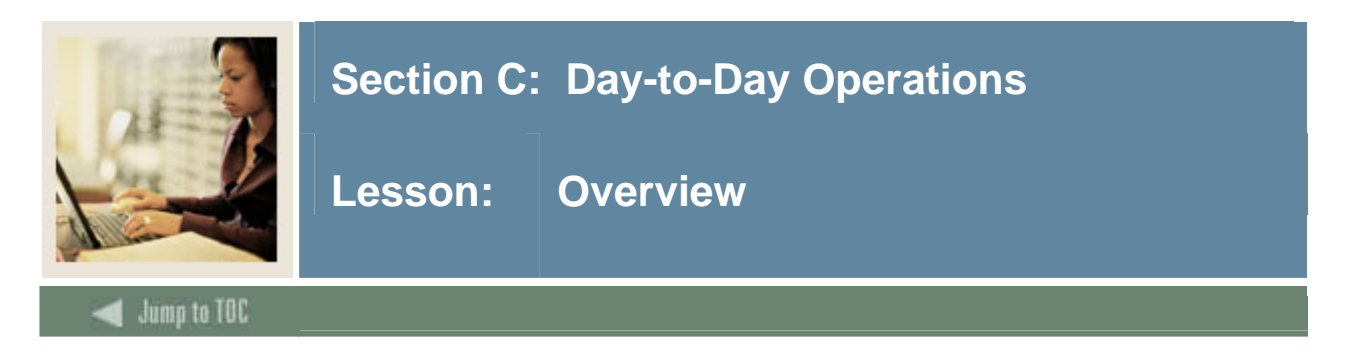

# **Introduction**

The purpose of this section is to explain the regular process and to detail the procedures to enter faculty and workload/contract information.

#### **Intended audience**

Personnel responsible for maintaining faculty information.

#### **Objectives**

At the end of this section, you will be able to:

- create faculty records
- enter assignment information for a faculty member
- enter degree information for a faculty member
- perform faculty contract analysis
- identify the Faculty Load queries and reports.

#### **Prerequisites**

To complete this section, you should have completed the

- SCT Education Practices computer-based training (CBT) tutorial "SCT Banner 7 Fundamentals," or have equivalent experience navigating in the SCT Banner system
- Catalog and General Person modules.

Note: You will need to ensure that the appropriate rules and validation codes have been set up in SCT Banner.

#### **Section contents**

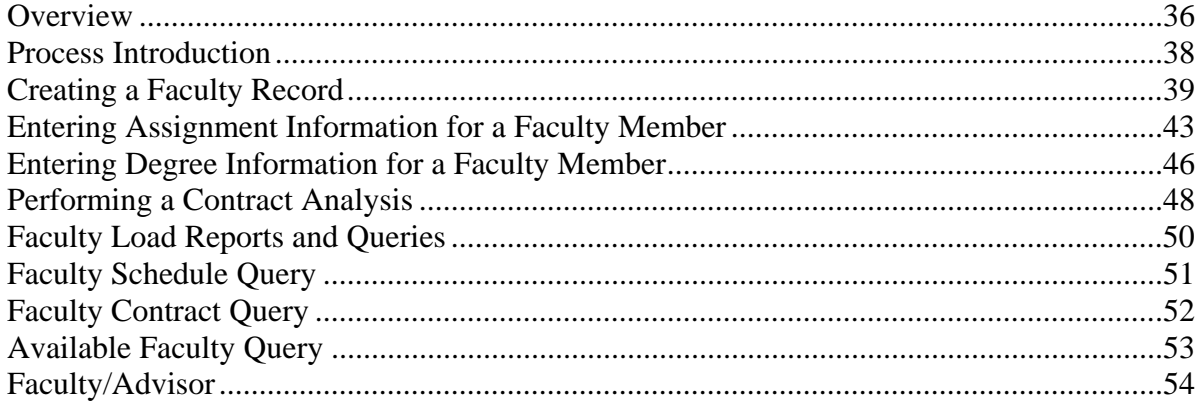

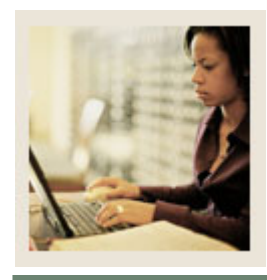

# **Section C: Day-to-Day Operations**

Lesson: Overview

# Jump to TOC

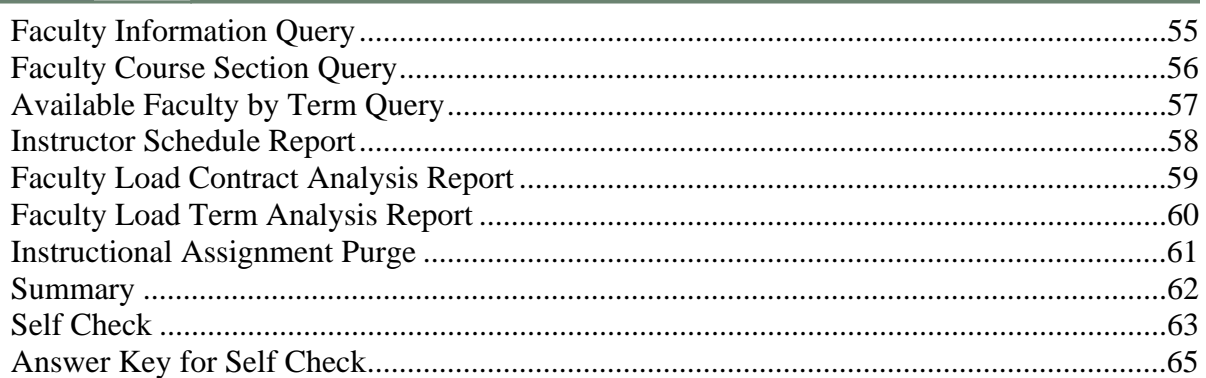

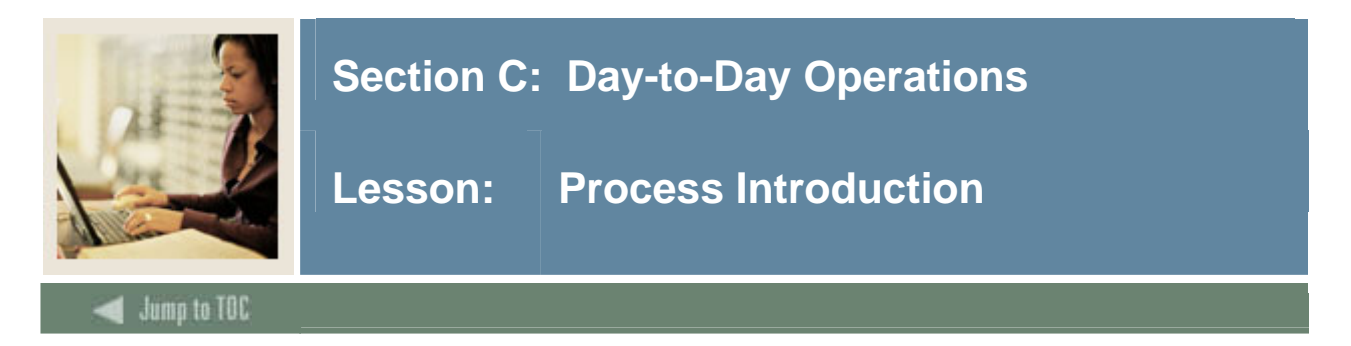

#### **About the process**

The Faculty Load process supports the creation, assignments, and maintenance of faculty and advisor records within SCT Banner Student.

# **Flow diagram**

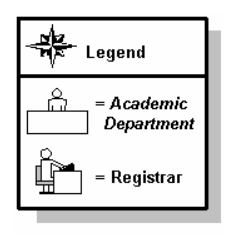

This diagram highlights the processes used to manage faculty information.

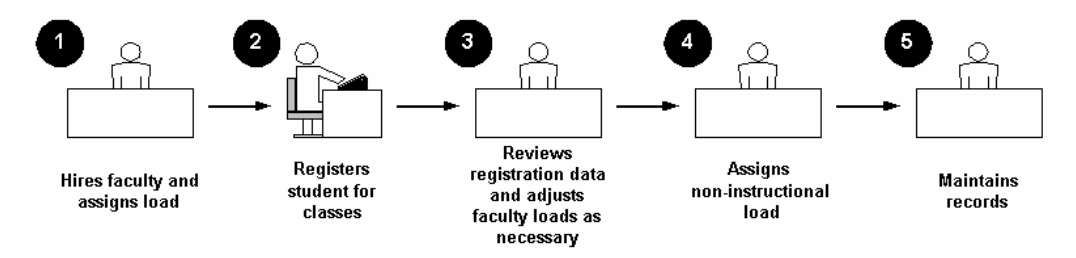

# **What happens**

The stages of the process are described in this table.

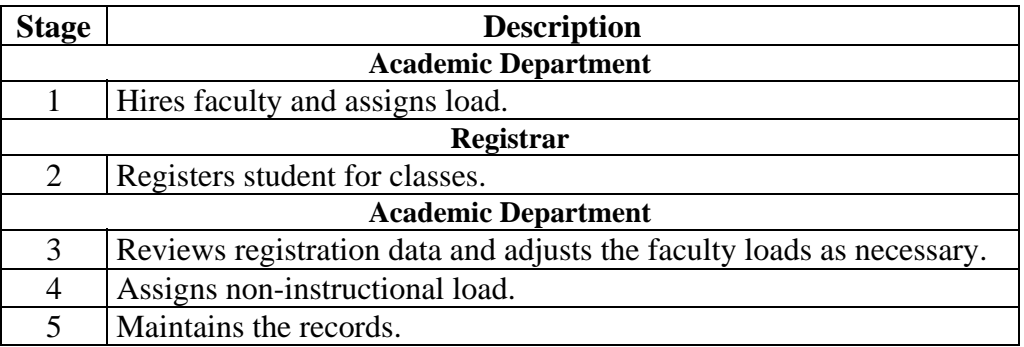

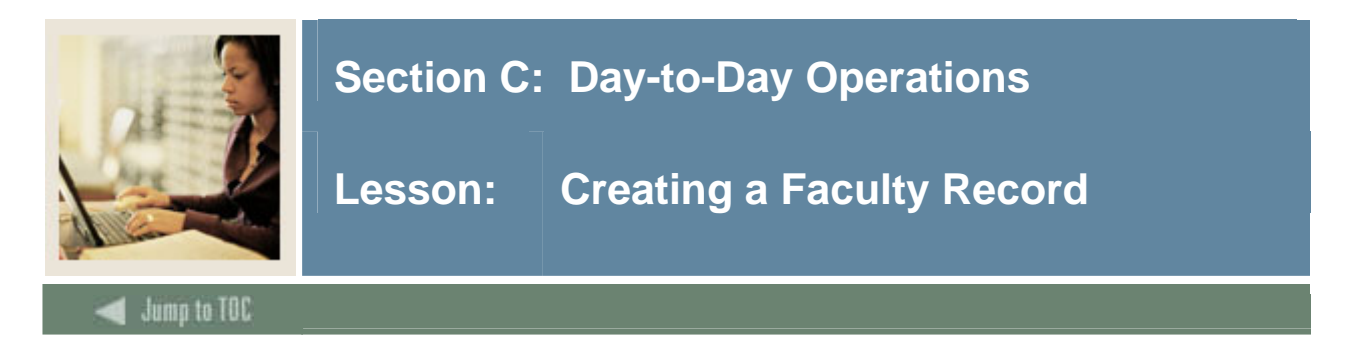

Your new faculty member information can then be input into the SCT Banner Student System through the Faculty Information Form (SIAINST).

Note: New faculty members must first be entered on the General Person Form (SPAIDEN).

The Faculty Information Form is used to enter and maintain that faculty information which changes over time. The Faculty Member ID and the Effective Term are required in order to view or update data.

Faculty information which can be maintained on this form includes

- Status
- Category
- Staff Type
- Contract and Workload Rules
- Contract Type
- College and Department
- Attributes
- Comments.

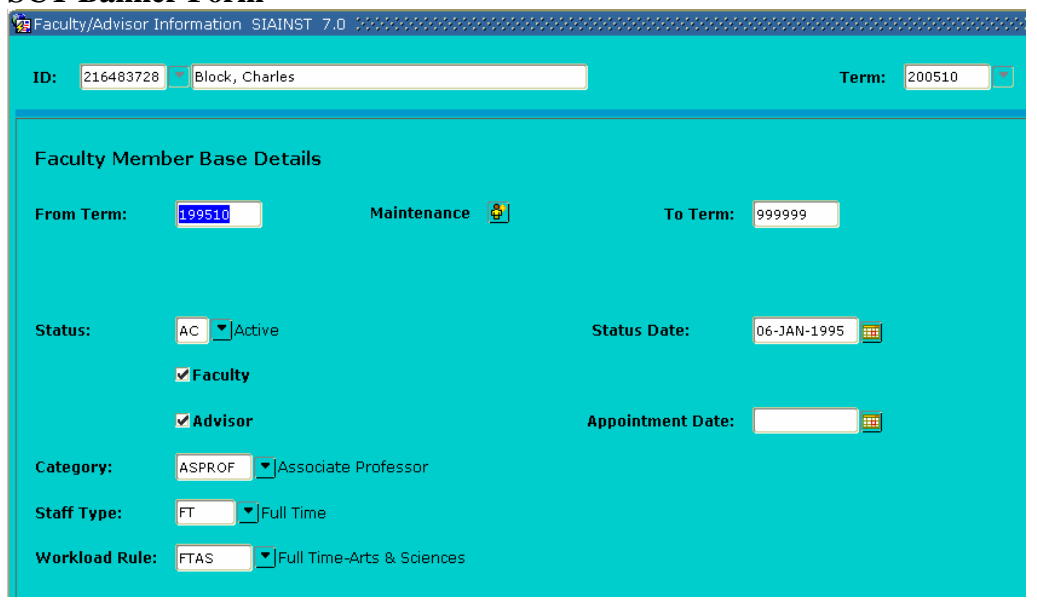

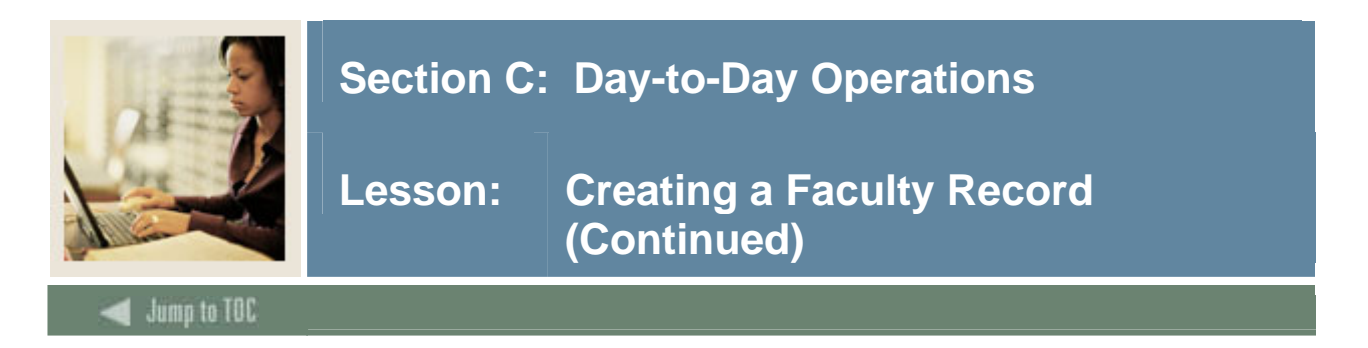

# **Procedure 1**

Follow these steps to add a person to the system.

Note: A faculty member must have an active status and a checkmark in the **Faculty Indicator** checkbox prior to entering instructional assignments.

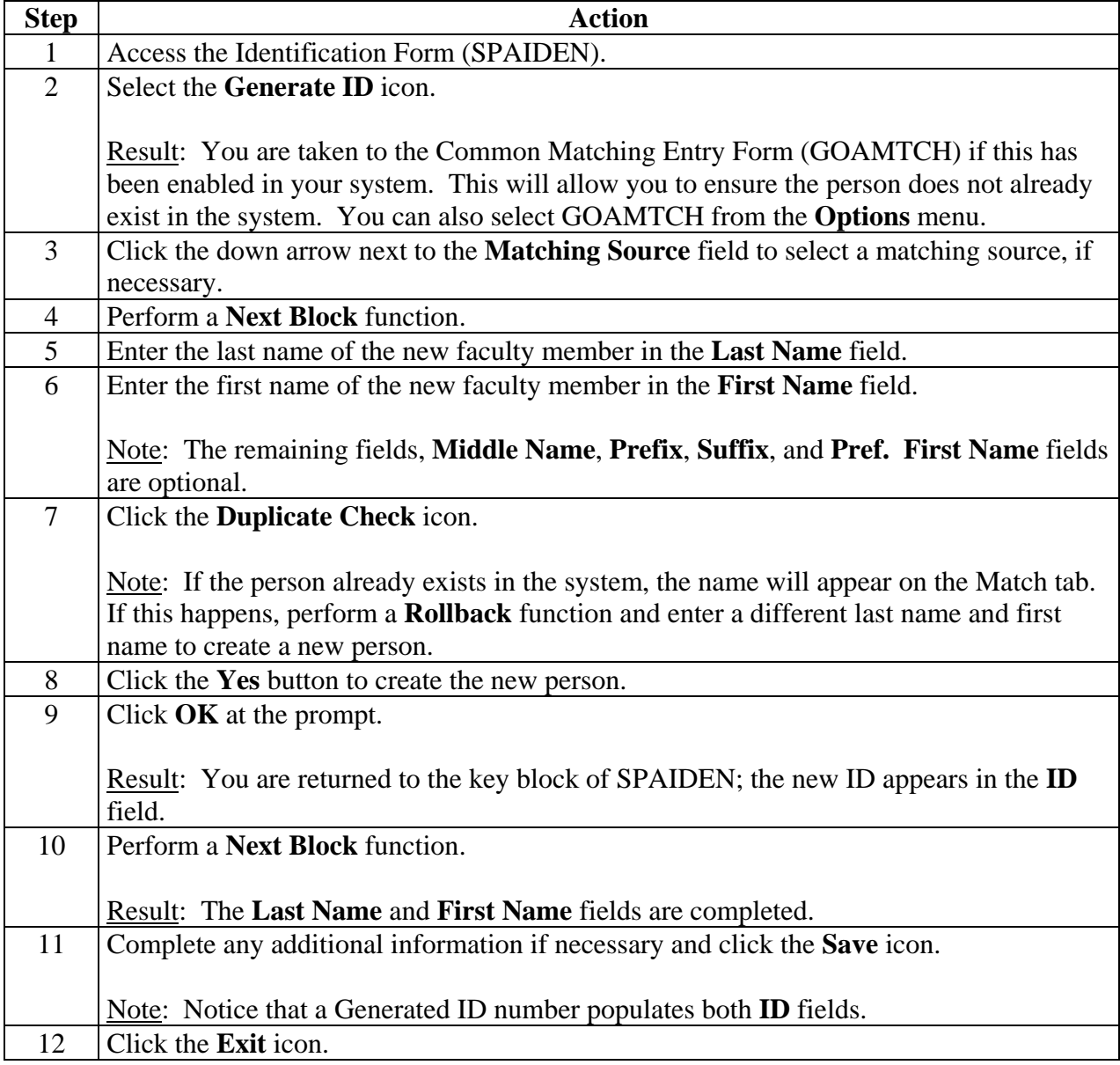

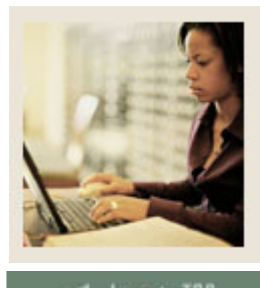

# **Section C: Day-to-Day Operations**

**Jump to TOC** 

# **Procedure 2**

Follow these steps to create a faculty member.

I

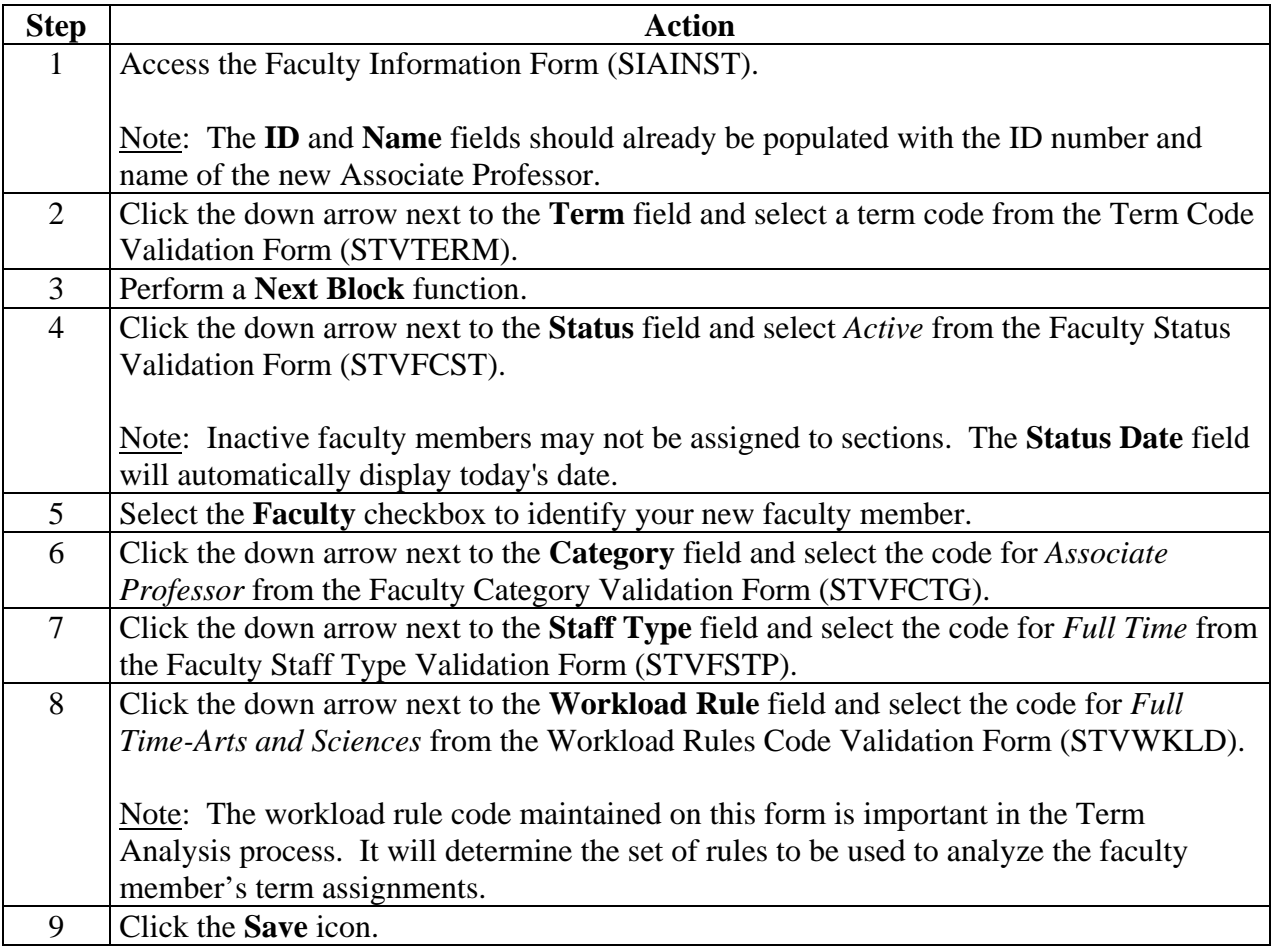

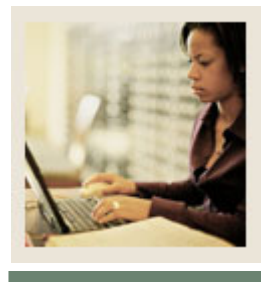

# **Section C: Day-to-Day Operations**

**Jump to TOC** 

# **Procedure 2, continued**

I

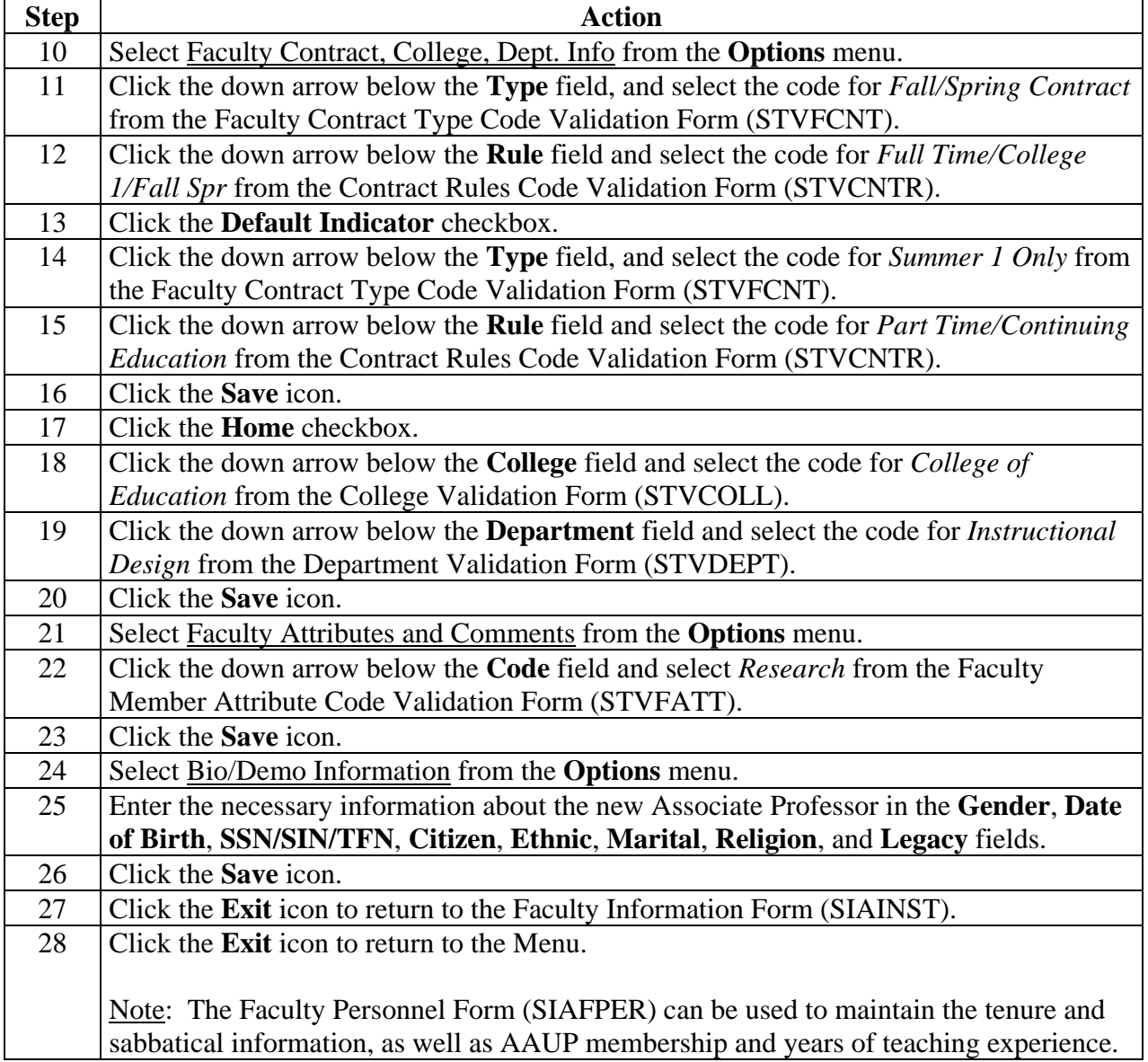

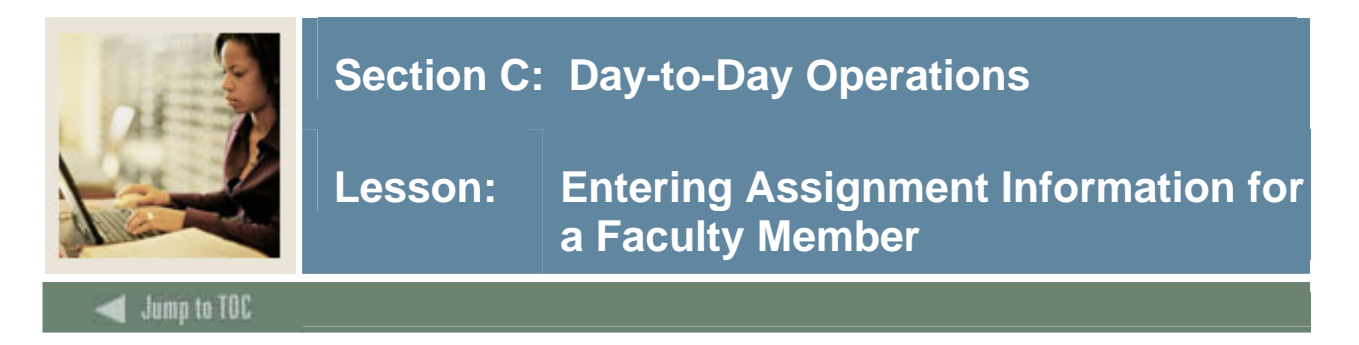

#### **Establishing the instructional workload**

Prior to assigning faculty members to classes, the instructional workload should be established. This process is done via the Basic Course Information Form (SCACRSE). The Schedule Type information on SCACRSE allows the instructional workload to be assigned for each schedule type.

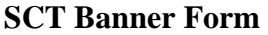

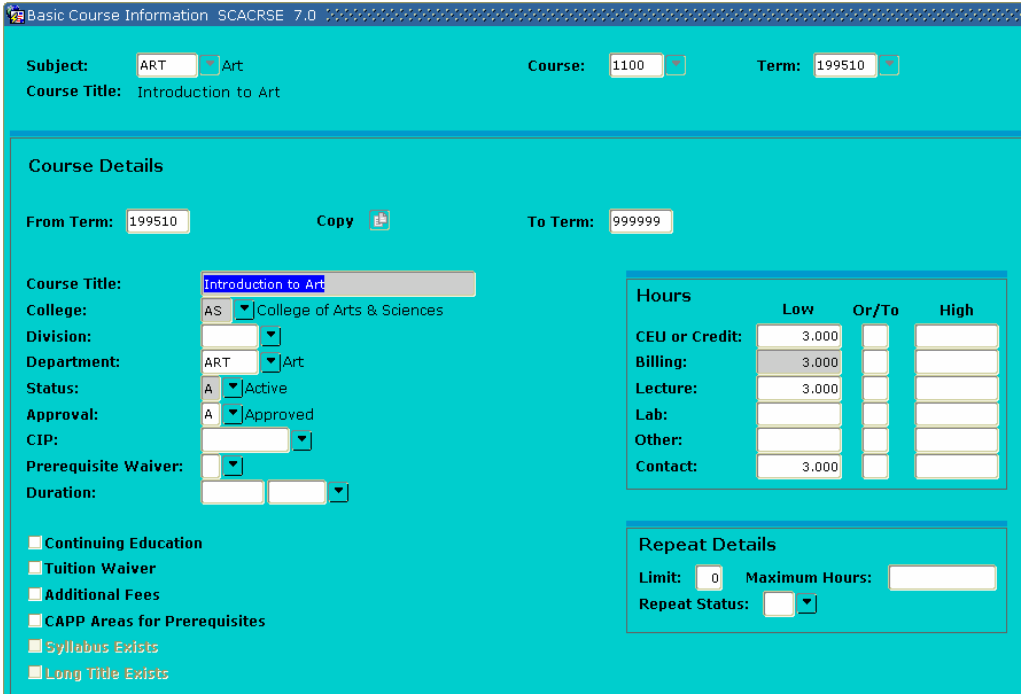

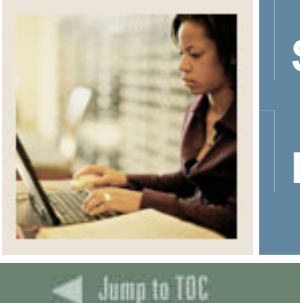

# **Section C: Day-to-Day Operations**

**Lesson: Entering Assignment Information for a Faculty Member (Continued)** 

#### **Faculty Assignment Form**

I

The Faculty Assignment Form (SIAASGN) is used to enter and maintain the assignment information for a term for a faculty or advisor. Instructional and non-instructional assignments can be maintained in the main and Faculty Non-Instructional Assignment windows of this form. The Faculty Workload Summary window contains the workload summary information and the workload rules and analysis results. The Schedule Form (SSASECT) will also update this form when instructors are assigned to sections.

The faculty member must exist on the Faculty/Advisor Information Form (SIAINST) prior to having assignments created. They must have a Faculty **Status** Code of *Active*, and the **Faculty Indicator** code must be checked.

Note: Review Chapter 8 of the SCT Banner Student User Manual for more information on Faculty Assignments.

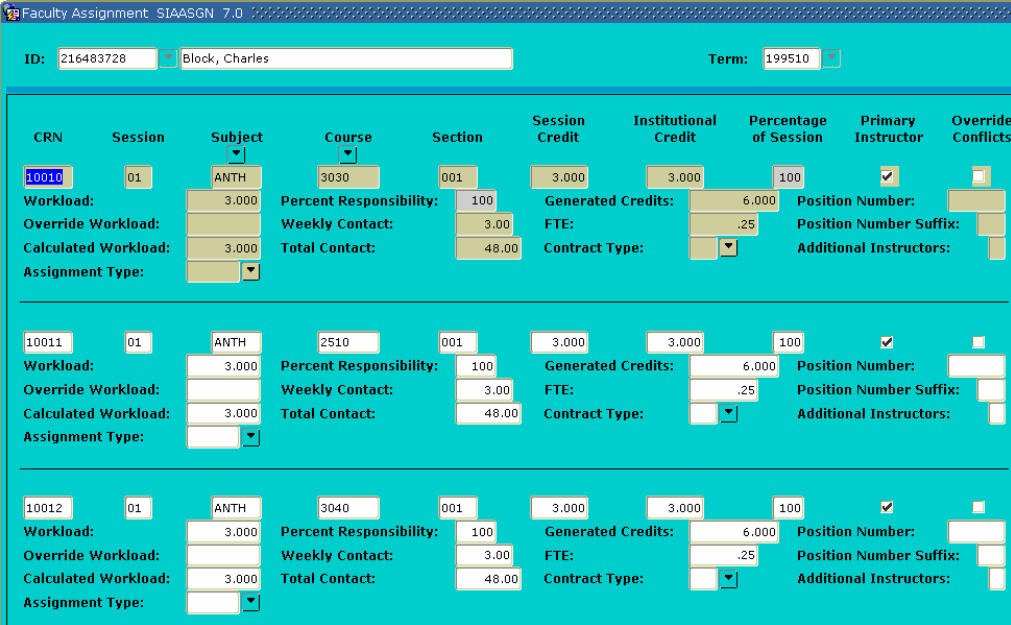

# **SCT Banner Form**<br>**<b>G**Faculty Assignment SIAASGN 7.0

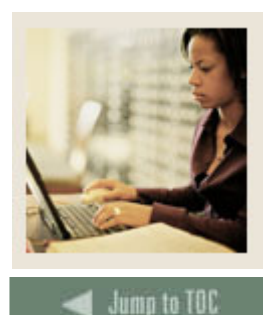

I

# **Section C: Day-to-Day Operations**

**Lesson: Entering Assignment Information for a Faculty Member (Continued)** 

#### **Procedure**

Assign your new Associate Professor to an Education course, as well as give him/her a noninstructional assignment to sponsor research for the College of Education. Follow these steps to complete the process.

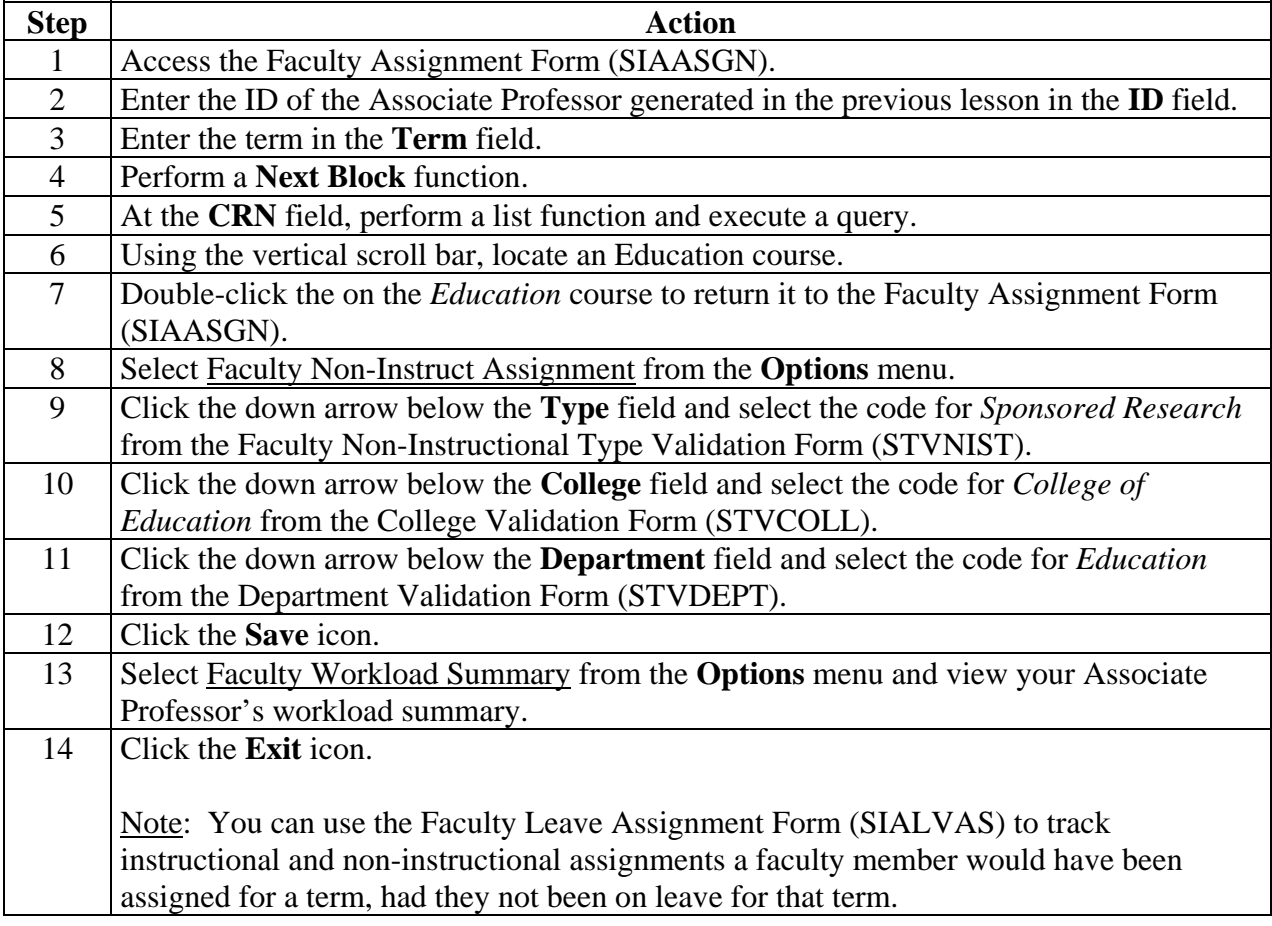

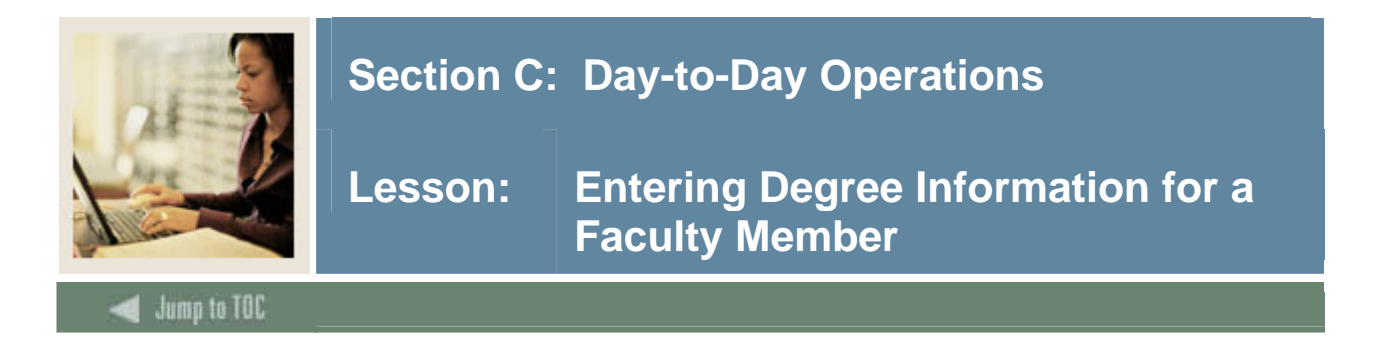

The Faculty Degree Information Form (SIAFDEG) is used to enter and maintain the degree information associated with a faculty member. An unlimited number of college and degree records may be maintained for a faculty member. In addition, each degree may have major, minor, and concentration information associated with it.

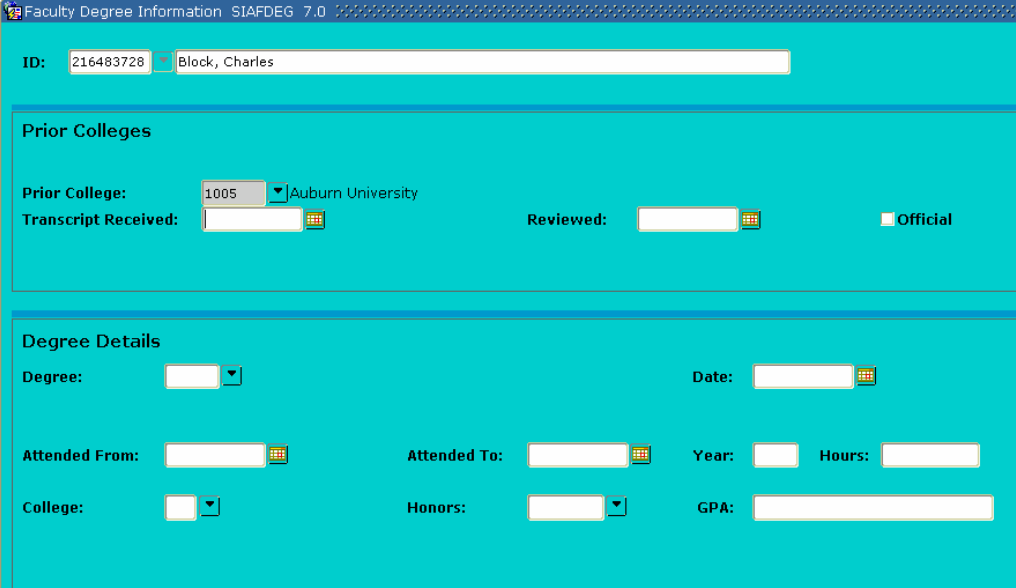

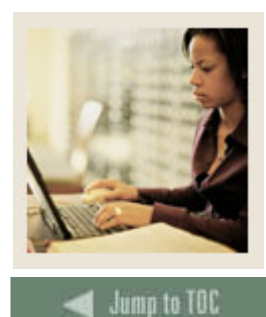

# **Section C: Day-to-Day Operations**

**Lesson: Entering Degree Information for a Faculty Member (Continued)** 

I

# **Procedure**

Enter degree information for your Associate Professor. Follow these steps to complete the process.

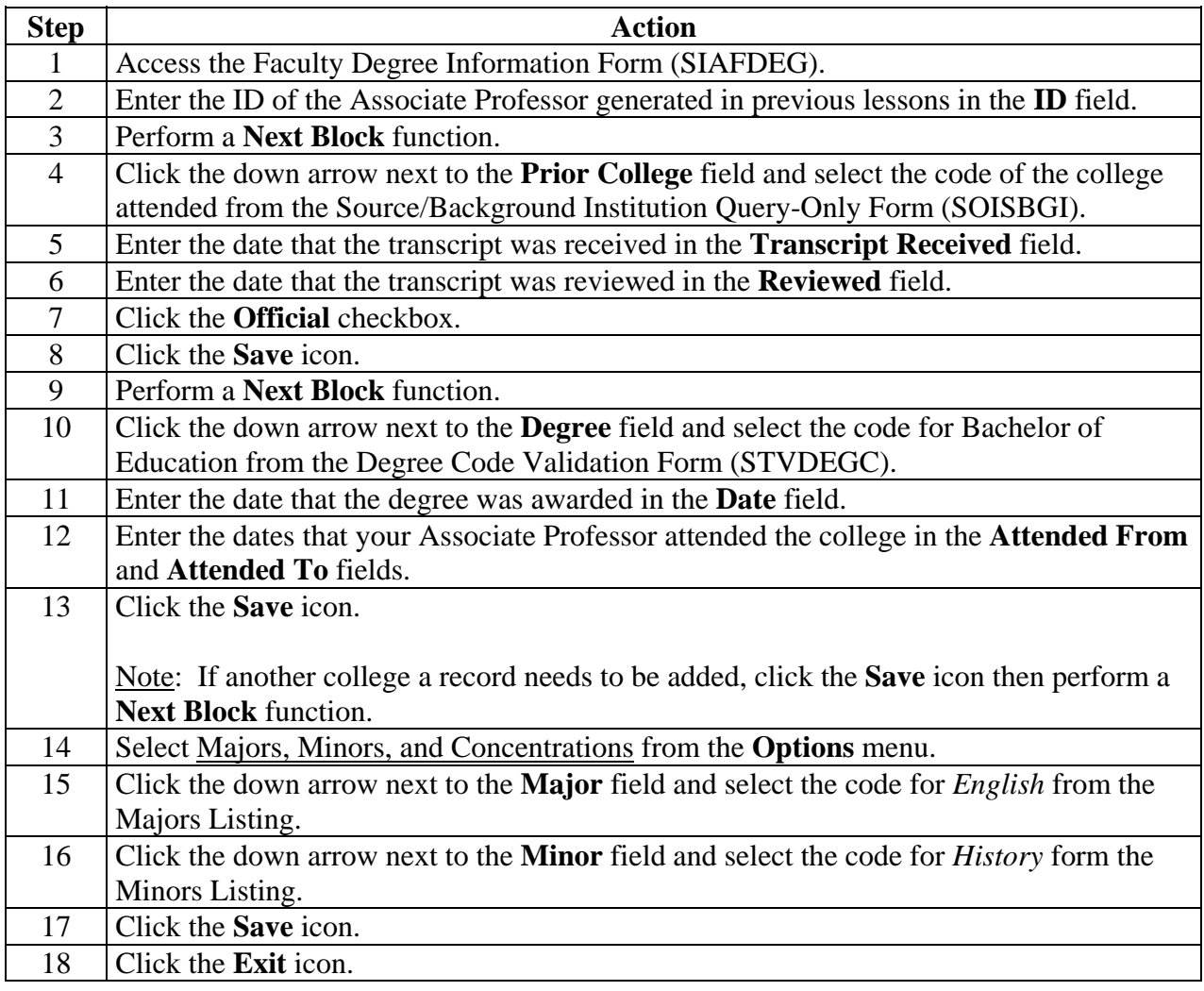

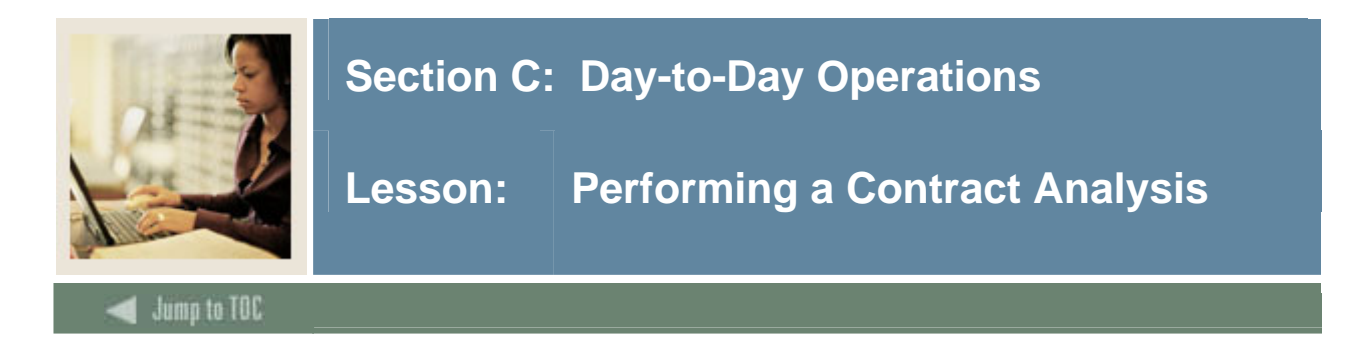

The Faculty Contract Analysis Form (SIACONA) is used to perform the contract analysis for the faculty member on a term basis and on an overall contract basis. This process works in the same fashion as the term analysis, which is performed on the Faculty Assignment Form (SIAASGN).

Contract analysis will summarize the terms associated with the contract in the first section on the form. For example, if Fall and Spring are both included in the contract, then the instructional workload for both Fall and Spring will be summarized into one total.

The Contract Term Analysis information will perform the analysis and display an overload or underload indicator for those rules that are not satisfied by the instructor's assignments.

Only those assignments associated with a contract will be used in the contract analysis.

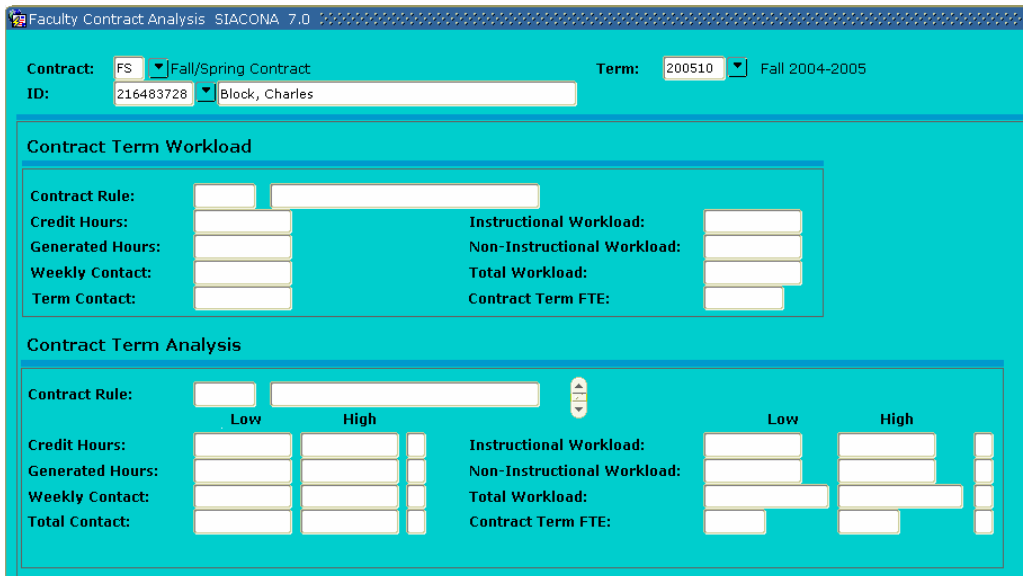

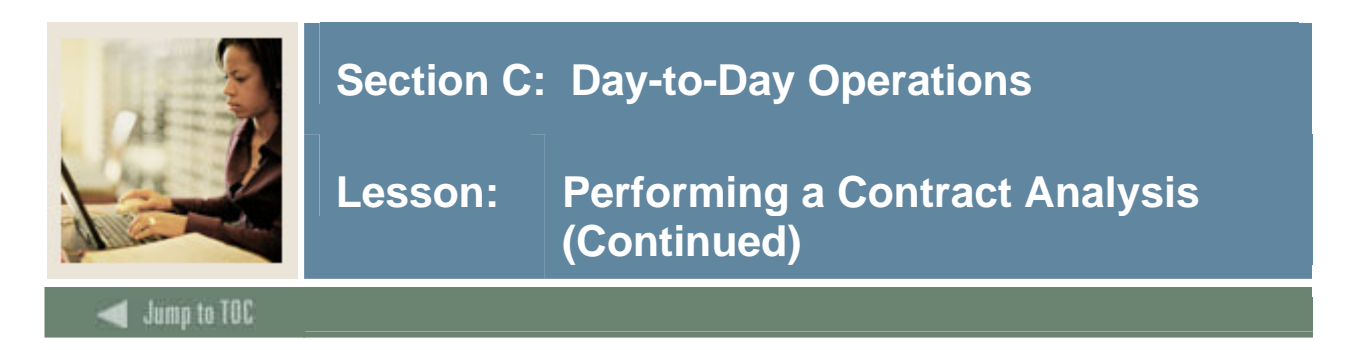

# **Procedure**

Perform the Contract Analysis for the Associate Professor on a term basis as well as on an overall contract basis.

Follow these steps to complete the process.

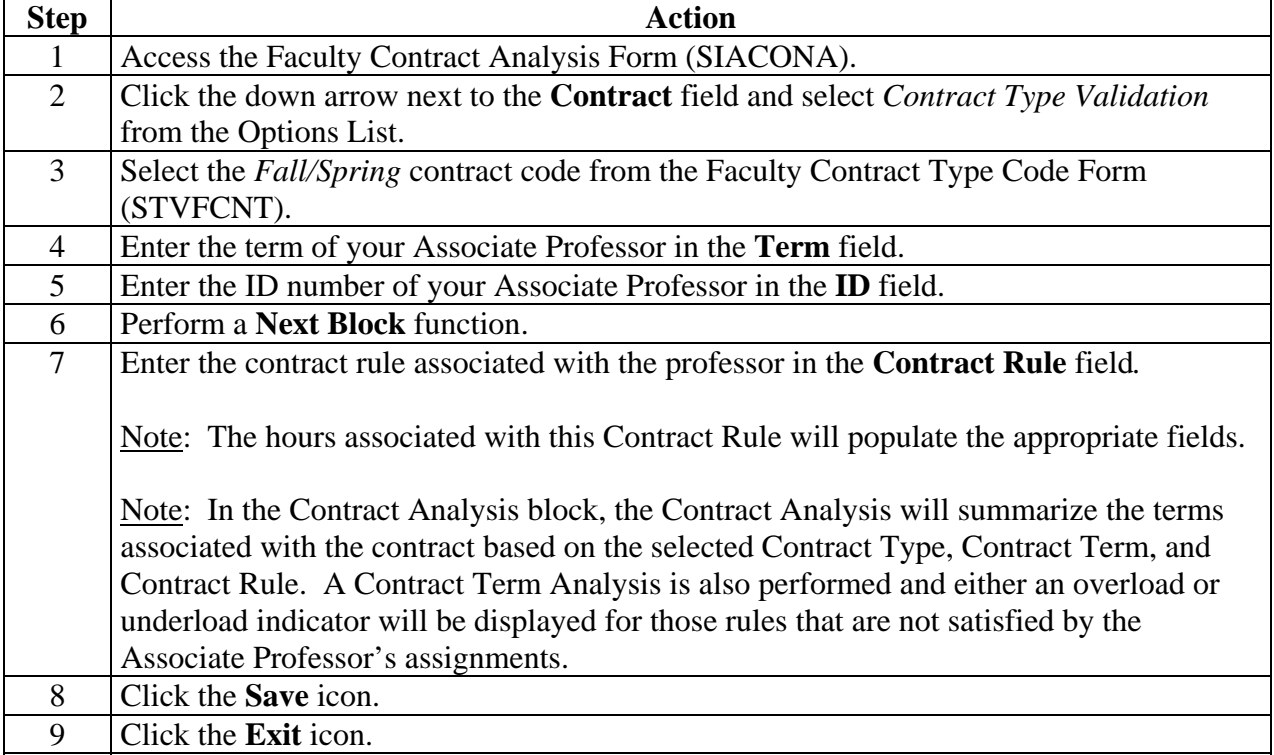

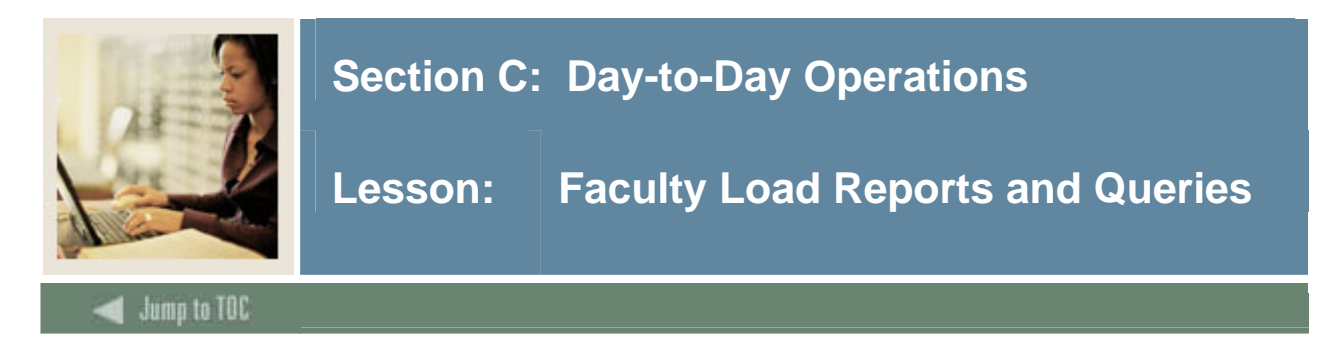

# **Available query forms and delivered reports**

The following Query forms and SCT Banner Reports are used frequently in the Faculty Load Module.

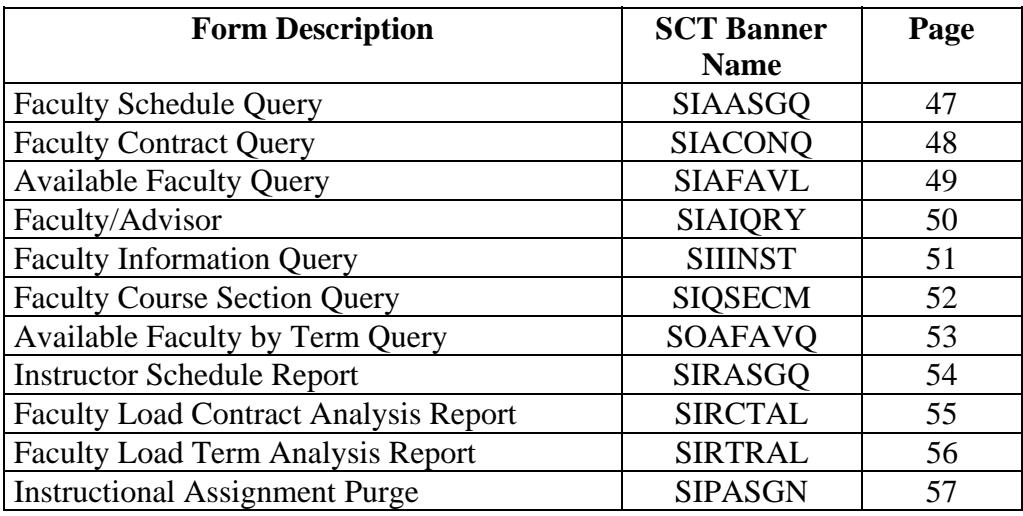

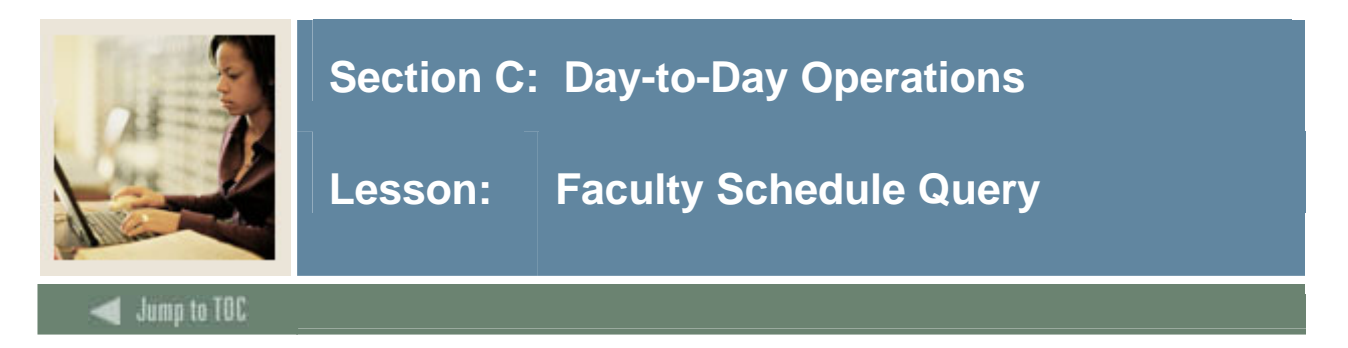

The Faculty Schedule Query Form (SIAASGQ) gives an online view of a faculty member's schedule. It will display all class assignments that the faculty member has been assigned for the term and the specified ID.

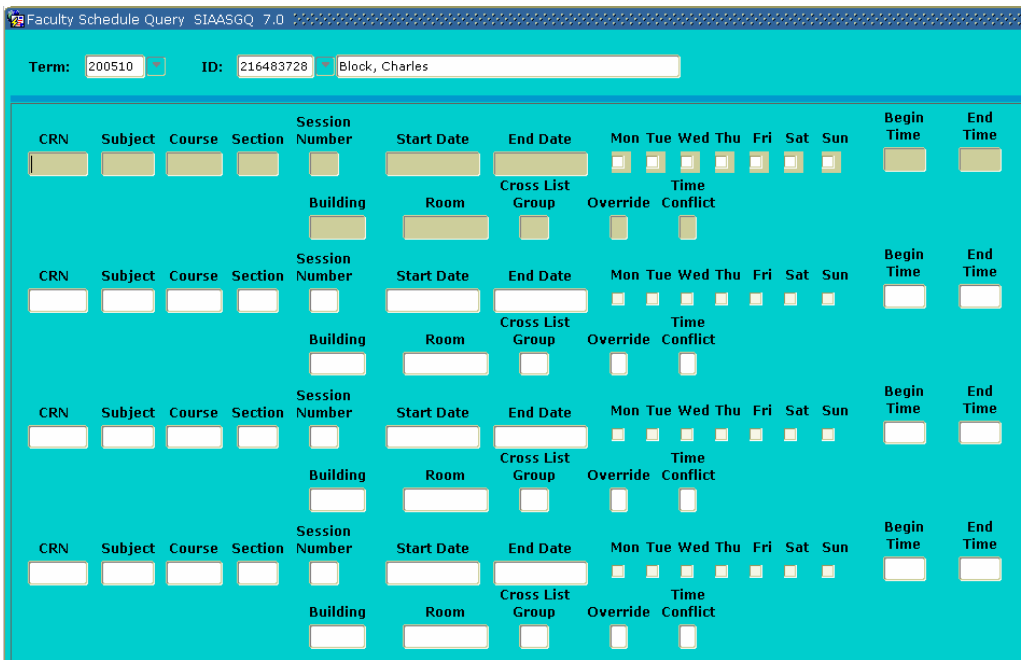

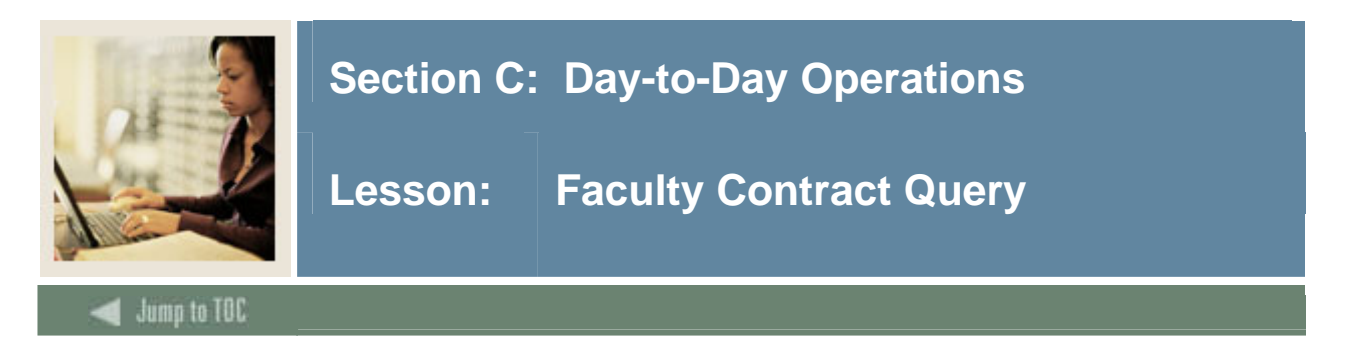

The Faculty Contract Query Form (SIACONQ) is used to view all faculty members or advisors who are associated with a particular Contract type.

# **SCT Banner Form**

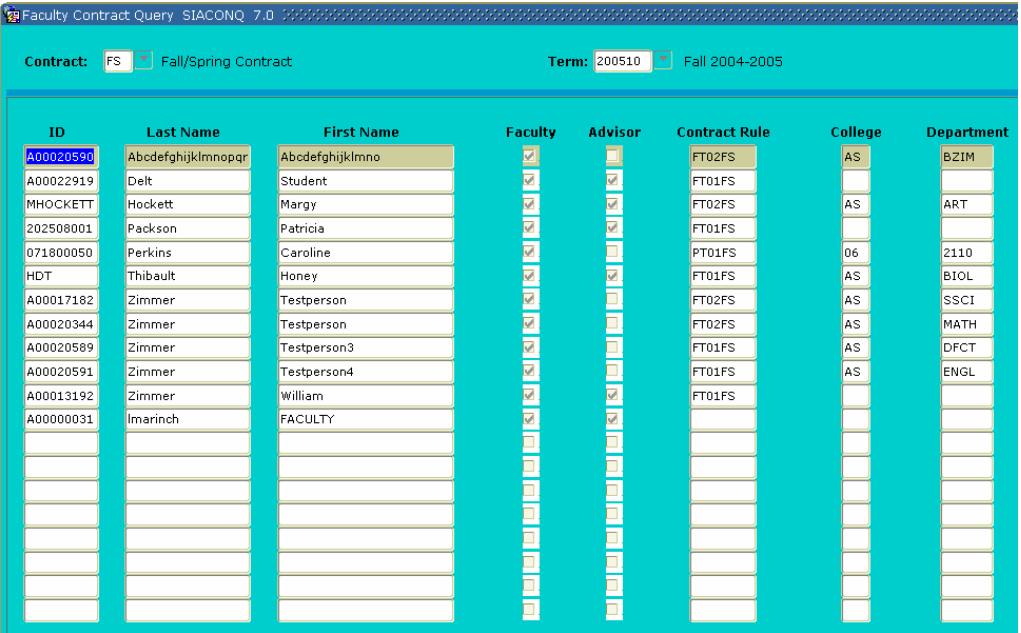

# **Procedure**

View Faculty Contract information. Follow these steps to complete the process.

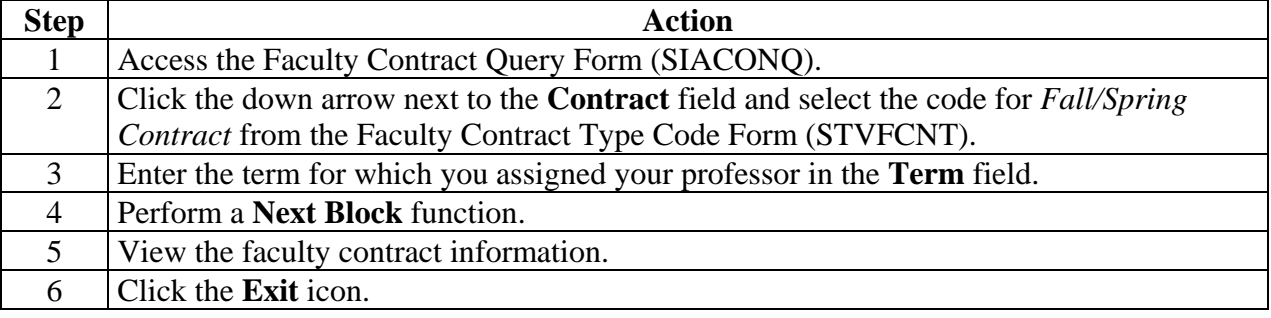

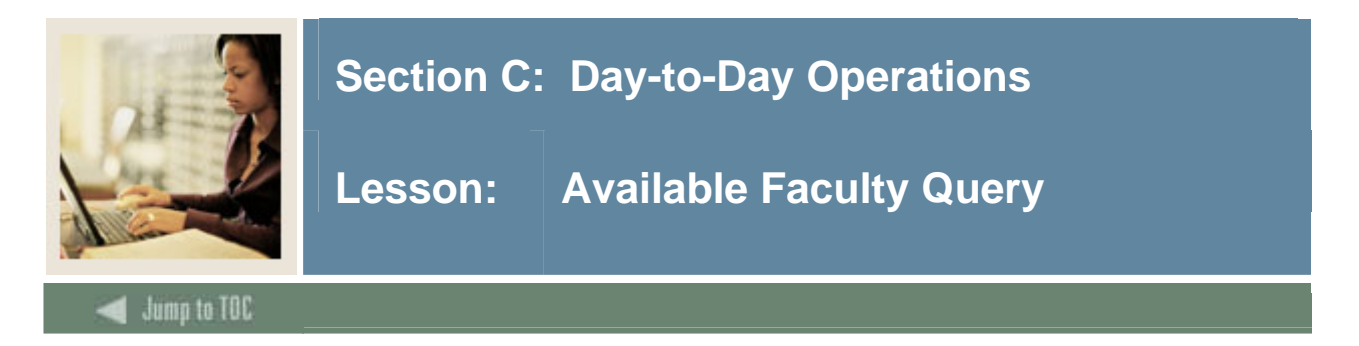

The Available Faculty Query Form (SIAFAVL) is used to enter selection criteria for a section that is available for assignment. A list of available faculty members is then produced based on the information provided, and you may use this list to select a faculty member for assignment to the section.

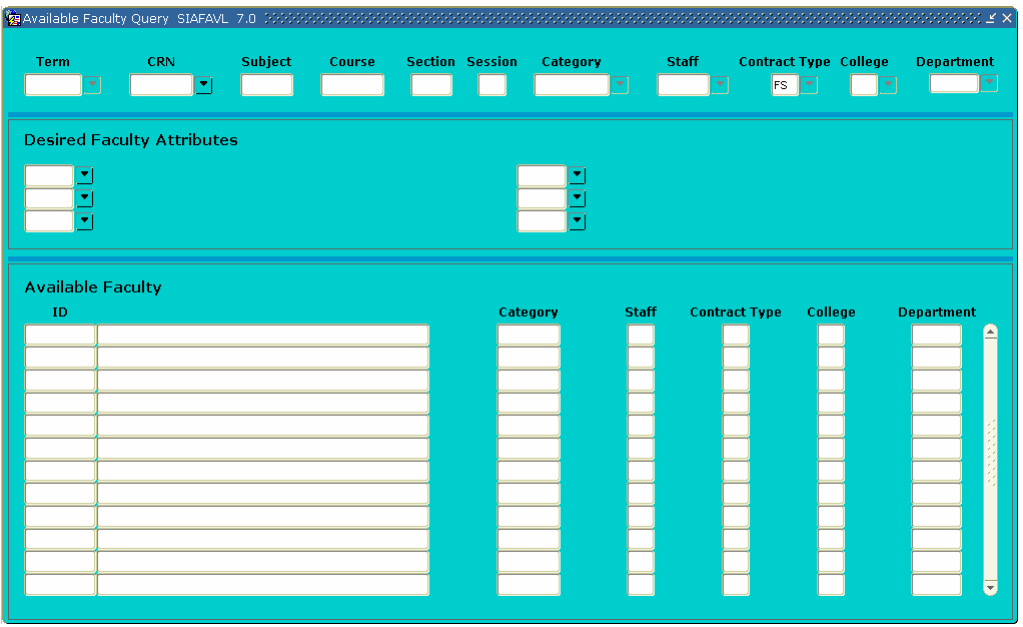

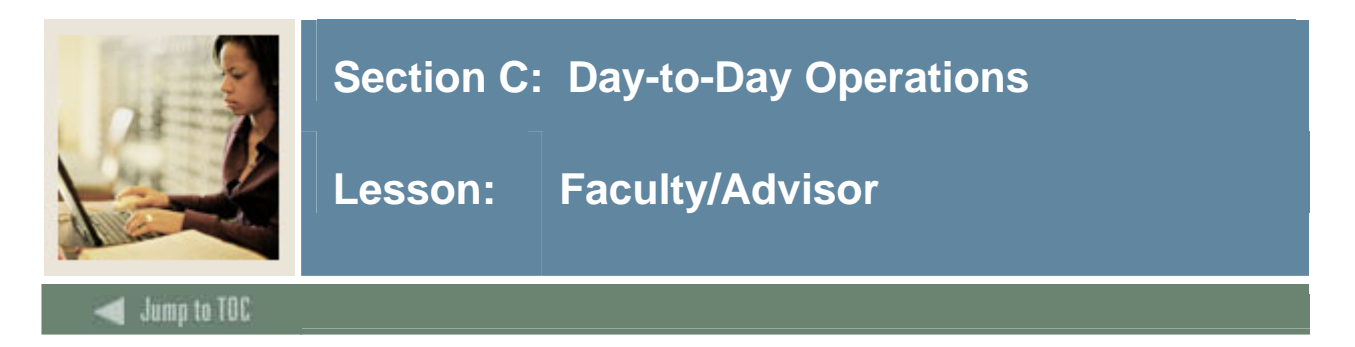

The Faculty/Advisor Form (SIAIQRY) enables the user to select key pieces of information about faculty members or advisors and to list those people who meet the selection criteria.

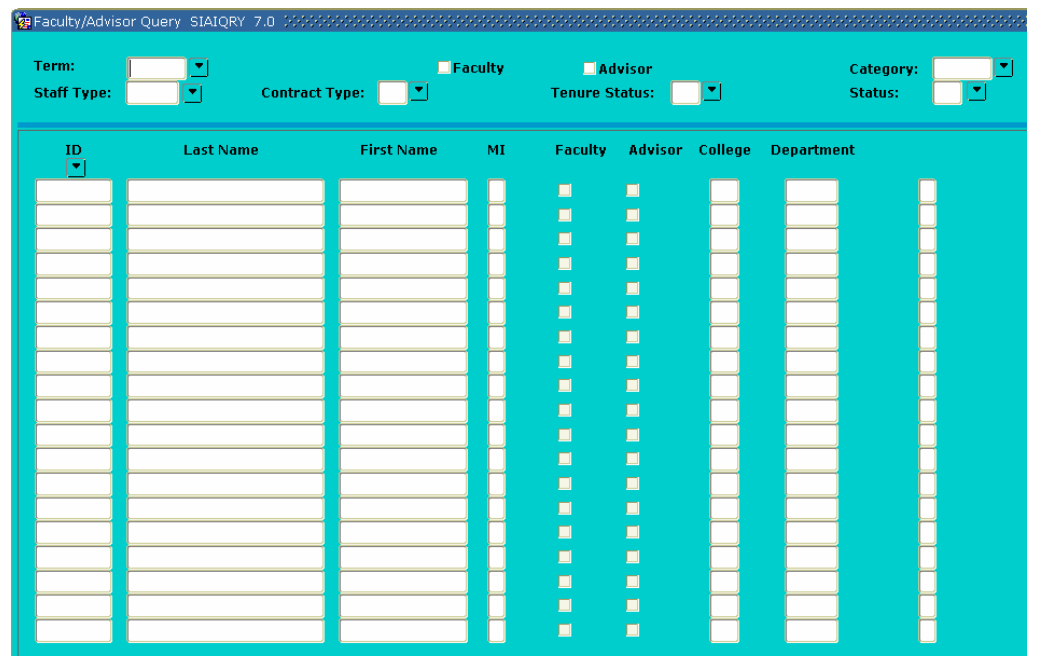

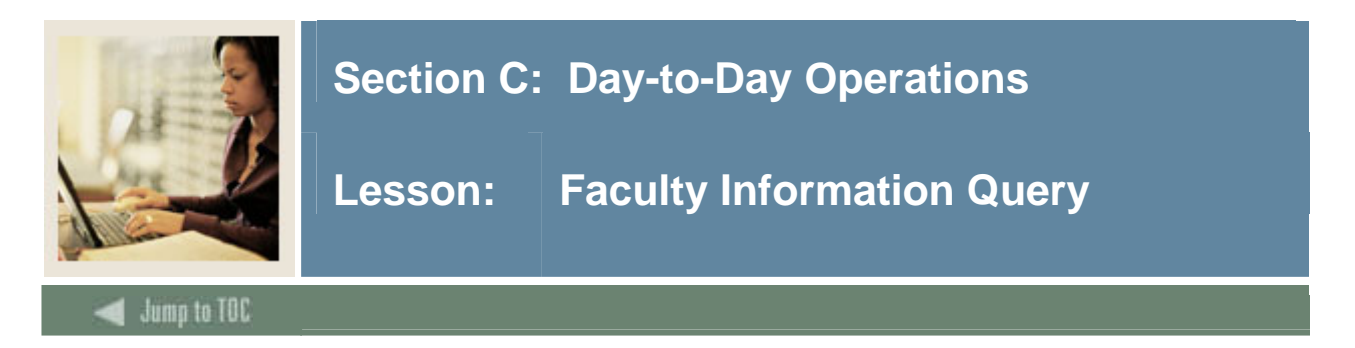

The Faculty Information Query Form (SIIINST) is used to query information for a faculty member and displays a view of data for that instructor by term over time.

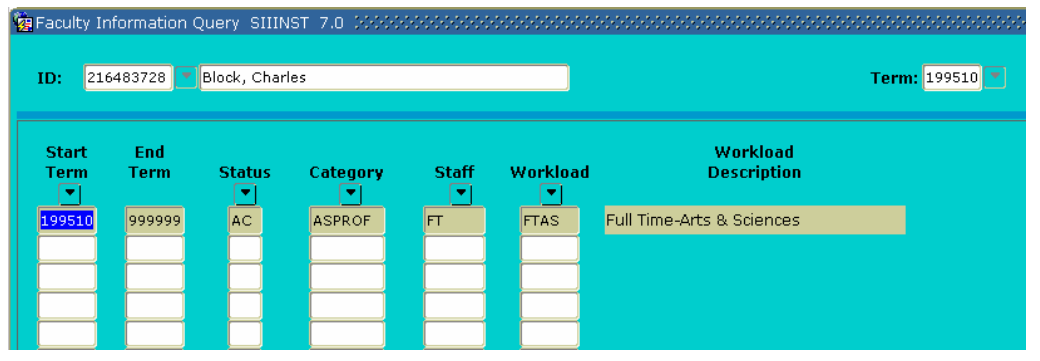

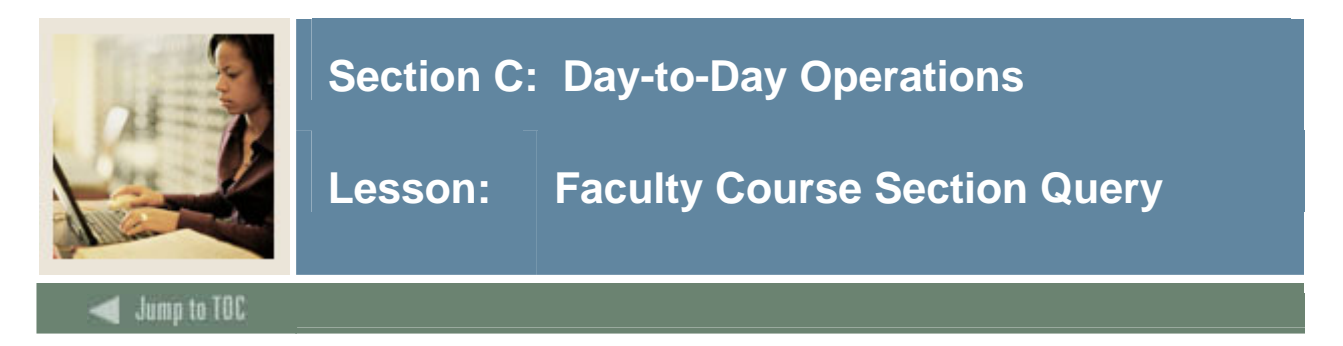

The Faculty Course Section Query Form (SIQSECM) is used to display course section information such as starting and ending dates, meeting times, and building names and room numbers in association with the instructor's existing schedule.

Note: This form is accessed from SIAASGN by performing a List function from the **CRN** field.

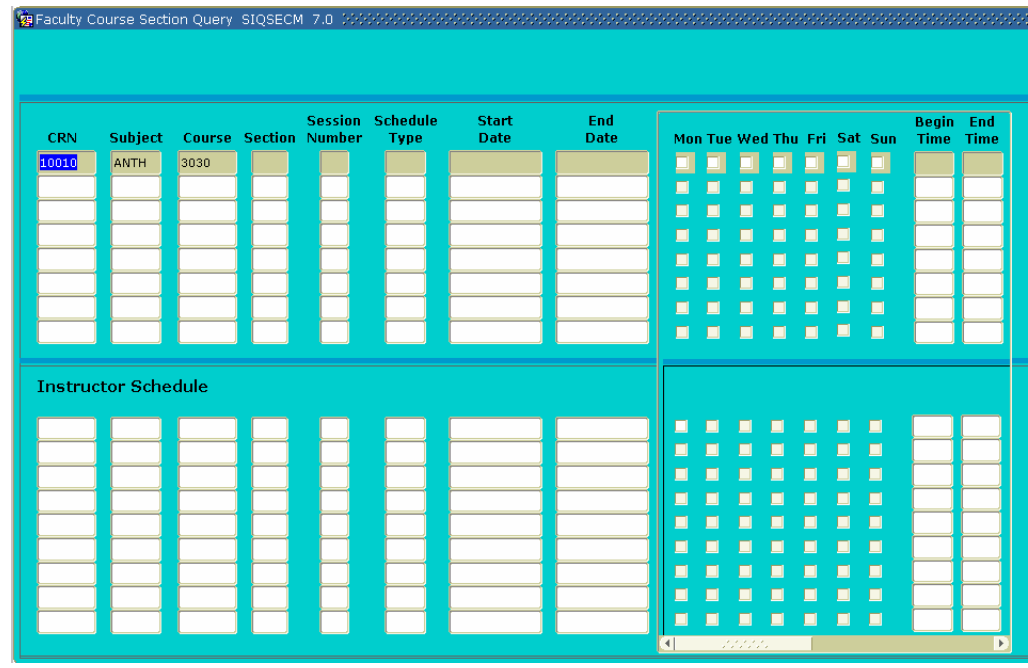

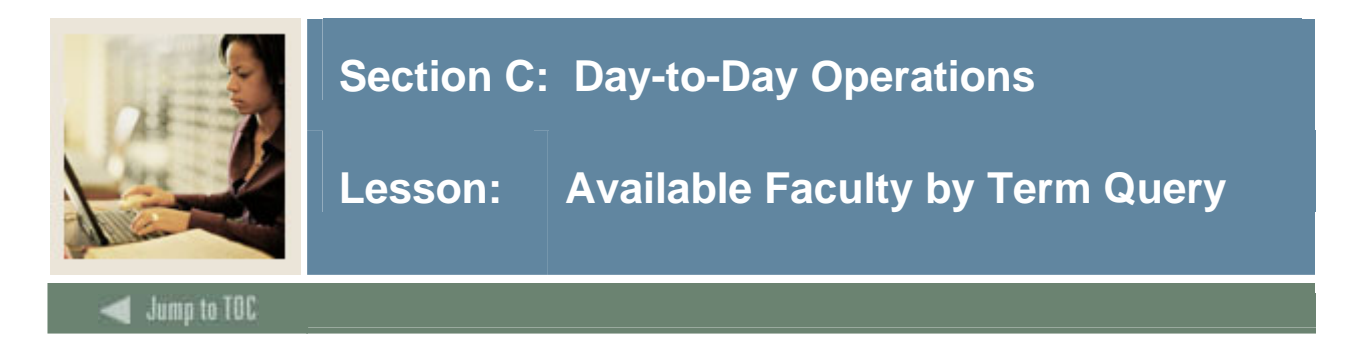

The Available Faculty by Term Query Form (SOAFAVQ) is used to query and view faculty information by category, staff, contract, college or department.

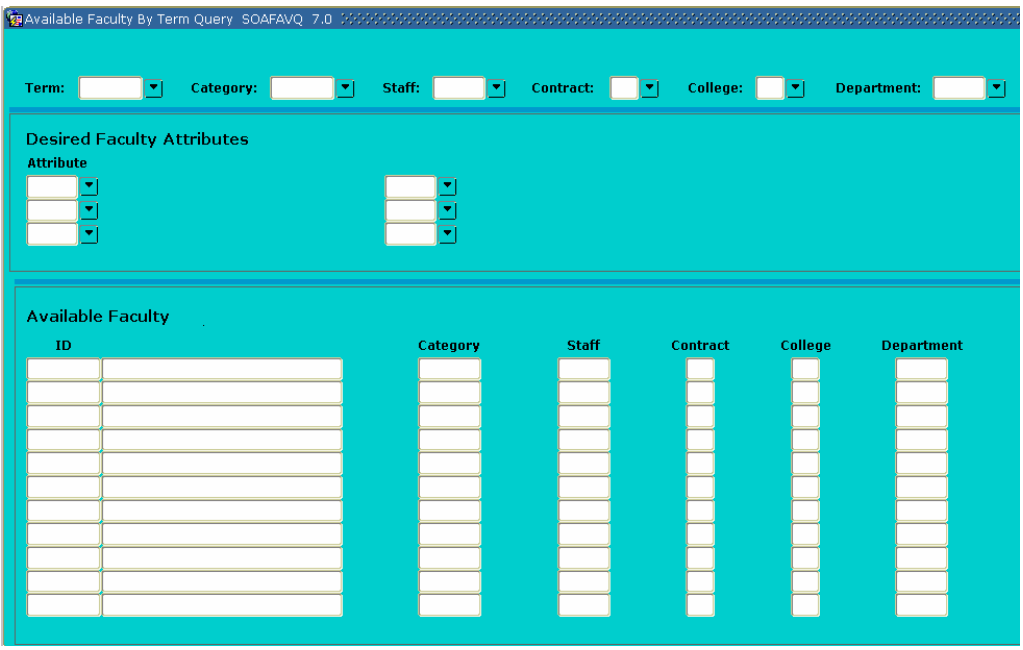

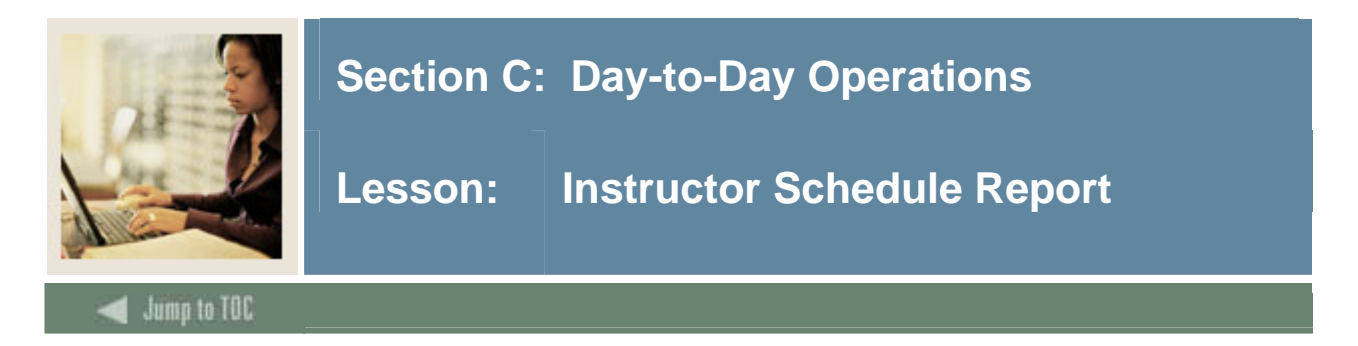

The Instructor Schedule Report (SIRASGQ) is used to print an instructor's schedule, with detailed information including session dates and times, course names and CRNs, rooms where the classes are being held, and enrollments. Optionally, Faculty salary information may be printed on faculty schedules only if the SCT Banner Human Resources System is installed.

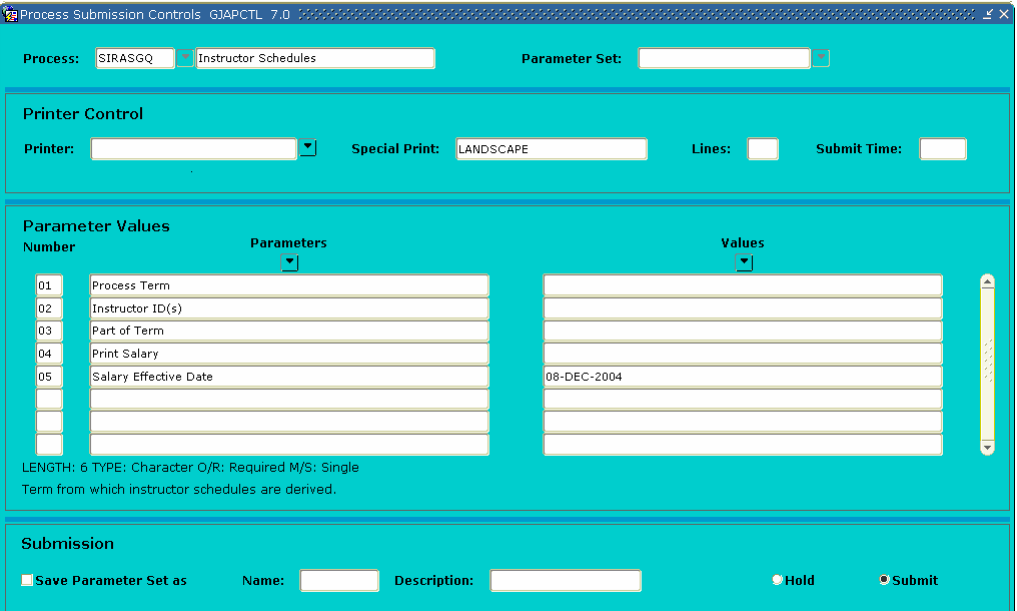

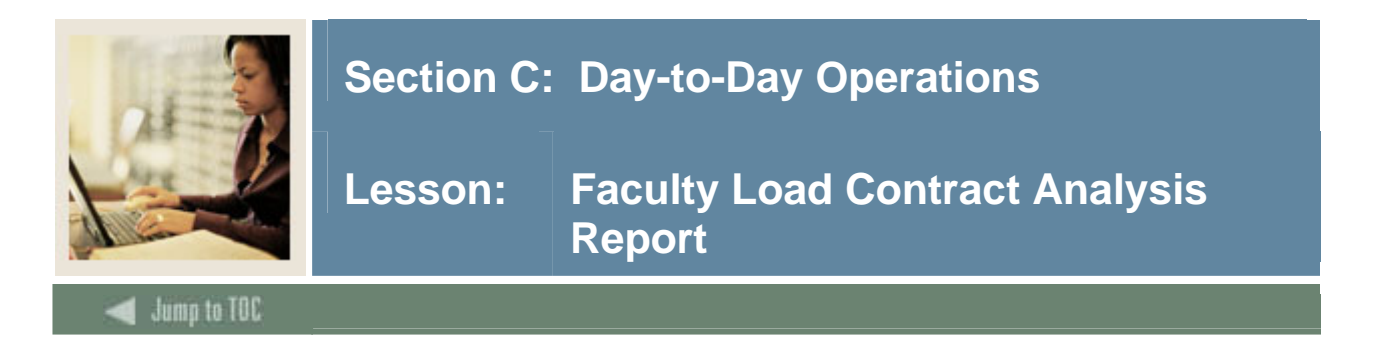

The Faculty Load Contract Analysis Report (SIRCTAL) is used to calculate and print the Faculty Load contract analysis.

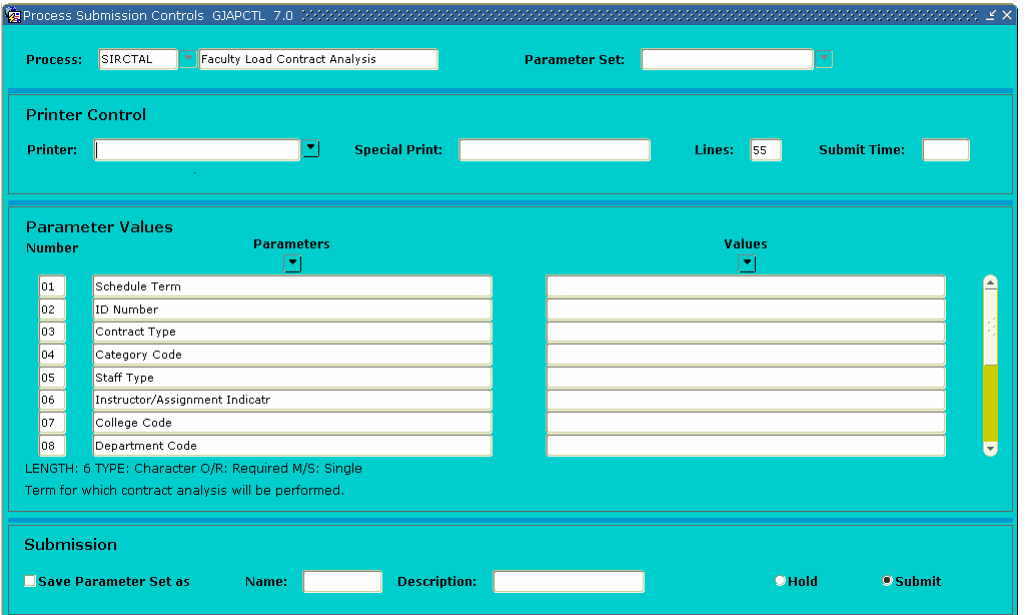

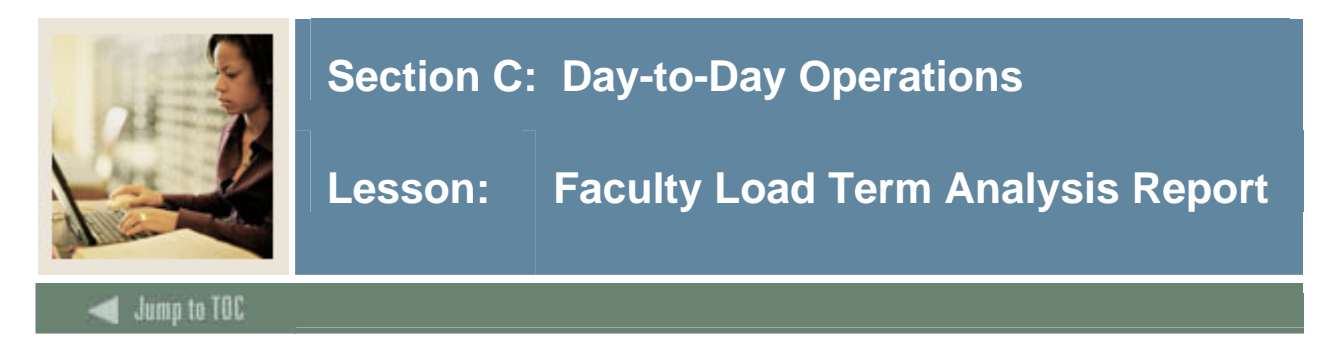

Faculty Load Term Analysis Report (SIRTRAL) is used to calculate and print the Faculty Load term analysis.

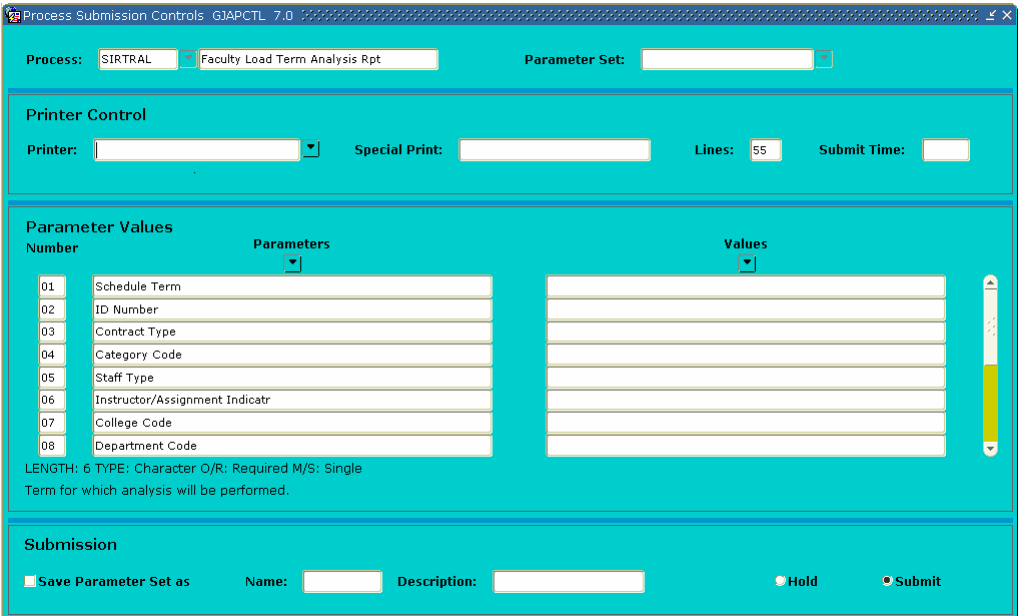

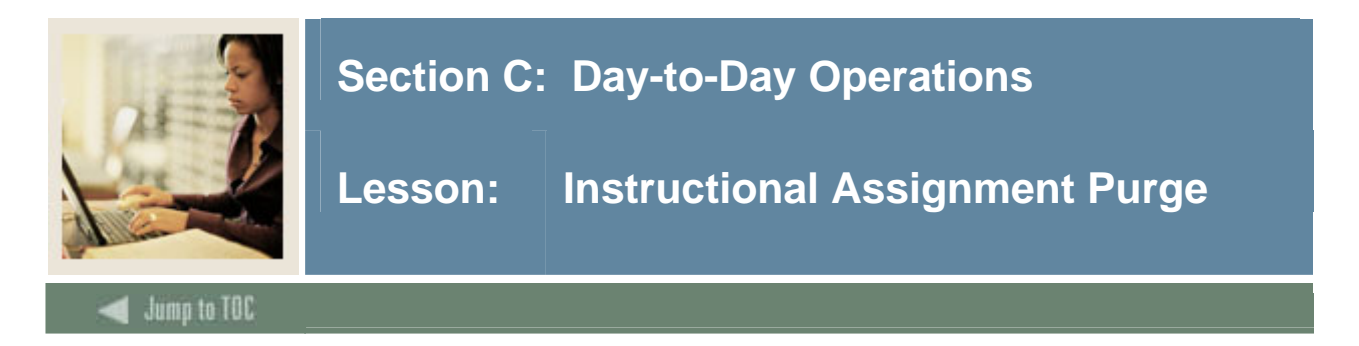

The Instructional Assignment Purge (SIPASGN) is used to purge the instructional assignments, the non-instructional assignments, and the rules associated with the term being processed.

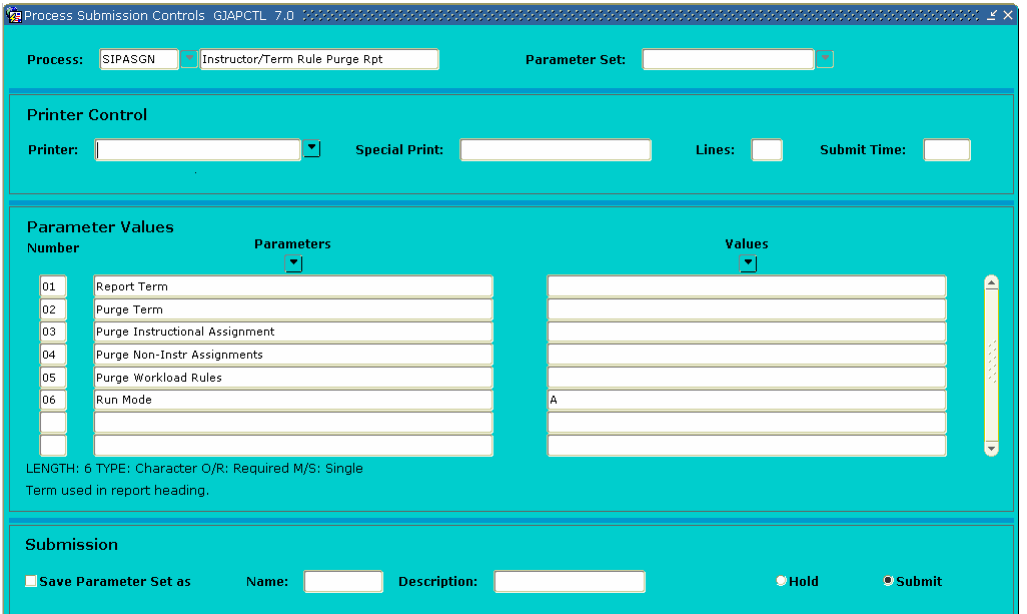

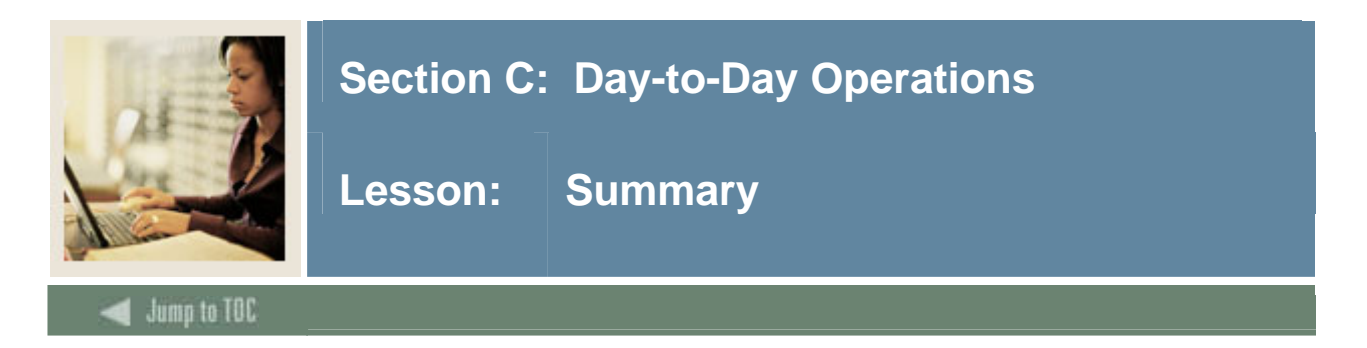

# **Let's review**

As a result of completing this workbook, you have

- created the rules and validation forms used in the Faculty Load module
- created faculty records
- entered assignment information for a faculty member
- entered degree information for a faculty member
- performed faculty contract analysis
- identified the Faculty Load query forms and reports.

Now you are ready to begin determining what information related to your faculty will be implemented within the SCT Banner Student Faculty Load module. Decisions will need to be made based upon your organization's needs as to which code validation forms and control and rules forms will be used as well as what your values will be on these forms.

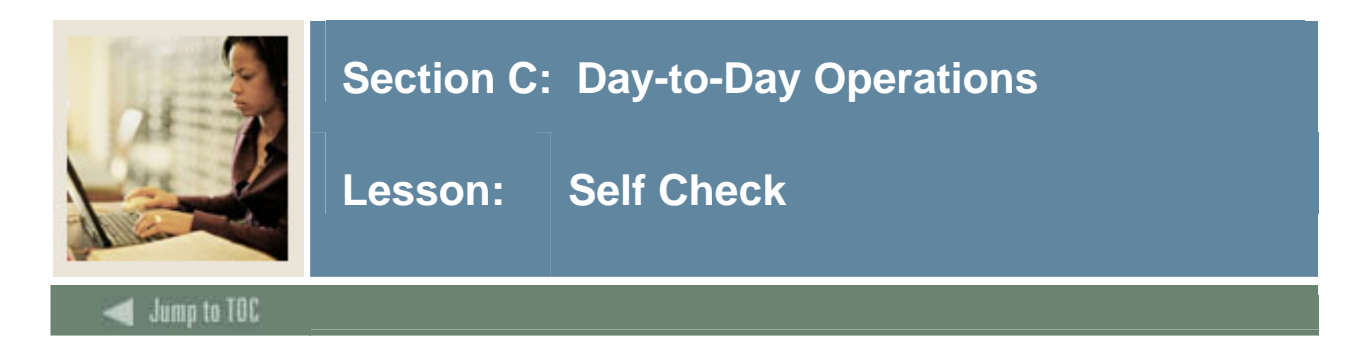

#### **Directions**

Use the information you have learned in this workbook to complete this self-check activity.

# **Question 1**

What field on the Faculty Information Form will allow a faculty member to be assigned to classes?

# **Question 2**

On what form must the faculty member exist before being entered as a faculty member on the Faculty Information Form?

#### **Question 3**

One of the professors was assigned to Chair an Academic Committee. How can you record this information and the hours involved?

#### **Question 4**

Where can you find information on all of the classes that a professor is assigned?

#### **Question 5**

An unlimited number of colleges and degrees can be maintained for faculty members.

True / False

#### **Question 6**

Describe the Contract Analysis process.

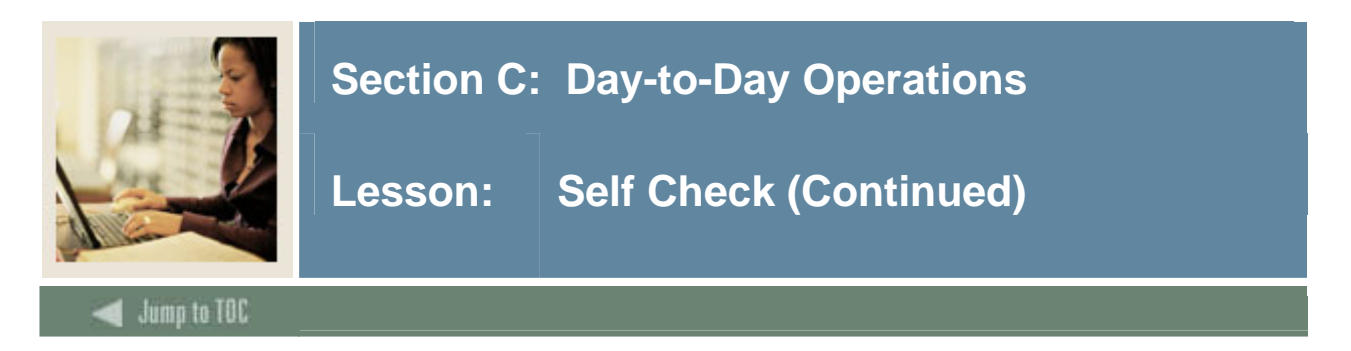

Identify the report that calculates term analysis.

# **Question 8**

Name the query that provides a list of faculty members associated with a particular contract type.

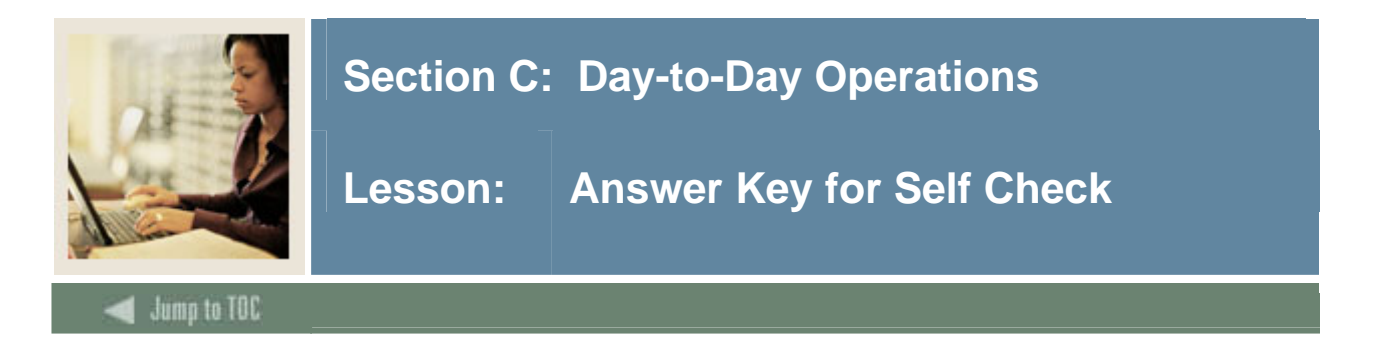

What field on the Faculty Information Form will allow a faculty member to be assigned to classes?

#### **A status of Active must be entered in the Status Code field.**

#### **Question 2**

On what form must the faculty member exist before being entered as a faculty member on the Faculty Information Form?

#### **The General Person Identification Form (SPAIDEN)**

#### **Question 3**

One of the professors was assigned to Chair an Academic Committee. How can you record this information and the hours involved?

**The information can be recorded on the Faculty Non-Instructional Assignment block accessed from Navigation Frame of the Faculty Assignment Form (SIAASGN).** 

#### **Question 4**

Where can you find information on all of the classes that a professor is assigned?

#### **The information can be found on the Faculty Workload Summary window of the Faculty Assignment Form (SIAASGN).**

#### **Question 5**

An unlimited number of colleges and degrees can be maintained for faculty members.

#### **True**

#### **Question 6**

Describe the Contract Analysis process.

**The Contract Term Analysis process will perform the analysis and display an overload or underload indicator for those rules that are not satisfied by the instructor's assignments.** 

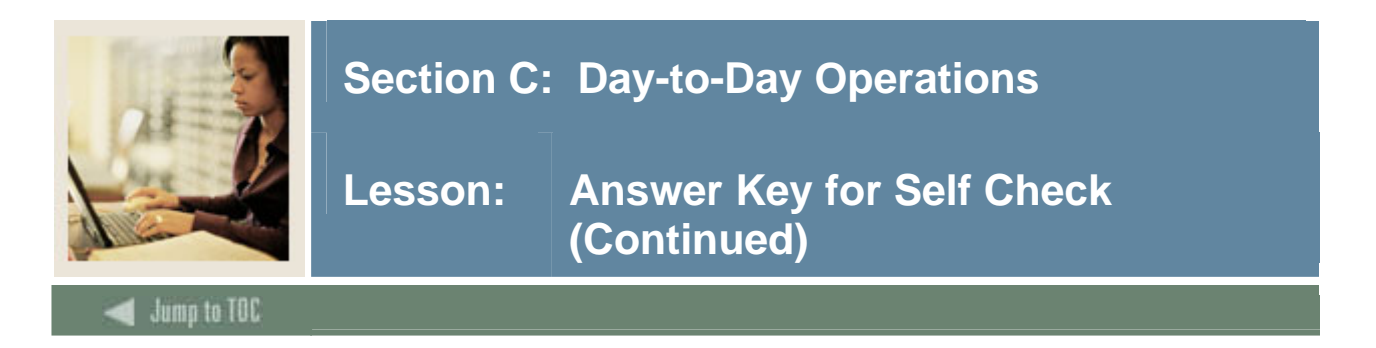

Identify the report that calculates term analysis.

# **Faculty Load Term Analysis Report (SIRTRAL)**

# **Question 8**

Name the query that provides a list of faculty members associated with a particular contract type.

# **Faculty Contract Query Form (SIACONQ)**

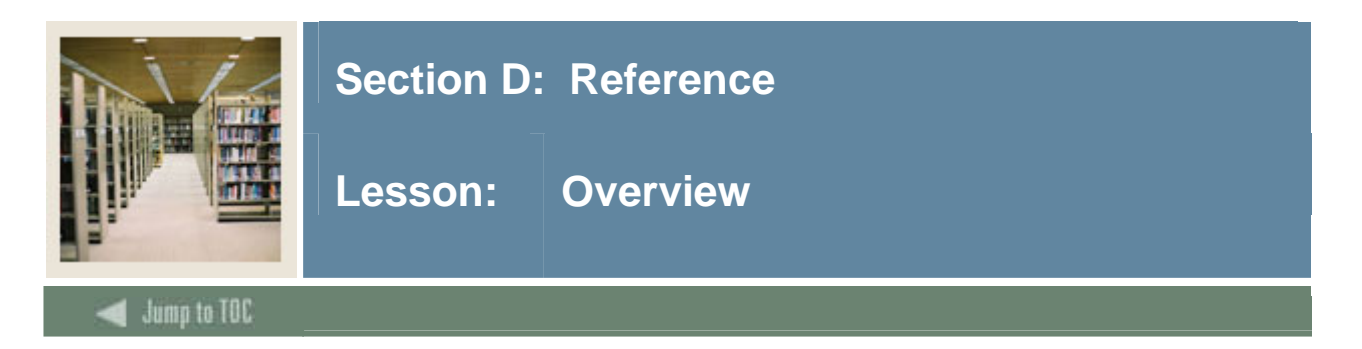

# **Introduction**

The purpose of this section is to provide reference materials related to the workbook.

# **Section contents**

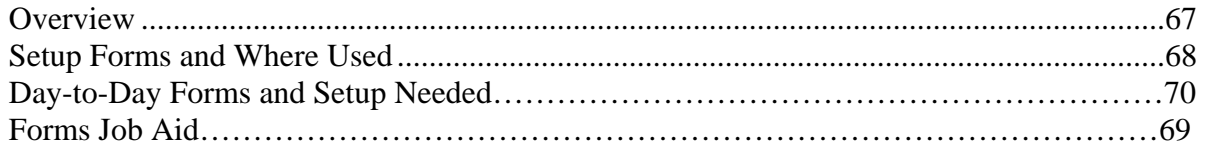

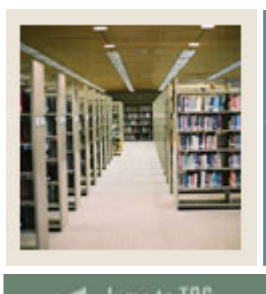

# **Section D: Reference**

Lesson: Setup Forms and Where Used

Jump to TOC

I

# **Guide**

Use this table as a guide to the setup forms and the day-to-day forms that use them.

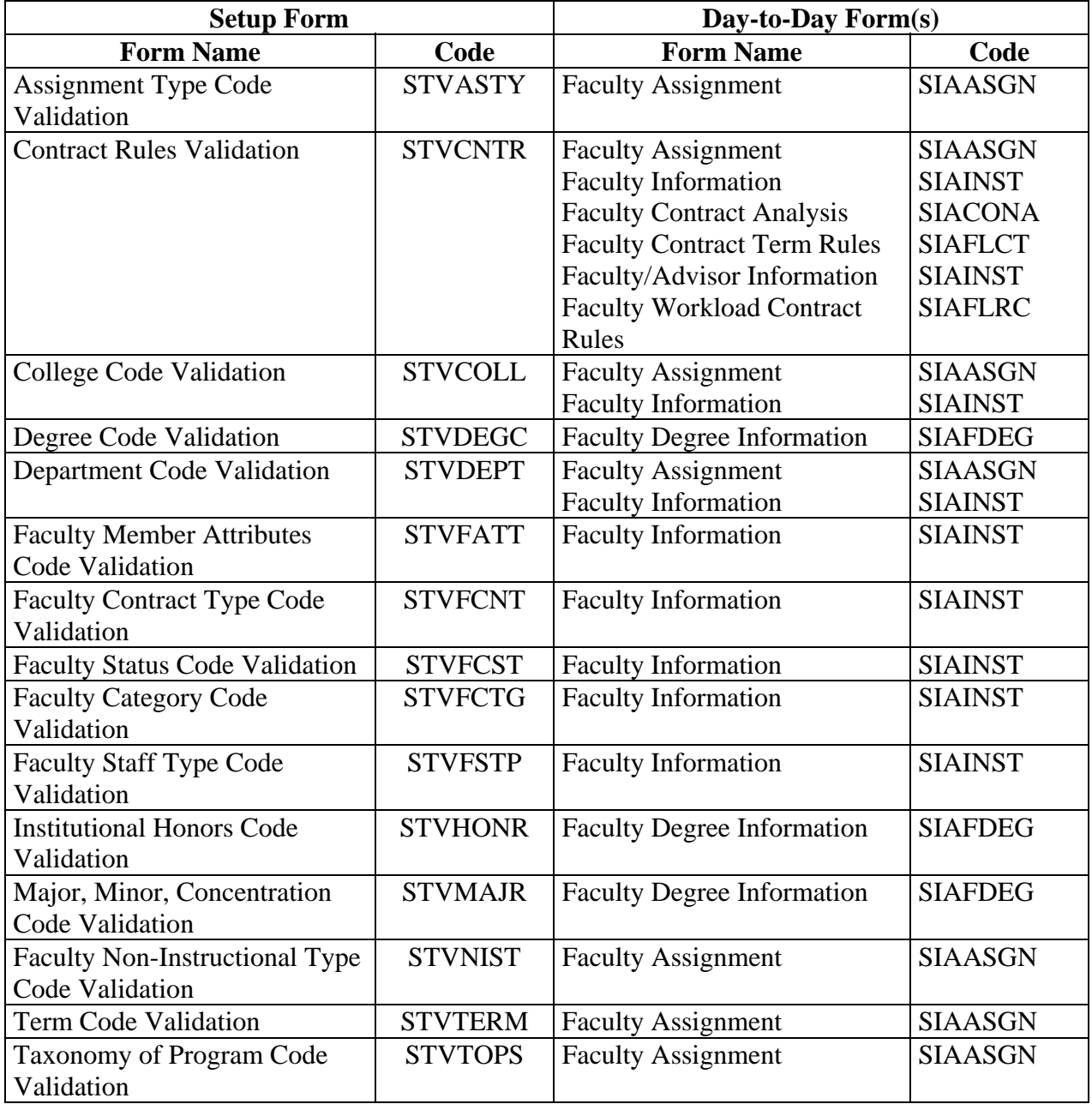

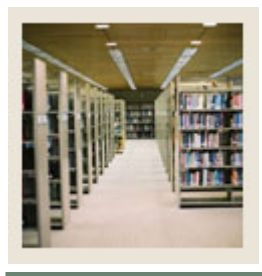

# **Section D: Reference**

# **Lesson: Setup Forms and Where Used (Continued)**

Jump to TOC

I

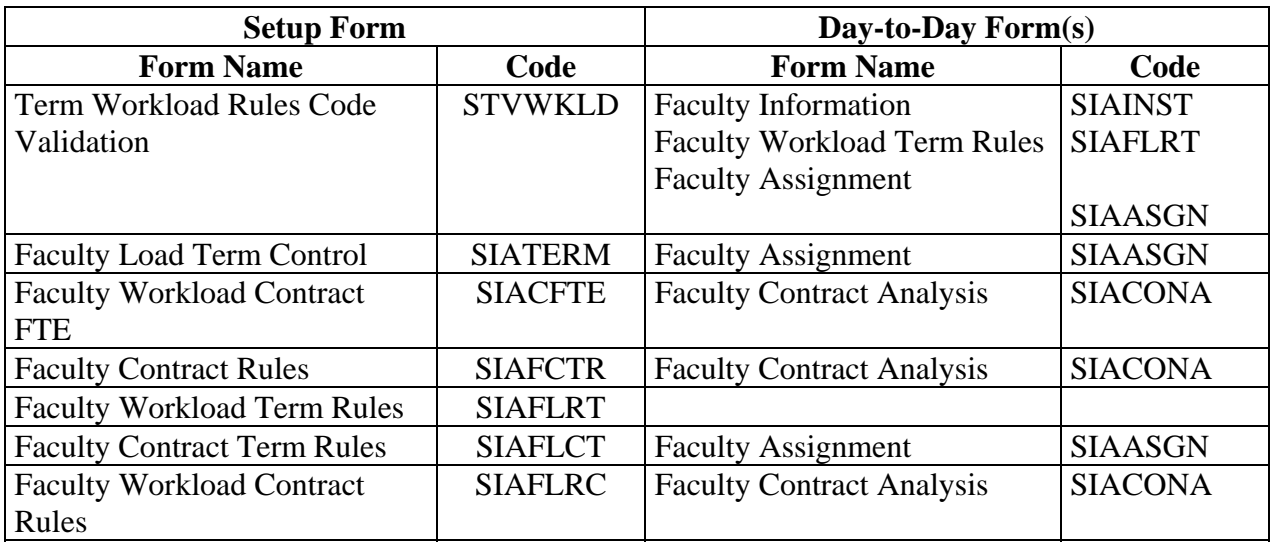

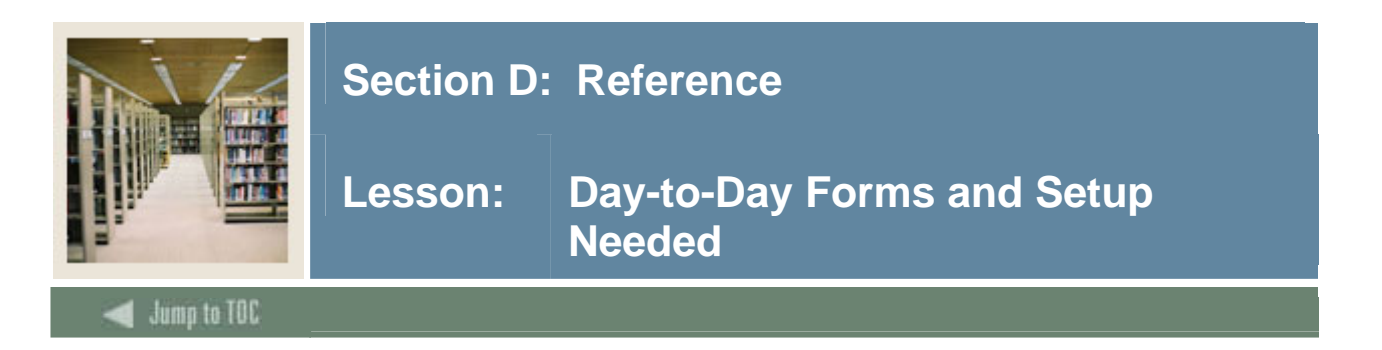

# **Guide**

Use this table as a guide to the day-to-day forms and the setup forms needed for each.

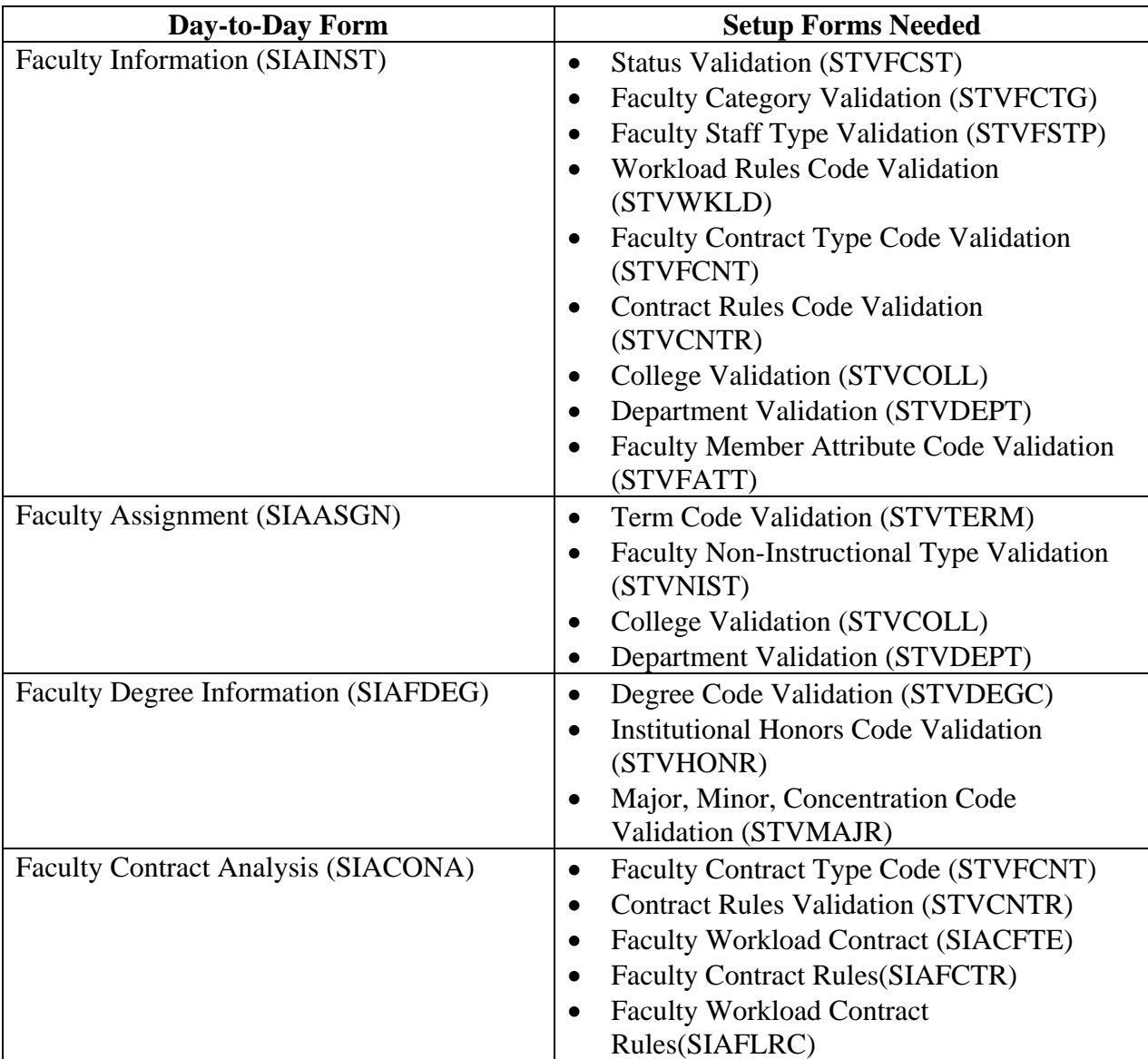
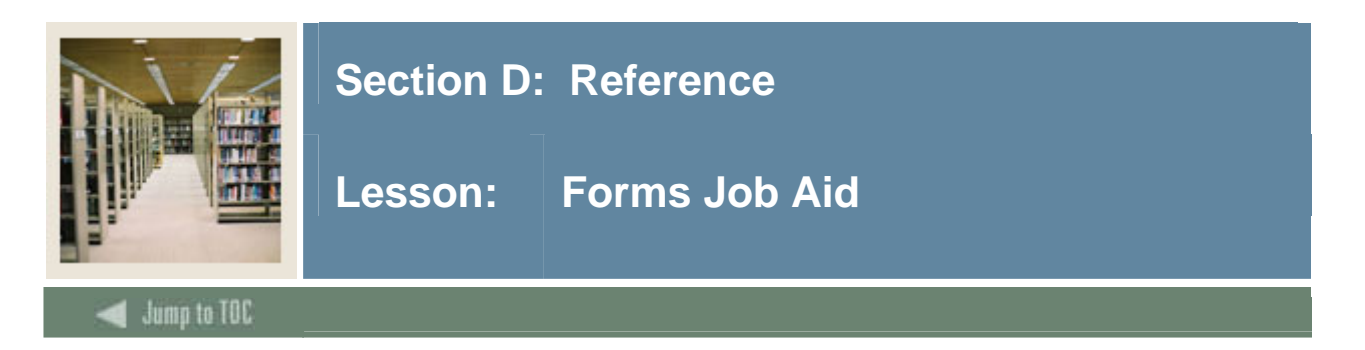

## **Guide**

Use this table as a guide to the forms used in this workbook. The Owner column may be used as a way to designate the individual(s) responsible for maintaining a form.

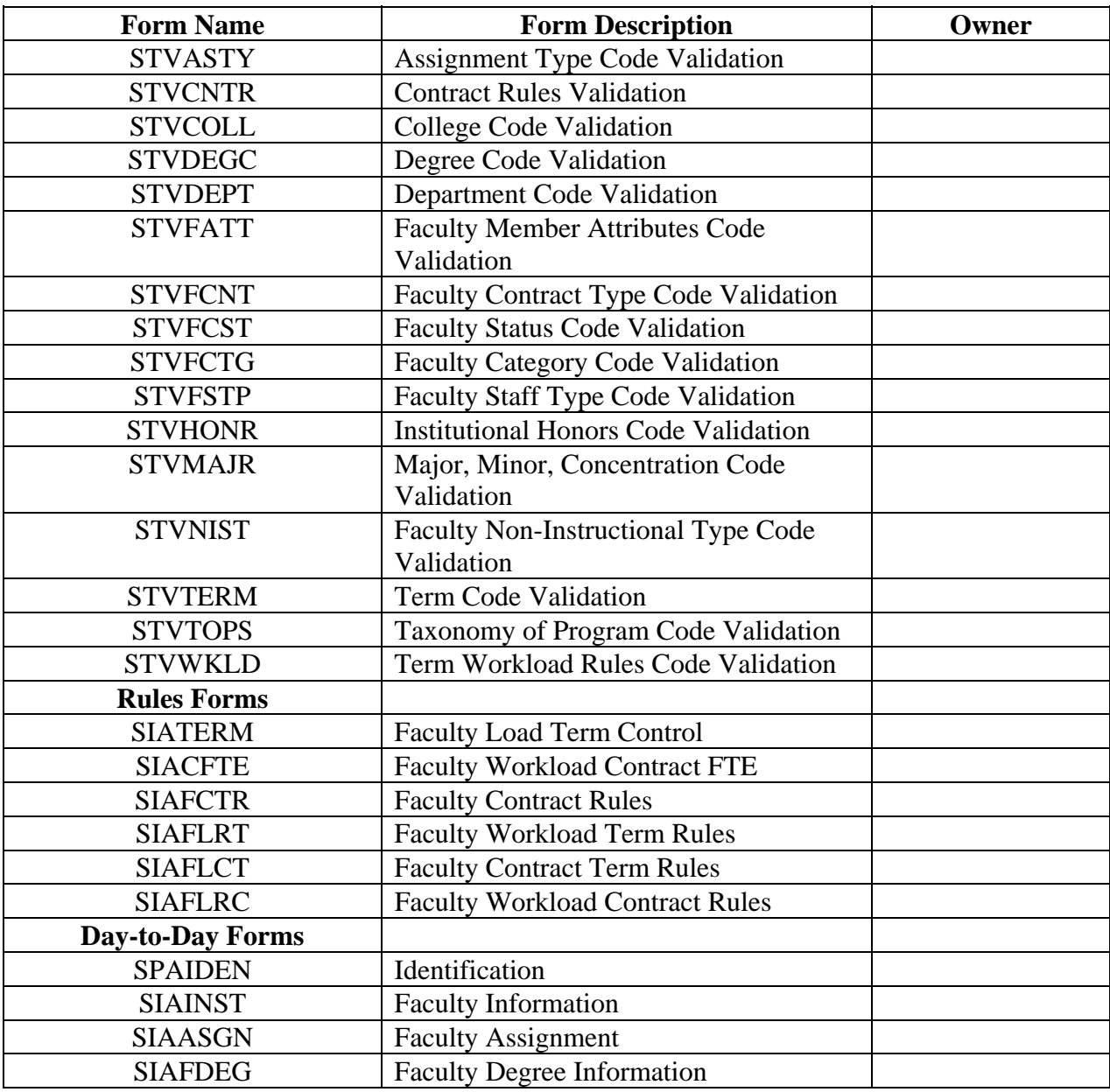

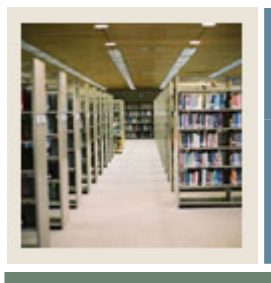

## **Section D: Reference**

## **Lesson: Forms Job Aid (Continued)**

Jump to TOC

l

## **Forms, continued**

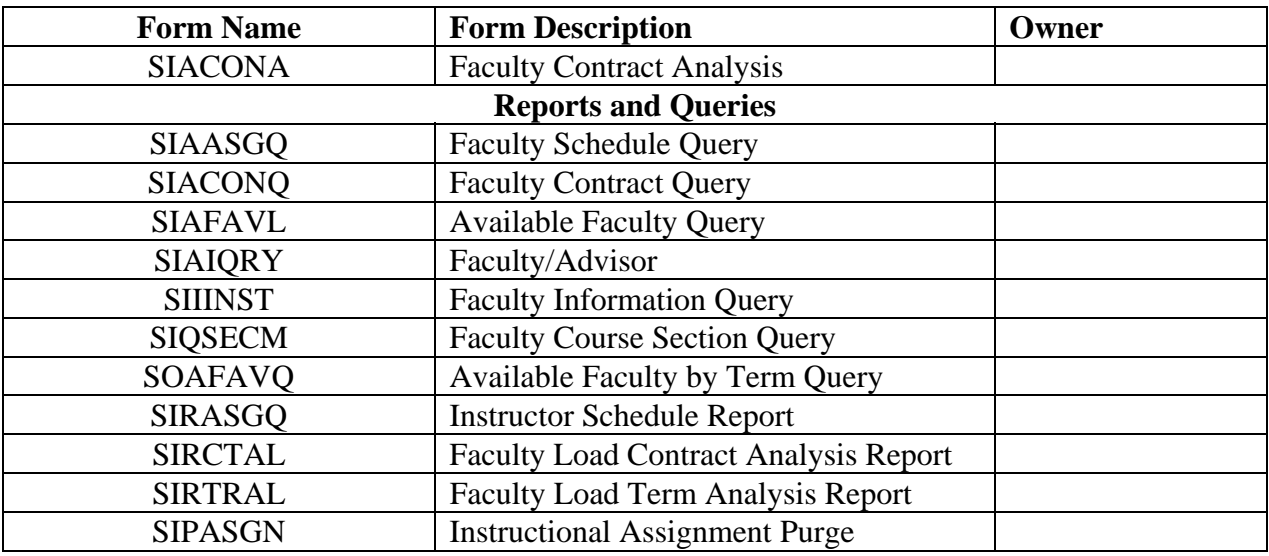

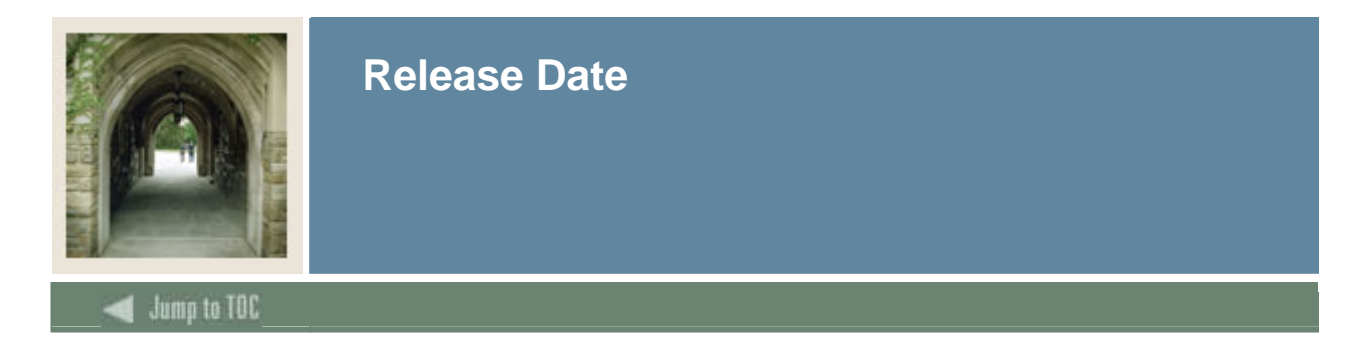

This workbook was last updated on 05/01/2005.